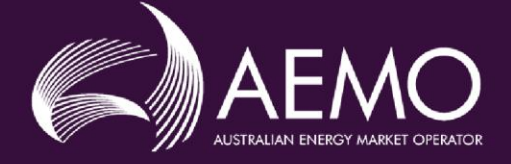

# VICTORIAN DECLARED WHOLESALE GAS MARKET WEBEXCHANGER USER GUIDE

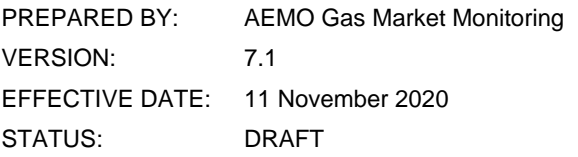

Approved for distribution and use by: APPROVED BY: Luke Garland TITLE: A/ Group Manager Gas Real Time Operations

DATE: TBD

Australian Energy Market Operator Ltd ABN 94 072 010 327 [www.aemo.com.au](http://www.aemo.com.au/) [info@aemo.com.au](mailto:info@aemo.com.au)

NEW SOUTH WALES QUEENSLAND SOUTH AUSTRALIA VICTORIA AUSTRALIAN CAPITAL TERRITORY TASMANIA WESTERN AUSTRALIA

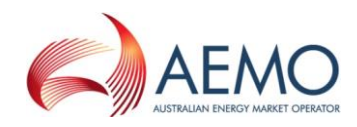

### **Important Notice**

#### **Purpose**

This guide ("Guide") has been produced by the Australian Energy Market Operator Limited (AEMO) to provide information about the Victorian Declared Wholesale Gas Market for natural gas as at the date of publication.

#### **Disclaimer**

This document or the information in it may be subsequently updated or amended. This document does not constitute legal or business advice, and should not be relied on as a substitute for obtaining detailed advice about the National Gas Law, the National Gas Rules, or any other applicable laws, procedures or policies. AEMO has made every effort to ensure the quality of the information in this document but cannot guarantee its accuracy or completeness.

Accordingly, to the maximum extent permitted by law, AEMO and its officers, employees and consultants involved in the preparation of this document:

- make no representation or warranty, express or implied, as to the currency, accuracy, reliability or completeness of the information in this document; and
- are not liable (whether by reason of negligence or otherwise) for any statements or representations in this document, or any omissions from it, or for any use or reliance on the information in it.

#### **Copyright**

© 2016 Australian Energy Market Operator Limited. The material in this publication may be used in accordance with the [copyright permissions](http://aemo.com.au/Privacy_and_Legal_Notices/Copyright_Permissions_Notice) on AEMO's website.

## Further Information

For further information, please visit [www.aemo.com.au](http://www.aemo.com.au/) or contact the AEMO Information and Support Hub at [Supporthub@aemo.com.au](mailto:Supporthub@aemo.com.au) or 1300 236 600 (1300 AEMO 00).

## **History**

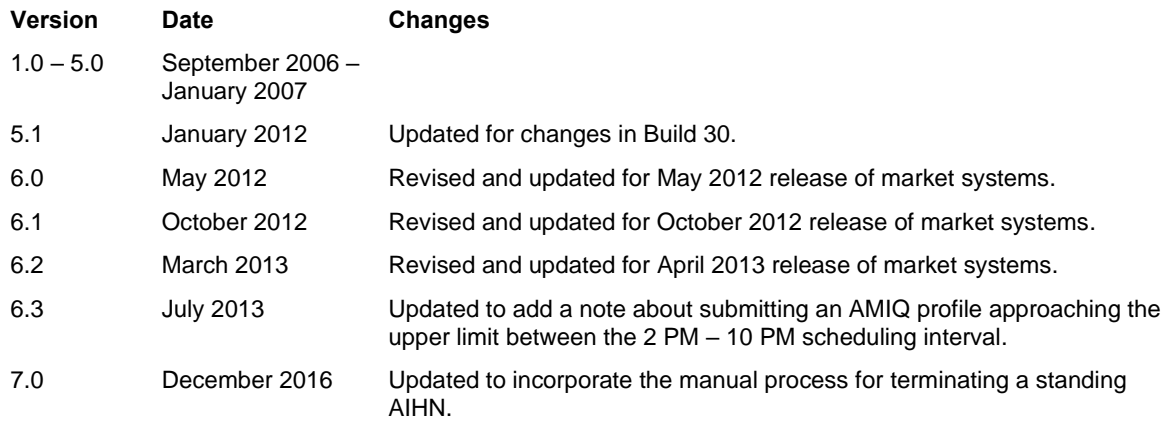

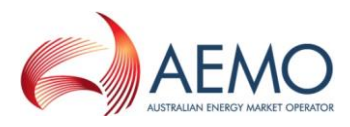

7.1 11 November

2020

Updated template Technical Document in the Wholesale Market Electronic Communication Procedure.

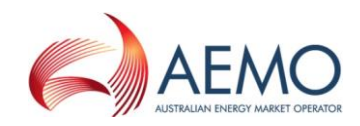

## <span id="page-3-0"></span>**Contents**

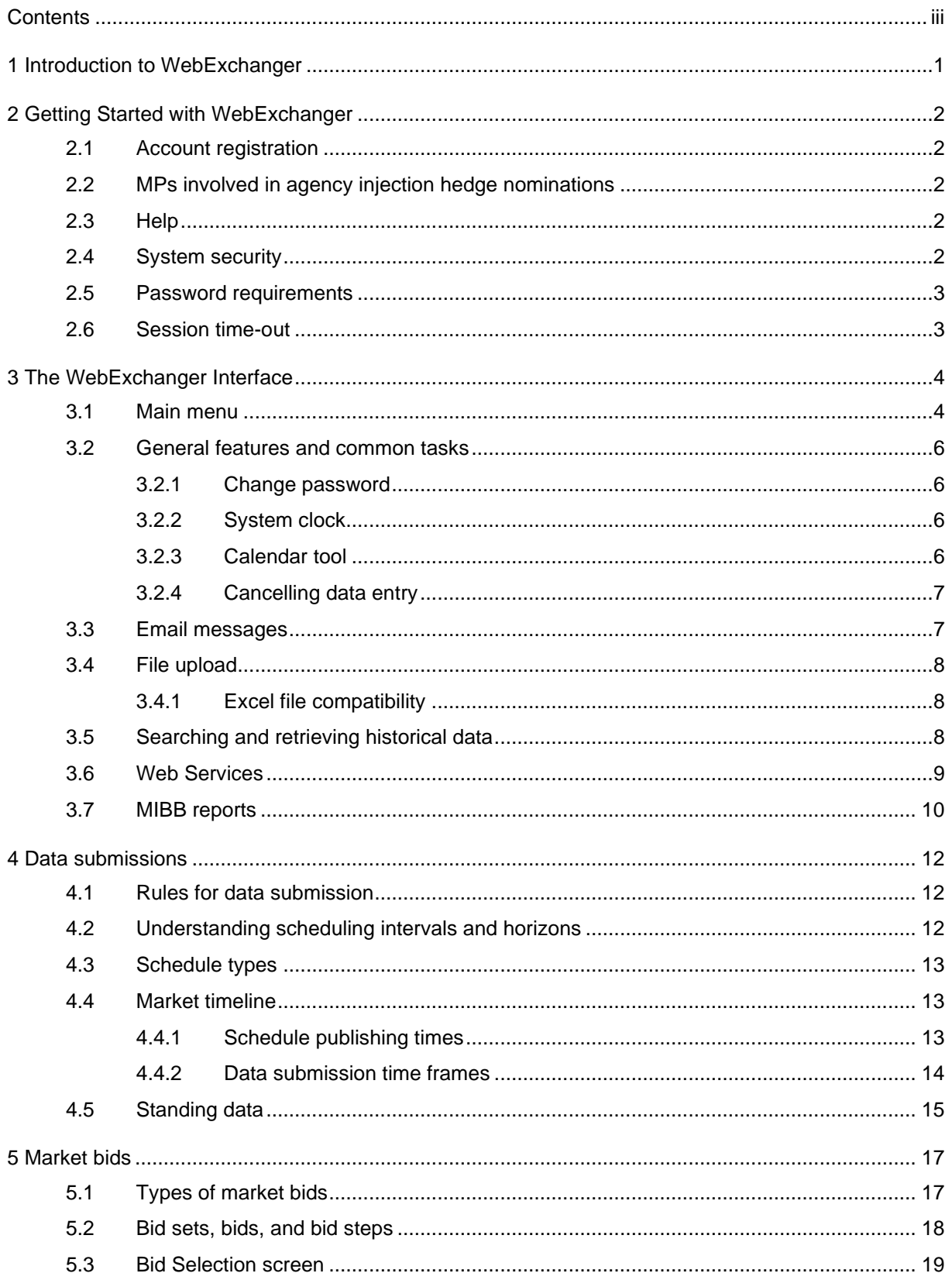

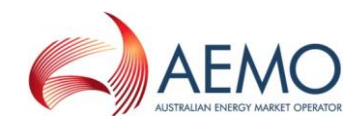

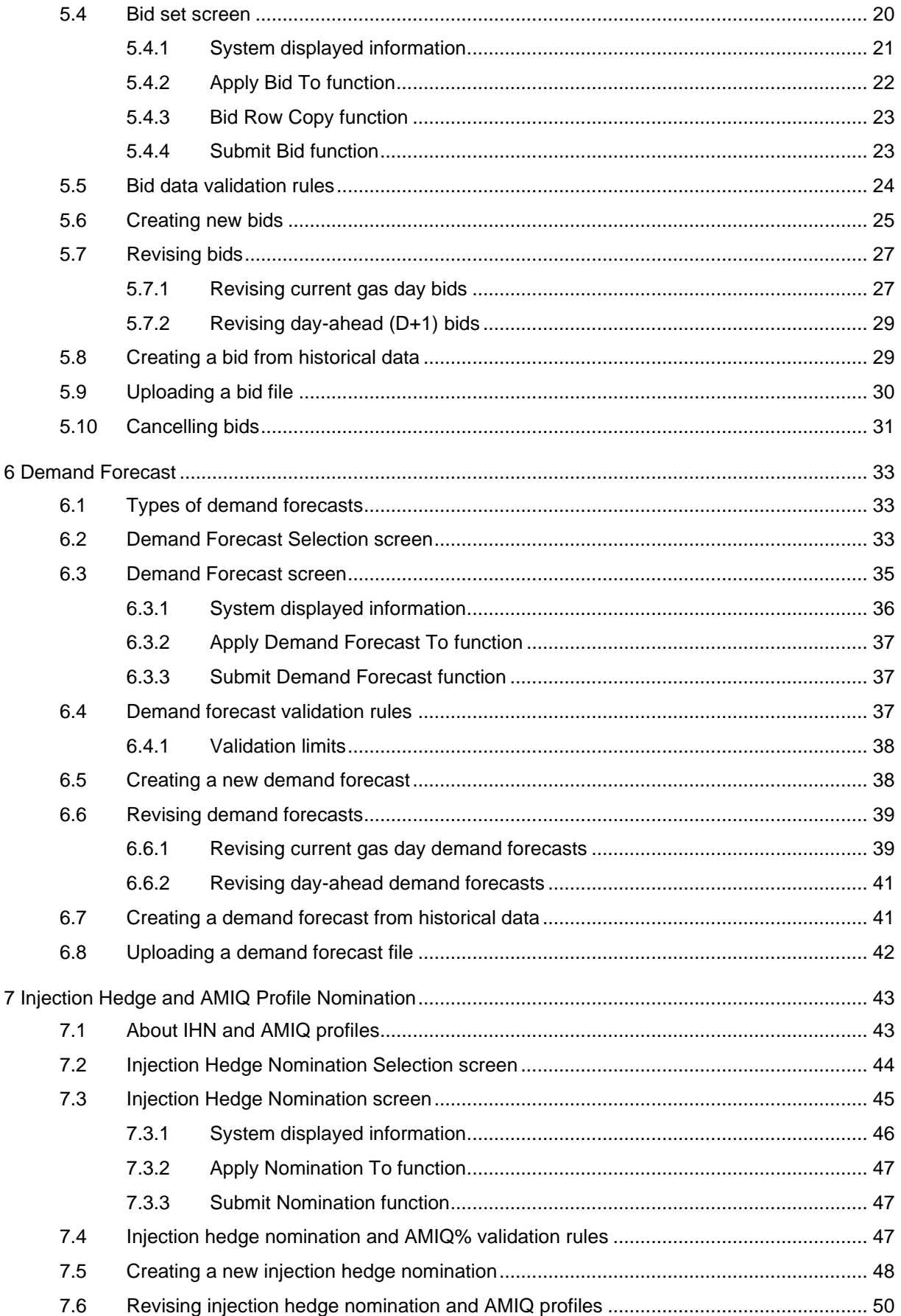

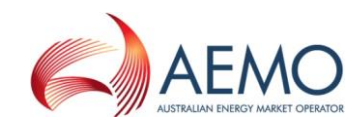

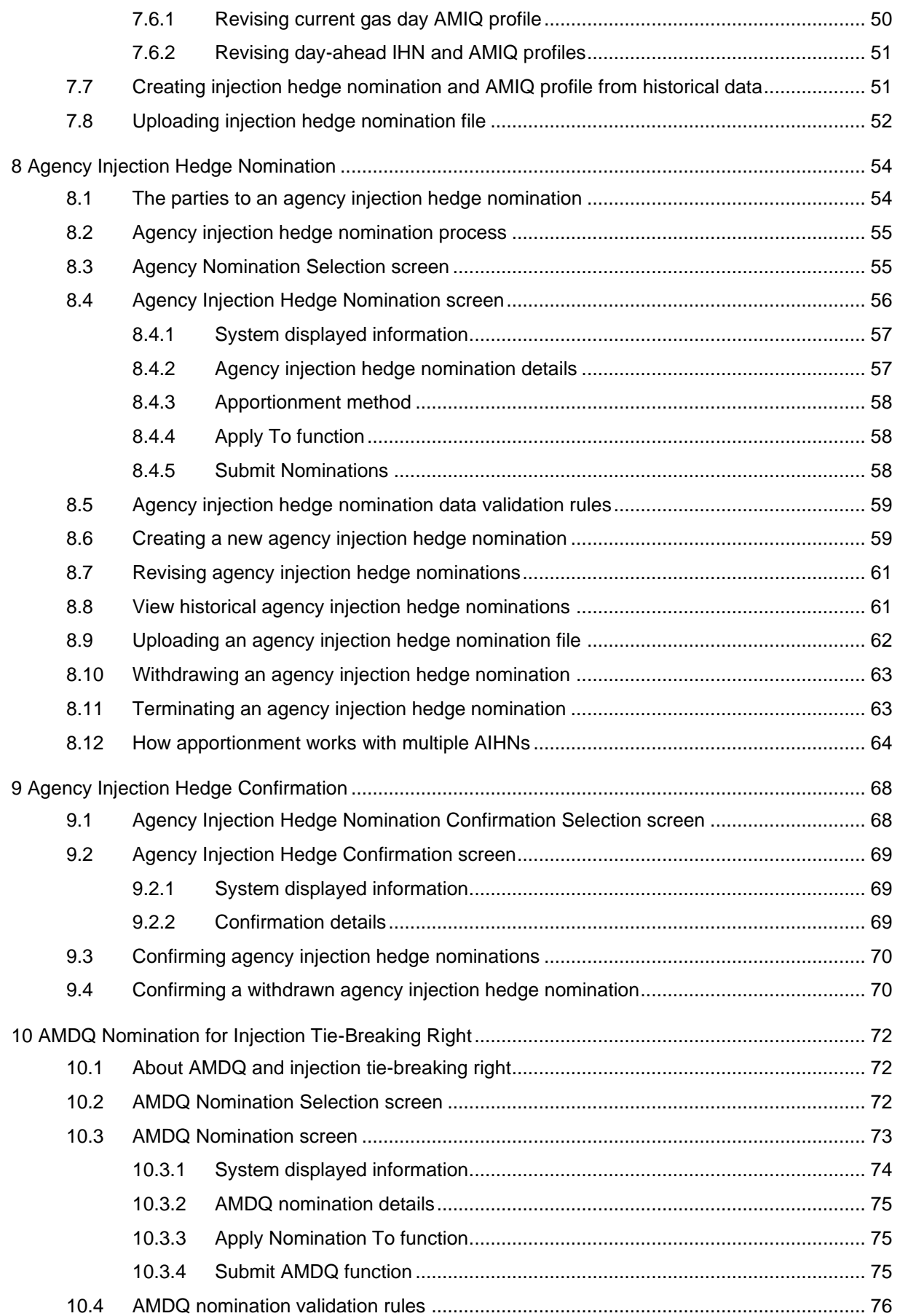

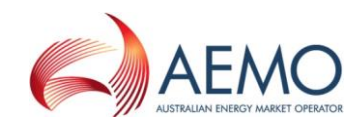

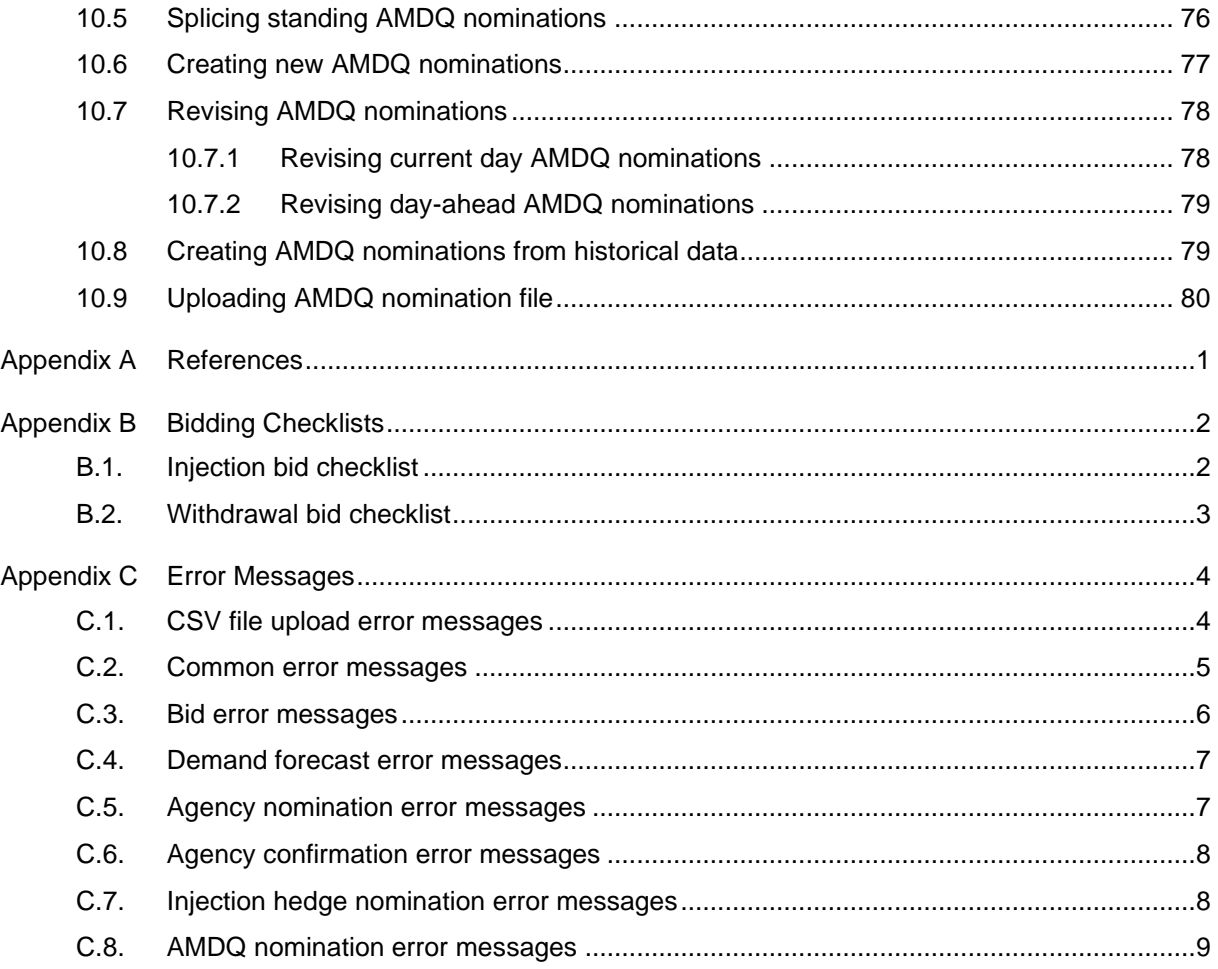

## Figures

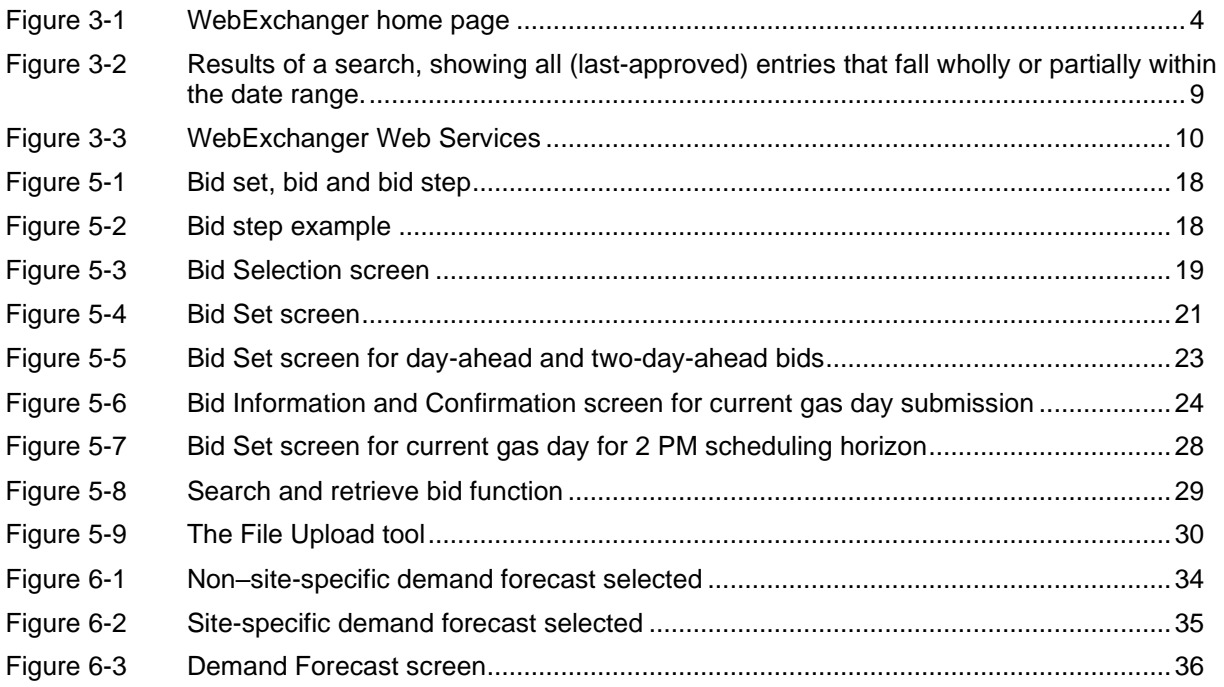

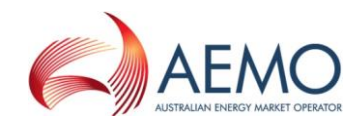

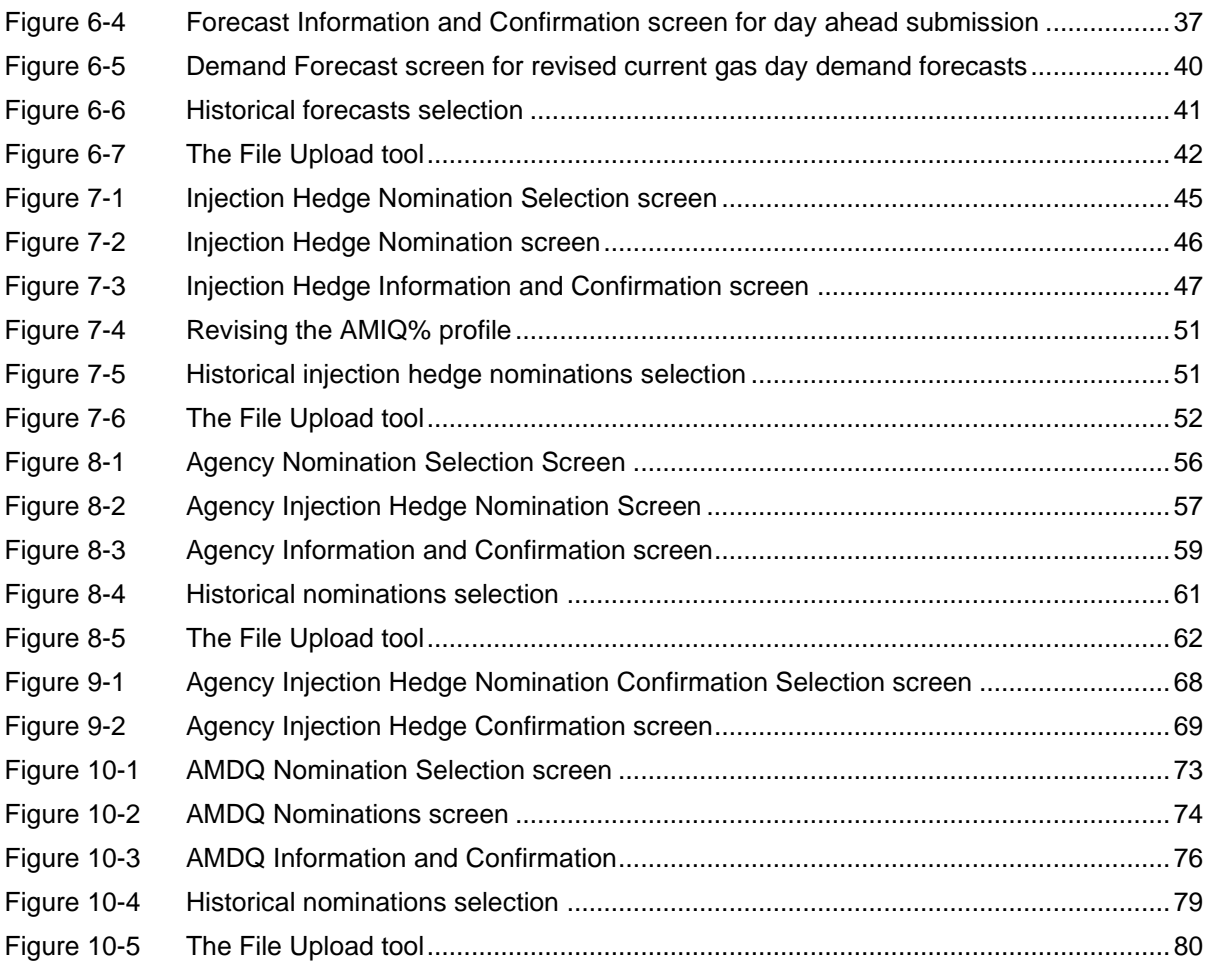

## **Tables**

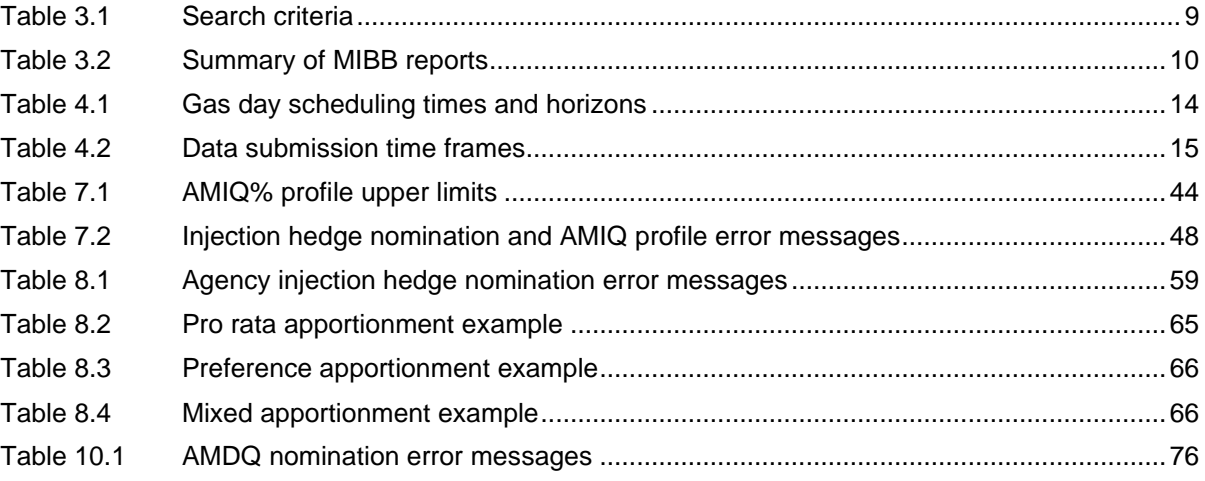

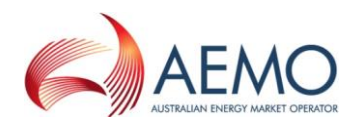

## Abbreviations and symbols

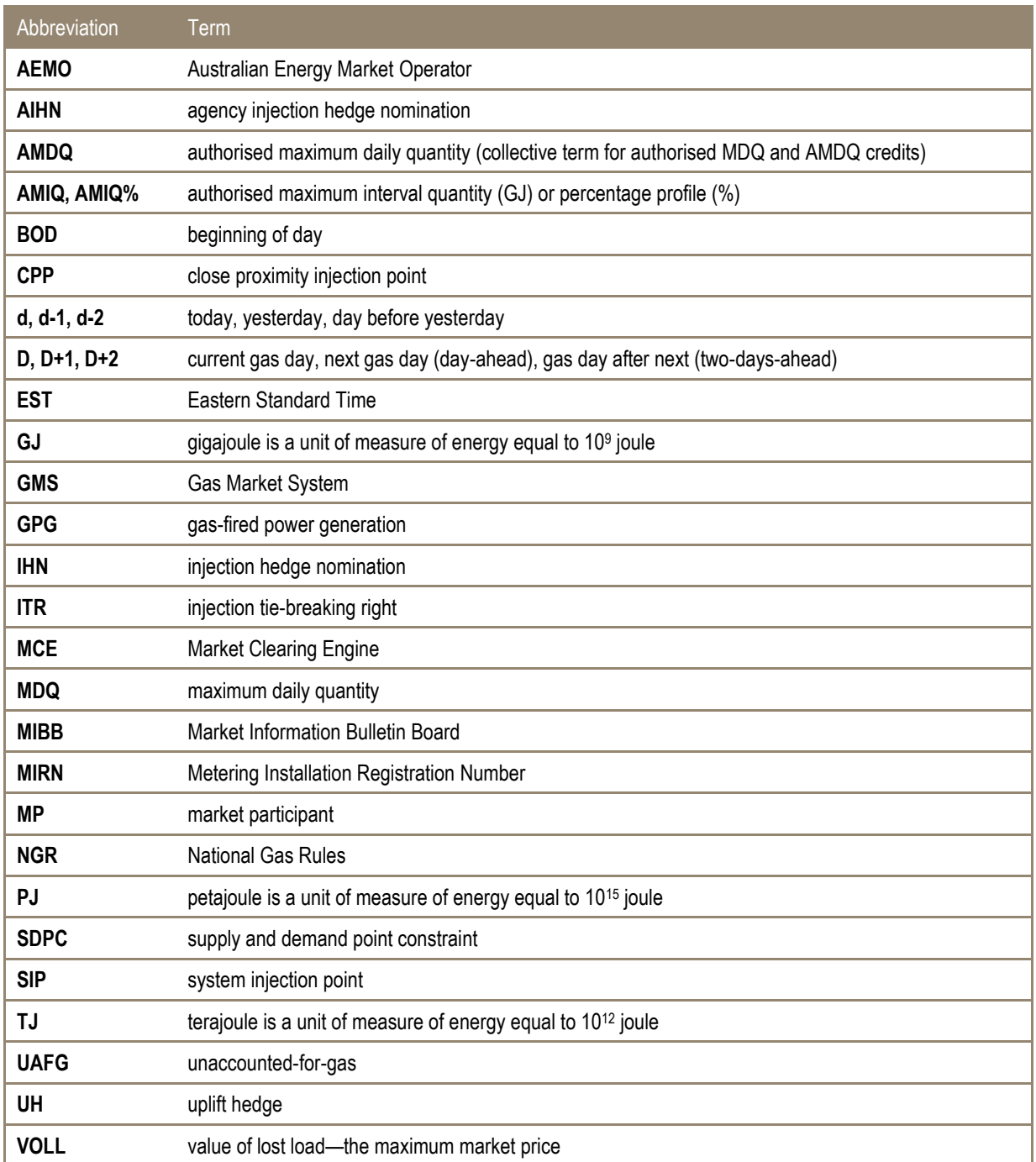

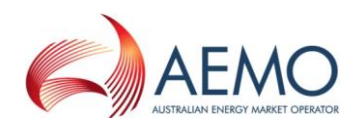

## <span id="page-9-0"></span>**1 Introduction to WebExchanger**

The WebExchanger (WEX) is a web-based application that is provided for use by market participants (MP) in the Declared Wholesale Gas Market (DWGM). Each MP must submit important market information to AEMO (withdrawal and injection bids, demand forecast, injection hedge nominations, agency injection hedge nominations, and authorised maximum daily quantity (AMDQ) nominations) when required for each gas day in accordance with the National Gas Rules (NGR).

It is important that MPs understand these rules, the requirements, and the benefits of compliance with these rules.

AEMO will use the submitted market information as part of the input required in order to produce required scheduling instructions for the gas market. Schedule instructions will be provided to relevant market participants via the Market Information Bulletin Board (MIBB).

The WebExchanger is built on Java Enterprise technology to provide flexible and efficient interfaces with other market system components and support business processes that have been developed for the DWGM.

#### **Main functions of WebExchanger**

WebExchanger enables MPs to submit gas market information to AEMO, including:

- Controllable injection and withdrawal bids.
- Demand forecasts (uncontrollable withdrawals).
- Injection hedge nominations (IHN) (if required).
- Agency injection hedge nominations (AIHN) (if required).
- Agency injection hedge nomination confirmations (if required).
- AMDQ nominations (if required).

All information submitted is written directly into AEMO's internal systems for processing. Data can be entered manually, or entered by file upload, or submitted through automated processes (web services). The different methods and processes are detailed in this guide.

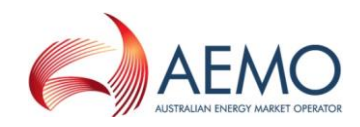

## <span id="page-10-0"></span>**2 Getting Started with WebExchanger**

### <span id="page-10-1"></span>**2.1 Account registration**

User access to the WebExchanger must be registered through a valid MIBB user account.

New users must apply to AEMO for an MIBB user account and request access to WebExchanger. Existing MIBB users must complete the *MIBB Account Access and Password Change Request Form* and nominate access to WebExchanger. This form can be obtained from:

MarketNet Users: [https://vicgas.prod.marketnet.net.au/Public\\_Dir/Documents/](https://vicgas.prod.marketnet.net.au/Public_Dir/Documents/)

After the registration process is complete, user accounts are set up by an AEMO IT system administrator. Each market participant is given access to the market information, system interfaces, and details that are relevant to their profile. For example, drop-down lists are populated only with meters and settings that the participant has permission to access. Registered users will be issued with a username and password.

### <span id="page-10-2"></span>**2.2 MPs involved in agency injection hedge nominations**

Market participants involved in agency injection hedge nominations or confirmations (as injecting or recipient MPs) are required to submit e-mail distribution list details to AEMO to ensure that all emails are distributed according to the market participant's requests. These emails inform MPs involved in an agency injection hedge nomination or confirmation that an action is required from them. For more information, see Section [3.3.](#page-15-1)

### <span id="page-10-3"></span>**2.3 Help**

For assistance with WebExchanger, contact the AEMO Information and Support Hub at [supporthub@aemo.com.au](mailto:supporthub@aemo.com.au) or 1300 236 600 (1300 AEMO 00).

### <span id="page-10-4"></span>**2.4 System security**

AEMO applies industry-standard security measures to protect market systems and data integrity, including password security, system time-outs, bid entry start and cut-off times (in accordance with the NGR), and participant data confidentiality.

Password security measures include:

Passwords must be changed at least every 42 days.

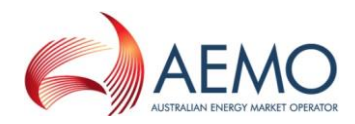

- Passwords must be at least six characters in length.
- The system remembers up to 13 previous passwords.
- Passwords must meet complexity requirements (see Section [2.5\)](#page-11-0).

All accounts are locked on three unsuccessful attempts to login and will require an administrator to unlock.

MPs are encouraged to have individual accounts for each registered user and not generic accounts that are shared. This helps AEMO manage accounts and avoid problems such as the changing of passwords among multiple users.

Only the nominated MIBB security officer appointed by each organisation can approve account changes.

### <span id="page-11-0"></span>**2.5 Password requirements**

These requirements are applied whenever passwords are changed or created. Passwords must not contain all or part of the user's account name, and must contain characters from three of the following four categories:

- Uppercase alphabetical characters A through Z.
- Lowercase alphabetical characters a through z.
- Numerals 0 through 9.
- Non-alphabetical characters, such as !, \$, #, %.

### <span id="page-11-1"></span>**2.6 Session time-out**

The WebExchanger application will time-out if it is left inactive for more than 30 minutes. Any data entered or partly entered will be lost.

**Note.** Data submitted in the session before the WebExchanger time-out is processed normally—only data that has not been submitted will be lost.

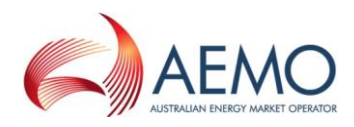

## <span id="page-12-0"></span>**3 The WebExchanger Interface**

The WebExchanger interface contains several elements which change in relation to the function being performed. [Figure 3-1](#page-12-2) shows the WebExchanger home page, which contains the elements that are generic to all WebExchanger screens:

- Work area
- Main menu
- Actions menu
- Log-in details and system clock.

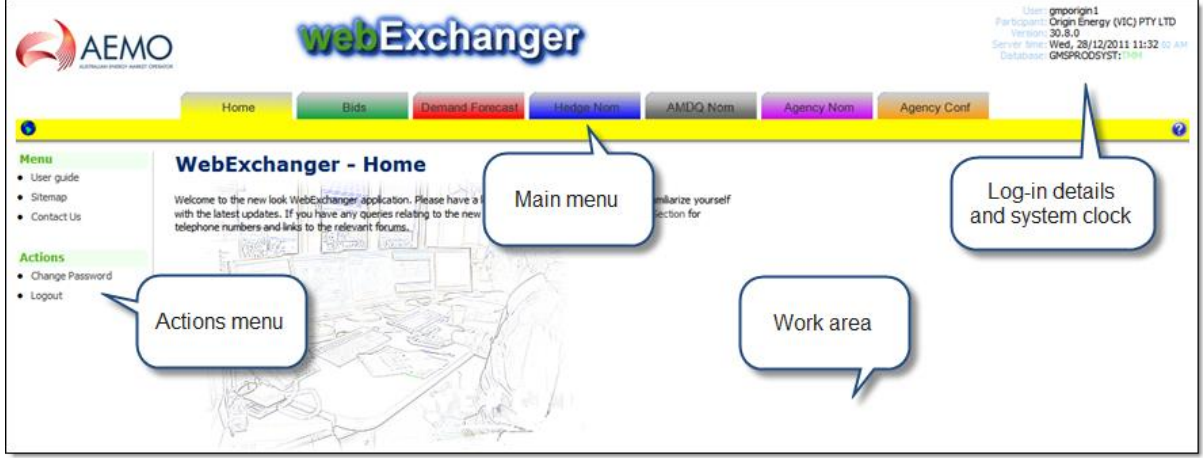

<span id="page-12-2"></span>*Figure 3-1 WebExchanger home page*

The functions and information displayed in the Actions menu and work area will change with each tab selected in the Main menu.

### <span id="page-12-1"></span>**3.1 Main menu**

Tabs on the WebExchanger main menu provide access to all WebExchanger functions. For example, the **Bids** tab gives access all bids functions.

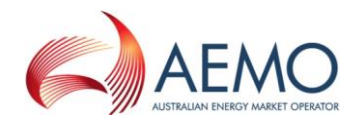

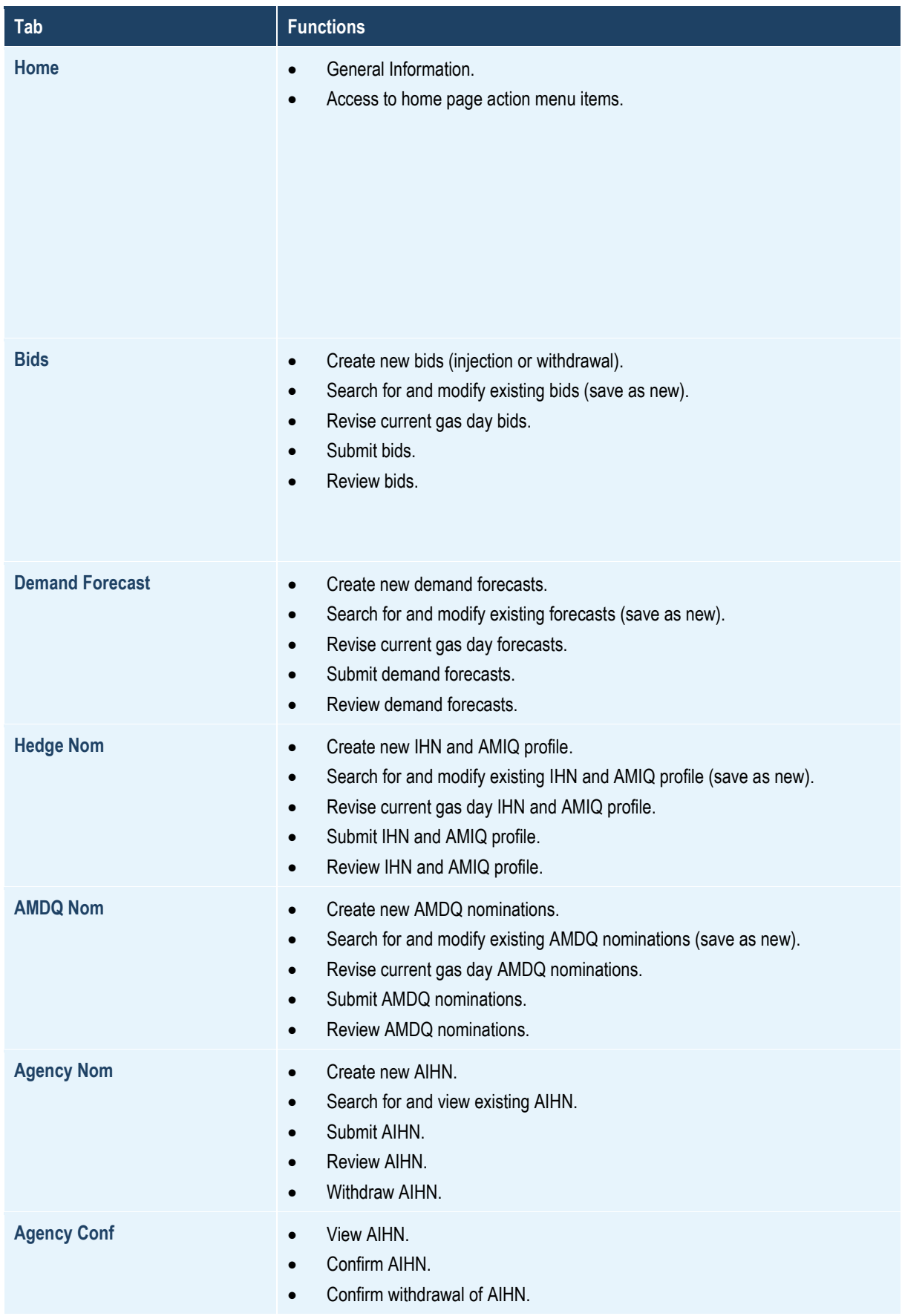

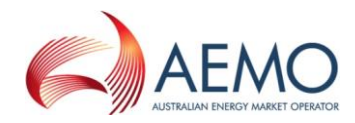

### <span id="page-14-0"></span>**3.2 General features and common tasks**

#### <span id="page-14-1"></span>**3.2.1 Change password**

#### **To change your password:**

- 1. Click the **Home** tab.
- 2. On the **Actions** menu, click **Change password**.
- 3. In the **Old Password** box, type your current password.
- 4. In the **New Password** box, type the new password (see Section [2.5](#page-11-0) for requirements).
- 5. In the **Verify New password** box, type the password again.

#### 6. Click **Change password**.

The change will take effect the next time you log in.

#### <span id="page-14-2"></span>**3.2.2 System clock**

AEMO systems run to Eastern Standard Time (EST) all year round without adjustment for daylightsaving. Market participants must make the necessary adjustments during periods of daylight-saving. The system clock is displayed at all times in the upper right corner of the screen.

#### <span id="page-14-3"></span>**3.2.3 Calendar tool**

Use the Calendar tool to select a date range when searching for existing bids, demand forecasts, or nominations. This ensures that dates are entered into the WebExchanger in the correct format.

**Note.** A gas day is the 24-hour period starting at 6:00 AM (ending at 6:00 AM the next day).

#### **To select dates with the Calendar tool:**

1. Click inside the field box of any date field to open the Calendar tool.

To gas day: 24-MAR-2012

2. Click a date to select it.

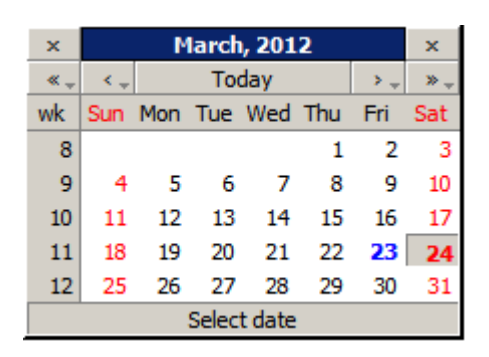

• To scroll forwards or backwards through the months, click the **<** or **>** controls.

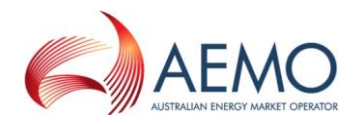

- To select a specific month, hold down the **>** control and select the month from the drop down list.
- To scroll forwards or backwards through the years, click the **<<** or **>>** controls.
- To select a specific year, hold down the **>>** control and select the year from the drop down list.
- To return to the current date, click the **Today** link.

#### **Take care when selecting dates**

Because a gas day starts at 6:00 AM one day and ends at 6:00 AM on the next calendar day, care must be taken when selecting date ranges in WebExchanger. For example, to retrieve all bids for the month of January, you must select the date range from 1 January to 1 February. Similarly, if you wish to submit a standing bid that would remain in effect for the month of January, you must select the date range to commence on 1 January and terminate on 1 February. This is because a To Gas Day date of the 31 January will not pick up bids between midnight of 31 January and 6:00 AM of 1 February.

#### <span id="page-15-0"></span>**3.2.4 Cancelling data entry**

Because WebExchanger is an online application, its behaviour is similar to any web page. And so, to cancel out of a data entry process, simply click out of the data entry screen (click the Home tab, for example). The data entry screen will close and the unsubmitted data will be discarded.

**Note.** You can still cancel the entry during the final confirmation step.

### <span id="page-15-1"></span>**3.3 Email messages**

WebExchanger automatically generates email messages to market participants involved in agency injection hedge nominations and confirmations. This advises the injecting participant and the recipient when:

- The nomination has been received by AEMO—the nomination must still be confirmed by the recipient before it takes effect.
- The nomination has been accepted and confirmed by the recipient—the AIHN is then in effect.

**Note.** AEMO does not follow up unconfirmed nominations. It is the responsibility of each party involved to fulfil their obligations in regard to an AIHN.

AEMO recommends that market participants provide AEMO with an email distribution list for these nominations. For more information, contact the AEMO Information and Support Hub.

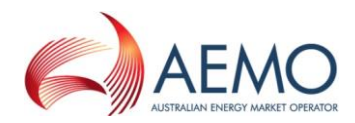

### <span id="page-16-0"></span>**3.4 File upload**

The WebExchanger file upload function enables MPs to enter bidding, demand forecasts, injection hedge and agency injection hedge nominations, AMIQ profiles and AMDQ nominations by uploading a CSV file (comma-separated values).

**Note.** The uploaded file only populates the screen (bid price, quantity steps, and dates). All data must be manually submitted, regardless of how the data is input.

The MP prepares a data file with a third-party tool, such as Microsoft® Excel™ or any text editor. Each file can contain only one of the following:

- A single bid.
- A single non-site-specific demand forecast or a single site-specific demand forecast.
- A single injection hedge nomination and AMIQ profile.
- A single agency injection hedge nomination that may contain up to10 recipient MPs.
- A single AMDQ nomination.

Details of file formats and the upload function can be found in *[Declared Wholesale Gas Market](#page-89-1)  [Participant Build Pack](#page-89-1) [\[3\]](#page-89-1)*, which can be requested from the AEMO Help Desk.

### <span id="page-16-1"></span>**3.4.1 Excel file compatibility**

WebExchanger only accepts CSV files with the date format DD MMM YYYY. When a file is saved in Excel, Excel might automatically change the date format to DD-MM-YY. This includes files created in other applications, which are opened and saved in Excel. If a file is opened in Excel without saving, the date formats are not affected.

### <span id="page-16-2"></span>**3.5 Searching and retrieving historical data**

All submissions are stored in AEMO file systems for up to 18 months. AEMO records all submissions, including multiple submissions for the same schedule, within that period. Market participants, however, can only access the last-approved submission for each schedule of each day with a specified date range. This applies to historical bid, forecast and nomination data.

For example, if an MP submits three sets of data for the 6:00 AM schedule on a gas day, AEMO records all three entries. But the MP can only view the last-approved submission in the list of historical bids.

However, if the MP submits one entry for the 6:00 AM schedule on a gas day, and then submits revised data for the 2:00 PM schedule for the same day, both submissions will appear in the historical bids list.

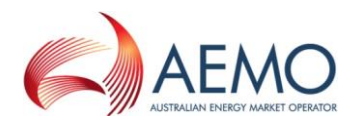

| From gas day:   05-SEP-2006 | 07-SEP-2006<br>To gas day:                                                                                                    |   |  |
|-----------------------------|----------------------------------------------------------------------------------------------------|---|--|
| <b>Historical Bids:</b>     | 29957 < 05-AUG-2006 - 05-SEP-2006 > 6 AM                                                                                                    | v |  |
|                             | 51179 < 04-SEP-2006 - 05-SEP-2006 > 6 AM<br>51193 <05-SEP-2006 - 06-SEP-2006 > 6 AM<br>51194 < 05-SEP-2006 - 06-SEP-2006 > 2 PM<br>51195 <06-SEP-2006 - 07-SEP-2006 > 6 AM | ۳ |  |
|                             | 51196 <06-SEP-2006 - 07-SEP-2006 > 2 PM                                                                                                    |   |  |

<span id="page-17-1"></span>*Figure 3-2 Results of a search, showing all (last-approved) entries that fall wholly or partially within the date range.*

The WebExchanger user can select an existing submission from a previous day, modify it (if necessary), and then save it as a new submission for the current day or days ahead or as a new standing submission. The only exception to this is an Agency Injection Hedge Nomination, where a previous submission can be viewed but cannot be modified. The search criteria available with each data type are listed in [Table 3.1.](#page-17-2)

<span id="page-17-2"></span>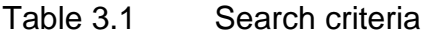

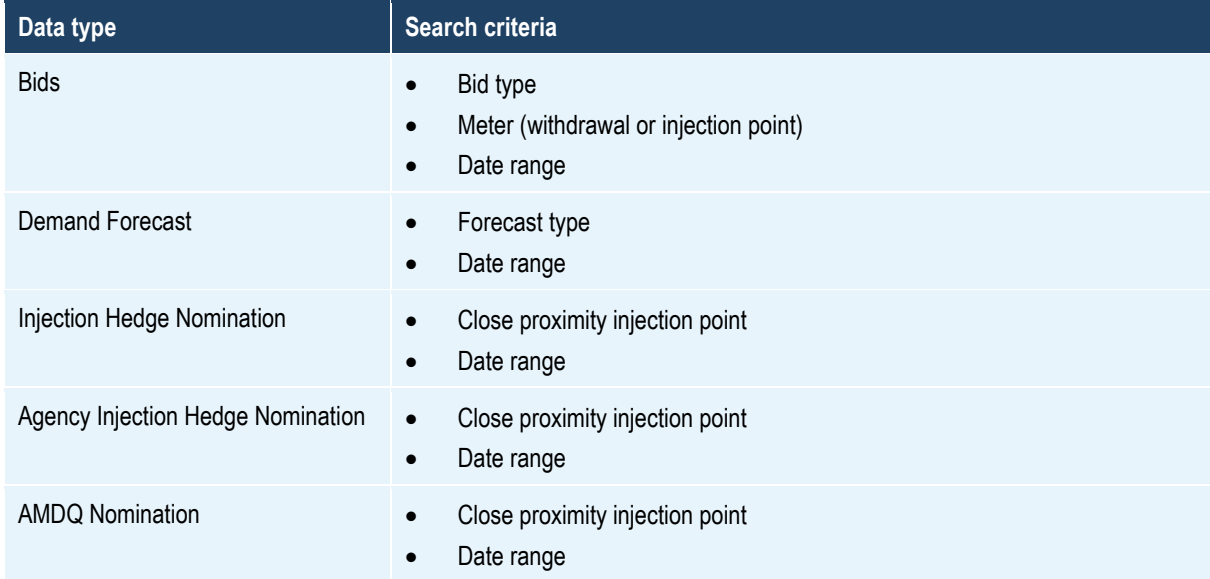

### <span id="page-17-0"></span>**3.6 Web Services**

There are two methods by which market participants can interact with AEMO's market systems:

- WebExchanger provides an interactive user interface accessed from a web browser. This mode allows users to view and submit data and upload CSV files. This guide describes the WebExchanger user interface.
- WebExchanger Web Services provides a protocol by which the market participant's systems can communicate directly with AEMO's market systems.

The WebExchanger Web Services are divided into a number of discrete services relating to particular areas of functionality:

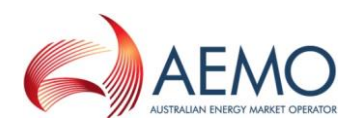

- Bid service.
- Demand forecast service.
- AMDQ nomination service.
- Injection hedge nomination service.
- Agency injection hedge nomination service.

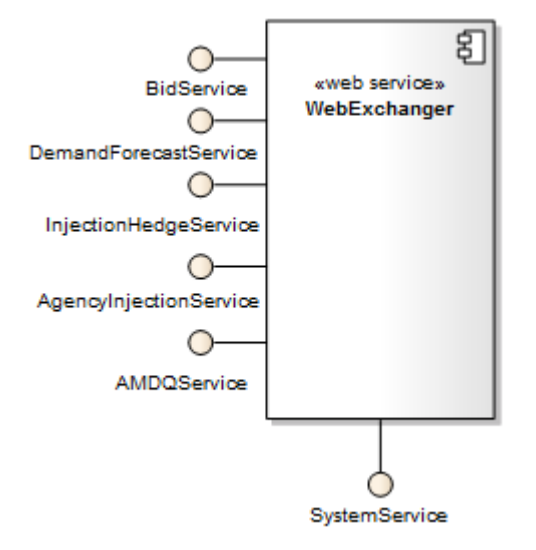

<span id="page-18-1"></span>*Figure 3-3 WebExchanger Web Services*

For information about Web Services, including details of input and output parameters and error messages, refer to the *[Declared Wholesale Gas Market Participant Build Pack](#page-89-1) [\[3\]](#page-89-1)*.

### <span id="page-18-0"></span>**3.7 MIBB reports**

Reports triggered by processes in WebExchanger can be accessed on the MIBB. These reports allow MPs to verify that submitted data (bids, demand forecasts, and nominations) has been received and processed by AEMO.

MIBB reports are summarised in [Table 3.2.](#page-18-2) For a complete description, refer to *[User Guide to MIBB](#page-89-2)  [Reports](#page-89-2)* [\[6\].](#page-89-2)

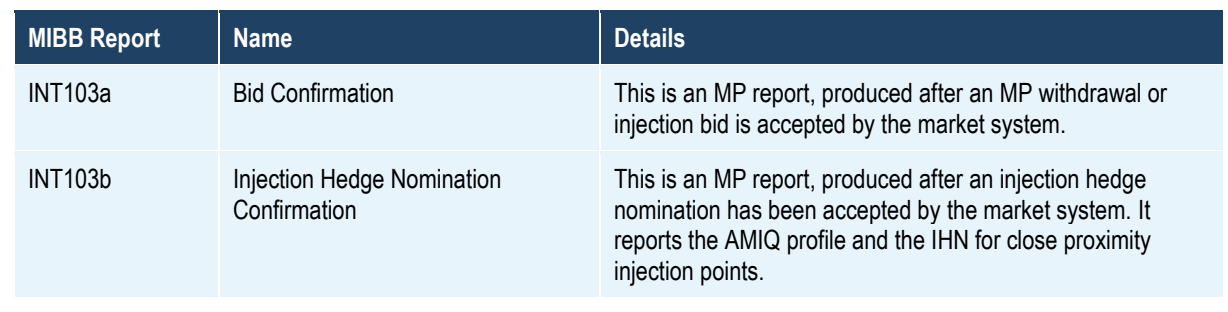

### <span id="page-18-2"></span>Table 3.2 Summary of MIBB reports

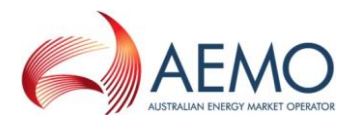

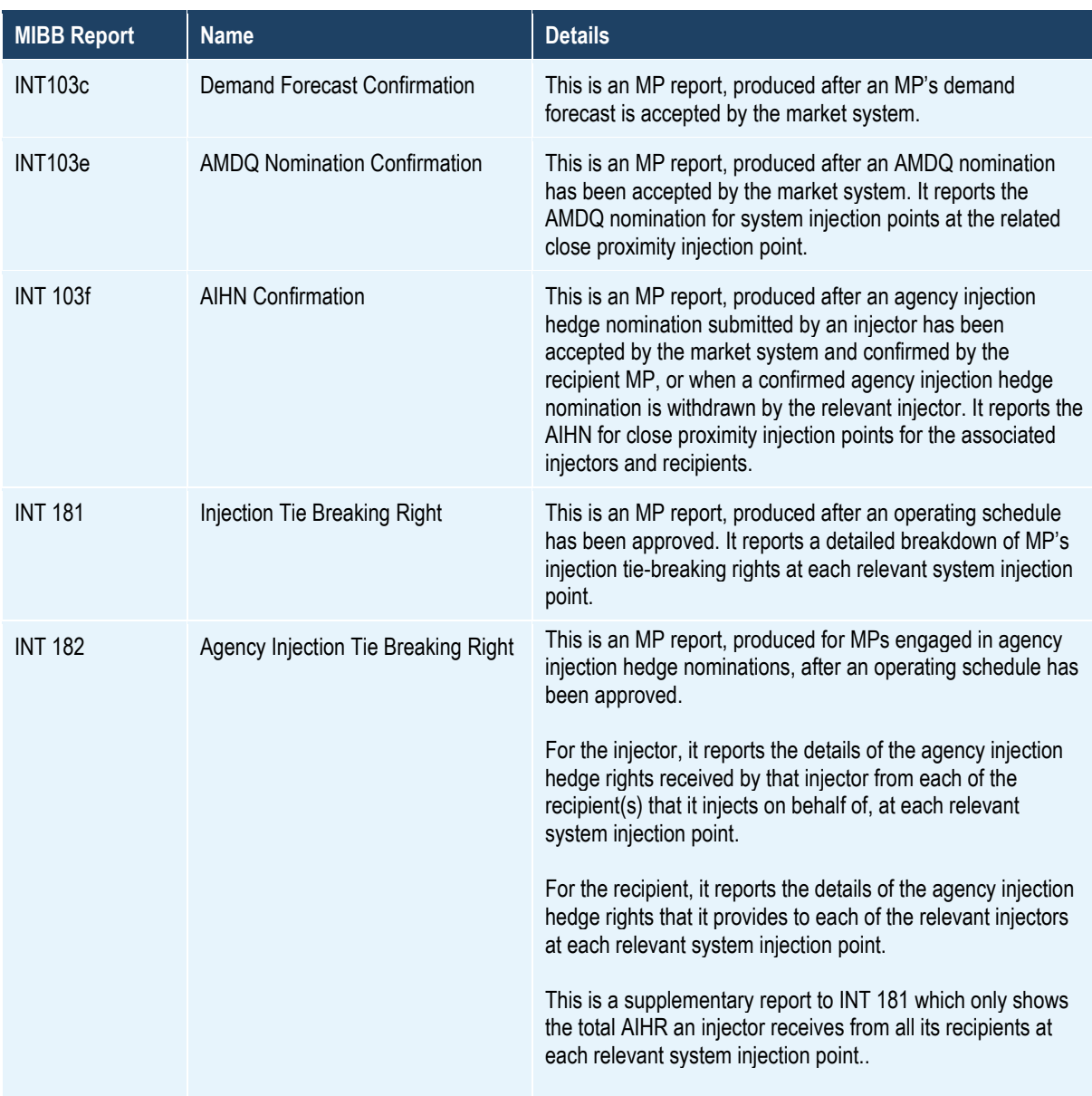

Access to market participant reports is strictly controlled through the permissions granted to each user.

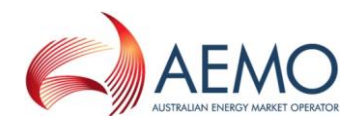

## <span id="page-20-0"></span>**4 Data submissions**

### <span id="page-20-1"></span>**4.1 Rules for data submission**

Market participants must comply with the relevant rules when submitting the required market information. The AER monitors compliance by market participants and AEMO. The National Gas Rules<sup>1</sup> (NGR) set out an MP's obligations in relation to market data provisions:

- Rule 207 Requirement to submit bids and demand forecasts.
- Rule 208 Demand forecasts.
- Rule 209 Bids.
- Rule 210 Accreditation (of controllable injections and withdrawals).
- Rule 211 Timing of submissions by Market Participants.
- Rule 213 Other requirements for submissions by Market Participants.

### <span id="page-20-2"></span>**4.2 Understanding scheduling intervals and horizons**

The terms 'schedule', 'scheduling interval', and 'scheduling horizon' are related, but they are not the same.

#### **Scheduling interval**

There are five scheduling intervals in the current gas day market. 6:00 AM – 10:00 AM, 10:00 AM - 2:00 PM, 2:00 PM – 6:00 PM, 6:00 PM – 10:00 PM, and 10:00 PM – 6:00 AM.

#### **Scheduling horizon**

The scheduling horizon refers to the period of time over which a bid applies. For example, 6:00 AM bids (also referred to as beginning-of-day or BOD bids) are applied to the 6:00 AM – 6:00 AM scheduling horizon (the whole gas day). However, 2:00 PM revised bids for the current gas day, apply to the 2:00 PM – 6:00 AM scheduling horizon.

#### **Schedule**

For the current gas day, a schedule is run for each scheduling horizon at the start of each scheduling interval. There are therefore, on a normal gas day, five schedules run for the current gas day at 6:00 AM (BOD), 10:00 AM, 2:00 PM, 6:00 PM, and 10:00 PM. Additional day-ahead and two-day-ahead schedules are also run.

<sup>1</sup> <http://www.aemc.gov.au/Gas/National-Gas-Rules/Current-Rules.html>

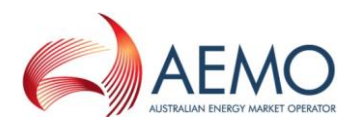

### **Which scheduling horizon do I enter the bid into?**

BOD (current day) bids, day-ahead bids, and standing bids are only entered in the 6:00 AM scheduling horizon. Revised bids (rebids) are entered in the remaining scheduling horizons (10:00 AM, 2:00 PM, and so forth).

### <span id="page-21-0"></span>**4.3 Schedule types**

AEMO prepares and publishes two types of schedules at each schedule time:

#### **Pricing schedule**

The key output in a pricing schedule (PS) is the market price.

#### **Operating schedule**

The key outputs from the operating schedule (OS) are the scheduled injection and withdrawal quantities for each MP at each system injection and withdrawal point. These are issued to each MP in the scheduling instructions.

### <span id="page-21-1"></span>**4.4 Market timeline**

#### <span id="page-21-2"></span>**4.4.1 Schedule publishing times**

The schedule times, schedule types, and scheduling horizons are summarised in [Table 4.1](#page-22-1) and described below:

- Each day at 6:00 AM, the beginning-of-day (BOD) pricing schedule (PS) and operating schedule (OS) are published by AEMO. These schedules cover the scheduling horizon from 6:00 AM to 6:00 AM for the current gas day.
- At 8:00 AM, the day-ahead (D+1) PS and OS are published. These schedules cover the scheduling horizon from 6:00 AM to 6:00 AM for the next gas day.
- At 10:00 AM, the first revised PS and OS are published for the current gas day, covering the scheduling horizon from 10:00 AM to 6:00 AM (that is, the remaining hours of the current gas day). The revised data replaces the beginning-of-day schedule data going forward and becomes the last-approved schedule.
- At 12:00 PM, the two-day-ahead (D+2) PS and OS are published. These schedules cover the scheduling horizon from 6:00 AM to 6:00 AM for the day after the next gas day.
- At 2:00 PM, the second revised PS and OS are published for the current gas day, covering the scheduling horizon from 2:00 PM to 6:00 AM (the remaining hours of the current gas day). This is now the last-approved schedule.
- The process continues throughout the day (at 4:00 PM, 6:00 PM, 10:00 PM and 12:00 AM). As schedules are revised, market instructions are updated.

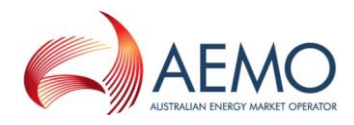

Although AEMO publishes revised schedules for each of the scheduling horizons, it is not mandatory for MPs to provide revised data for these later schedules.

**Important.** AEMO systems operate on Eastern Standard Time (EST) and are not adjusted for periods of daylight saving.

<span id="page-22-1"></span>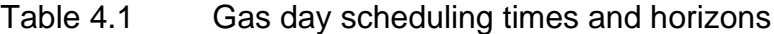

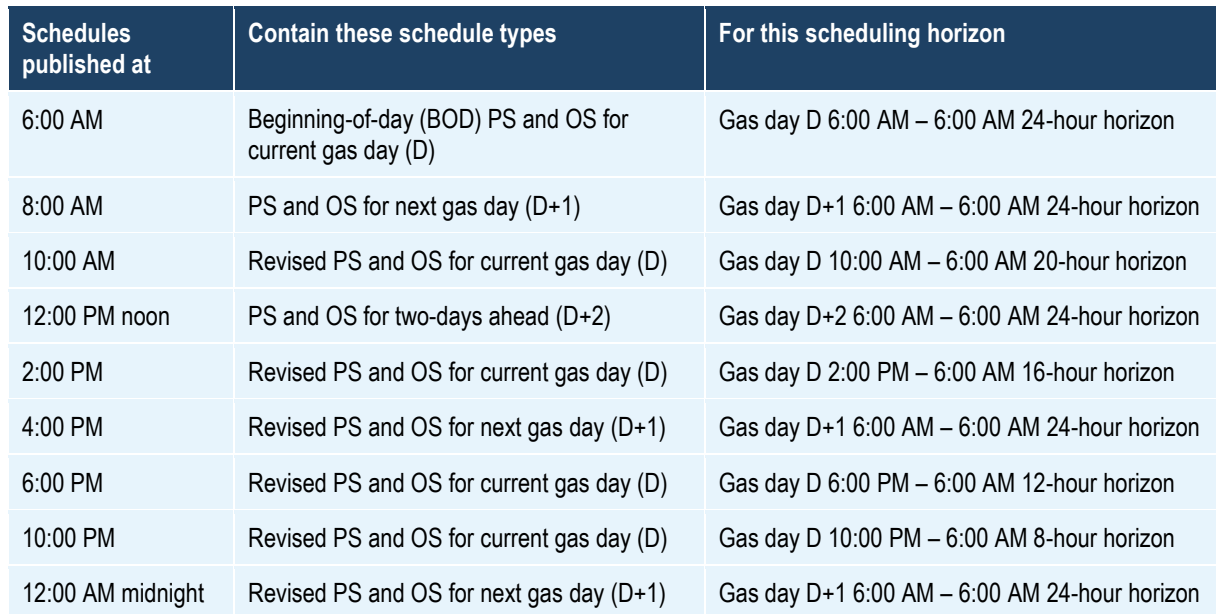

#### <span id="page-22-0"></span>**4.4.2 Data submission time frames**

There is a defined window within which bids, demand forecasts, and nominations for each scheduling horizon can be entered into WebExchanger. These timeframes are listed in [Table 4.2,](#page-23-1) which, referring to the column labels  $s, g, v$  and  $w$  in the table, are read as "Data  $v$  for schedule  $s$  on gas day  $\varsigma$  must be submitted before W<sub>2</sub> and not before W<sub>1</sub>".

The cut-off time for each round of submissions is one hour before the publishing time for that schedule with the exception of the revised D+1 12:00 AM (midnight) schedule, for which the bid cut-off time is 10:00 PM. Data cannot be submitted after the cut-off time using WebExchanger—the software only permits input into the next available scheduling interval (or horizon).

Similarly, each scheduling horizon has a submission start time, before which data cannot be entered for that horizon.

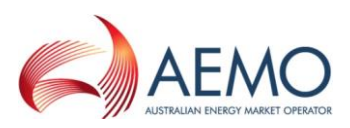

| <b>Submissions</b><br>for schedules<br>published<br>today at | For gas<br>day (D)                                                                      | For these types of submission data |                    |        |             |                     | <b>Must be submitted</b><br>before |                                                                  | And not earlier<br>than |          |       |
|--------------------------------------------------------------|-----------------------------------------------------------------------------------------|------------------------------------|--------------------|--------|-------------|---------------------|------------------------------------|------------------------------------------------------------------|-------------------------|----------|-------|
| $\rm S$                                                      | G                                                                                       |                                    | V                  |        |             |                     |                                    | W <sub>2</sub><br>W1                                             |                         |          |       |
| $today = d$                                                  | $D = current$<br>gas day<br>$D+1 = next$<br>gas day<br>$D+2 = gas$<br>day after<br>next | <b>Bids</b>                        | Demand<br>forecast | 丟      | <b>AIHN</b> | <b>AMIQ profile</b> | <b>AMDQ noms</b>                   | $d = today$<br>$d-1$ = yesterday<br>$d-2 =$ day before yesterday |                         |          |       |
| 6:00 AM                                                      | D                                                                                       | п                                  | $\blacktriangle$   | $\Box$ | $\Box$      | $\Box$              | $\Box$                             | 5:00 AM                                                          | $\mathsf{d}$            | 10:01 PM | $d-1$ |
| 8:00 AM                                                      | $D+1$                                                                                   | п                                  | $\blacktriangle$   | $\Box$ | $\Box$      | $\Box$              | $\Box$                             | 7:00 AM                                                          | $\mathsf{d}$            | 10:01 PM | $d-1$ |
| 10:00 AM                                                     | D                                                                                       | $\Box$                             | $\Box$             |        |             | $\Box$              | $\Box$                             | 9:00 AM                                                          | d                       | 5:01 AM  | d     |
| 12:00 PM                                                     | $D+2$                                                                                   | п                                  | A                  | $\Box$ | $\Box$      | $\Box$              | $\Box$                             | 11:00 AM                                                         | $\mathsf{d}$            | 10:01 PM | $d-1$ |
| 2:00 PM                                                      | D                                                                                       | $\Box$                             | $\Box$             |        |             | $\Box$              | $\Box$                             | 1:00 PM                                                          | $\mathsf{d}$            | 9:01 AM  | d     |
| 4:00 PM                                                      | $D+1$                                                                                   | $\Box$                             | $\square$          | $\Box$ | $\Box$      | $\Box$              | $\Box$                             | 3:00 PM                                                          | $\mathsf{d}$            | 7:01 PM  | $d-1$ |
| 6:00 PM                                                      | D                                                                                       | $\Box$                             | $\Box$             |        |             | $\Box$              | $\Box$                             | 5:00 PM                                                          | d                       | 1:01 PM  | d     |
| 10:00 PM                                                     | D                                                                                       | $\Box$                             | $\Box$             |        |             | $\Box$              | $\Box$                             | 9:00 PM                                                          | d                       | 5:01 PM  | d     |
| 12:00 AM                                                     | $D+1$                                                                                   | $\Box$                             | $\Box$             | $\Box$ | $\Box$      | $\Box$              | $\Box$                             | 10:00 PM                                                         | d                       | 3:01 PM  | d     |

<span id="page-23-1"></span>Table 4.2 Data submission time frames

 $\blacksquare$  = mandatory submission by injecting MP or withdrawing MP with controllable demand

 $\triangle$  = mandatory submission by withdrawing MP with uncontrollable demand

<span id="page-23-0"></span> $\square$  = optional submission

### **4.5 Standing data**

Standing data entries can be made for market bids, demand forecast, IHN, AIHN, and AMDQ nominations. There are two strategies that are commonly employed for standing data:

- Standing data can be used as a back-up in the event of a system failure. AEMO encourages MPs to submit standing entries for back-up purposes.
- Standing data can save time when submitting the same data for an extended period—days, weeks or perhaps months.

**Note.** To commence a standing data entry on the current gas day, the submission must be made prior to 5:00 AM (beginning-of-day cut-off time).

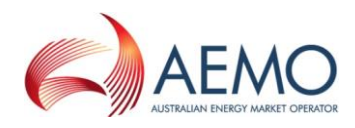

#### **Duration and precedence of standing data**

- The standing bid, demand forecast, IHN, AIHN, or AMDQ nomination commences at 6:00 AM on the commencement date.
- The standing bid, demand forecast, IHN, AIHN or AMDQ nomination terminates at 6:00 AM on the termination date.
- An individual bid, demand forecast, IHN or AMDQ nomination that is submitted after and overlaps with an existing standing data entry takes precedence over standing data. The standing data entry takes effect again when there are no superseding individual entries.
- A standing bid, demand forecast, IHN or AMDQ nomination that is submitted after and overlaps with an existing individual entry takes precedence over the individual entry.
- An existing AIHN cannot be overridden without first being withdrawn, and so a standing AIHN cannot overlap an existing nomination. Also note that an AIHN cannot be withdrawn after the commencement date.

#### Example

Market participant A has a standing bid where:

- Commencement Date = 1st of a new month.
- Termination Date = 1st of the following month.

On the 15th, market participant A submits a bid for the current gas day (commencing on the 15th at 6:00 AM and ending on the 16th at 5:59 AM).

The bids will function as follows:

- Standing bid commences 6:00 AM on the 1st.
- Current gas day bid takes effect on the 15th at 6:00 AM.

Standing bid recommences on 6:00 AM on the 16th and continues until the end of the month (until 6:00 AM on the morning of the 1st of the following month) unless further current gas day bids are specified.

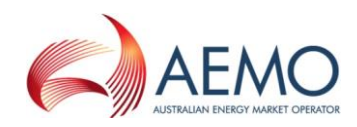

## <span id="page-25-0"></span>**5 Market bids**

MPs who intend to inject gas into or withdraw controllable (or price responsive) gas from the Declared Transmission System (DTS) must submit bids to AEMO to indicate their intention to do so. Bids are submitted from the WebExchanger **Bids** tab.

Bids for the current gas day are submitted prior to the beginning of each gas day, and optional revised bids can be entered at any of the four subsequent scheduling intervals throughout the gas day. Revised bids are entered at the discretion of the MP – beginning-of-day bids in the 6:00 AM schedule will apply to the full gas day if no revised bids are subsequently submitted. This allows MPs to shift their position if market conditions change during the gas day.

Day-ahead (D+1), two-day-ahead (D+2) and standing bids are also submitted from the WebExchanger **Bids** tab. When entering bids for D+1 or D+2 schedules, MPs must enter the data against the 6:00 AM schedule for that gas day.

AEMO collates all bids, produces the operating and pricing schedules and publishes the scheduling instructions to the Market Information Bulletin Board. Bids are accepted by AEMO contingent on a range of market and operating conditions being met over the course of the gas day.

### <span id="page-25-1"></span>**5.1 Types of market bids**

#### **Injection bids**

A separate injection bid must be submitted for each system injection point at which the MP intends to inject gas on a gas day. All system injection points that the MP has access to will be available from a drop-down list on the injection bids entry screen.

Each injection bid must specify:

- The gas day to which the injection bid applies.
- The identity of the MP submitting the injection bid.
- The system injection point at which the MP intends to inject gas.
- Up to 10 bid steps for that schedule.

#### **Withdrawal bids**

A separate withdrawal bid must be submitted for each system withdrawal point from which the MP intends to withdraw gas on a gas day. All system withdrawal points that the MP has access to will be available from a drop-down list on the withdrawal bids entry screen.

Each withdrawal bid must specify:

- The gas day to which the withdrawal bid applies.
- The identity of the MP submitting the withdrawal bid.
- The system withdrawal point from which the MP proposes to withdraw gas.

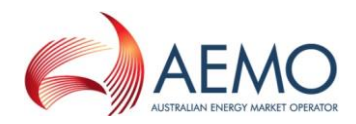

Up to 10 bid steps for that schedule.

### <span id="page-26-0"></span>**5.2 Bid sets, bids, and bid steps**

The following terms are used to describe bidding information:

- **Bid set.** The bid set is defined as the collection of all bids for the gas day. For example, if the MP enters beginning-of-day bids, and subsequently enters revised bids for the 10:00 AM and 2:00 PM scheduling horizons, the bid set contains all three entries.
- **Bid.** A bid is a price-ordered collection of up to ten bid steps for a specific scheduling horizon.
- **Bid step.** A bid step is a price-quantity step in a bid.

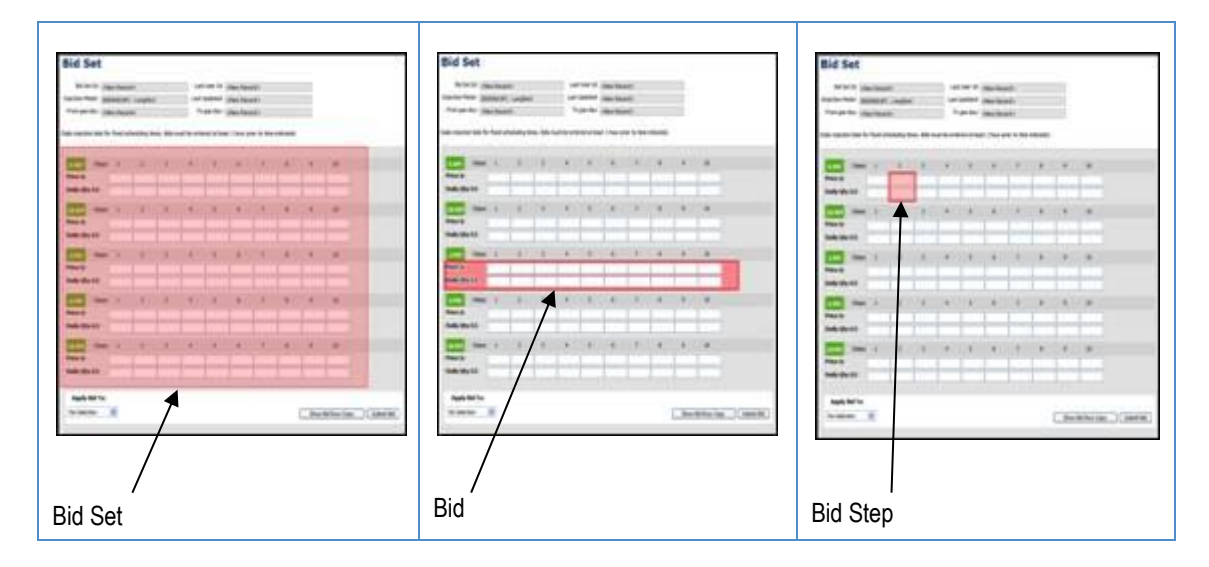

#### <span id="page-26-1"></span>*Figure 5-1 Bid set, bid and bid step*

Bids contain up to 10 bid steps specifying a price in \$/GJ to four decimal places and a daily quantity in whole gigajoules (GJ) that the MP proposes to inject or withdraw at that price.

The example in [Figure 5-2](#page-26-2) indicates that the MP is prepared to inject up to:

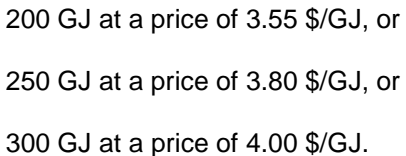

| 6 AM          | Steps: |        | 2      |        |
|---------------|--------|--------|--------|--------|
| Price \$:     |        | 3.5500 | 3.8000 | 4.0000 |
| Daily Qty GJ: |        | 200    | 250    | 300    |

<span id="page-26-2"></span>*Figure 5-2 Bid step example*

Each bid step applies for the entire gas day if no other bids are subsequently entered. When rebidding (at, say, the 2 PM schedule), the quantities are daily quantities, and the price is only applied to that scheduling horizon (from 2 PM to 6 AM, for example). Consequently, the rebid quantity cannot be less than the quantity that the MP has already been scheduled to inject or withdraw in earlier scheduling intervals. The number of bid steps, quantities, and prices in a rebid are otherwise independent to any previously submitted or scheduled bid.

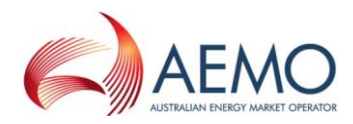

### <span id="page-27-0"></span>**5.3 Bid Selection screen**

When the WebExchanger **Bids** tab is selected, the **Bid Selection** screen is displayed [\(Figure 5-3\)](#page-27-1), from which the user can:

- Select the **Bid Type** as either **Injection** or **Withdrawals**.
- From the **Meter** drop down list, select the injection or withdrawal meter only meters that they have already registered with AEMO are displayed.
- Create a new or revised bid using one of the following methods:
	- To create a new current day, day-ahead or two-days-ahead bid, click **New Bid** to open the Bid Set screen. For more information, see Section [5.6.](#page-33-0)
	- To revise bids for the current gas day in the Bid Set screen, click **Current Gas Day**. For more information, see Section [5.7.](#page-35-0)
	- To revise day-ahead bids in the Bid Set screen, click **Retrieve Bid**. For more information, see Section [5.7.](#page-35-0)
	- To use a historical bid as a new bid, select the **From gas day** and **To gas day** search range, and then select a bid from the **Historical Bids** drop-down list. Click **Retrieve Bid** to load the bid data to the Bid Set screen, where it can then be modified. For more information, see Section [5.8](#page-37-1)
	- To upload a prepared CSV file to the Bid Set screen, click **Browse** to locate the CSV file, and then click **Upload File**. For more information, see Section [5.9.](#page-38-0)

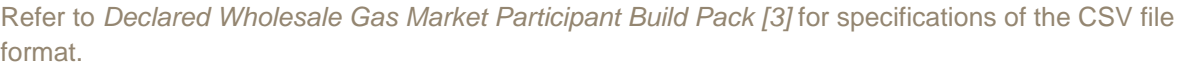

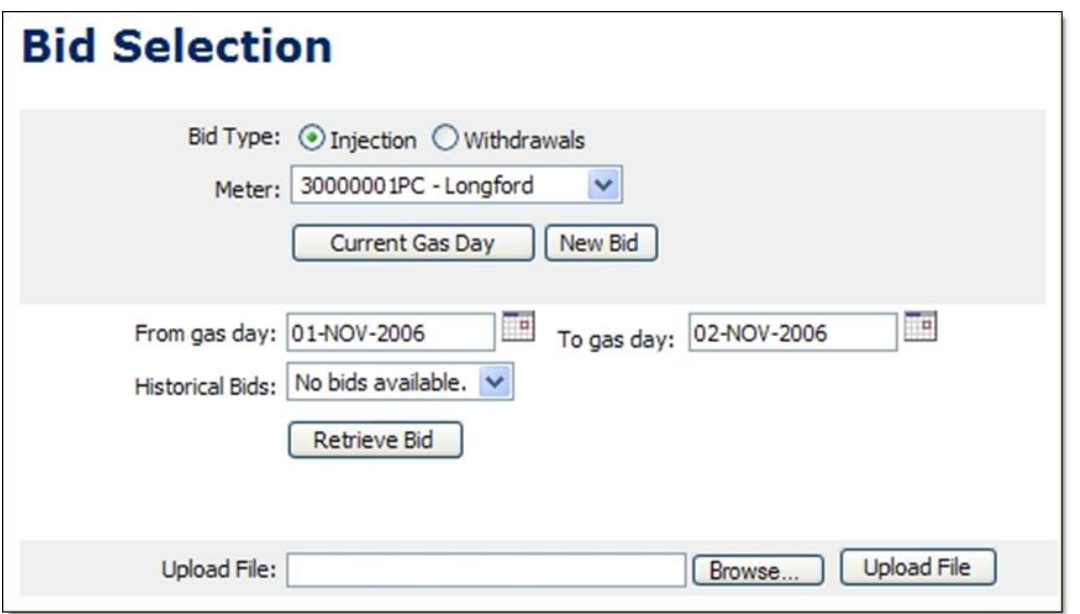

<span id="page-27-1"></span>*Figure 5-3 Bid Selection screen*

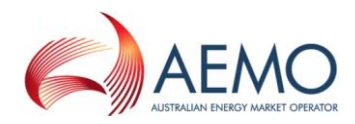

### <span id="page-28-0"></span>**5.4 Bid set screen**

On the Bid Selection screen, after selecting the type of bid and the applicable meter or an historical bid, when the user clicks either **Current Gas Day**, **New Bid**, or **Retrieve Bid**, the Bid Set screen is displayed [\(Figure 5-4\)](#page-29-1). This screen has three sections:

- The top section contains details that are generated by the system during and after the bid submission. For more information, see Section [5.4.1.](#page-29-0)
- The middle section is where the user enters bid price and bid quantity for each bid step. There are five rows corresponding to five schedules for the gas day. The applicable fields are enabled or disabled for data entry once the **Apply Bid To** function (see Section [5.4.2\)](#page-30-0) is selected. This defines whether the bid is current gas day, day ahead, standing and such.
- Other functions are shown at the bottom of the Bid Set screen.

Users can type the bid data directly in to the selected scheduling horizon or copy the details of an existing bid in the Bid Set screen using the **Bid Row Copy** function (see Section [5.4.2\)](#page-30-0) and then paste the data to the row for the selected scheduling horizon. When complete, the user clicks **Submit Bid** (see section [5.4.4\)](#page-31-1) to submit the bid set for validation and processing.

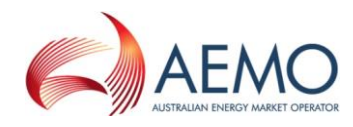

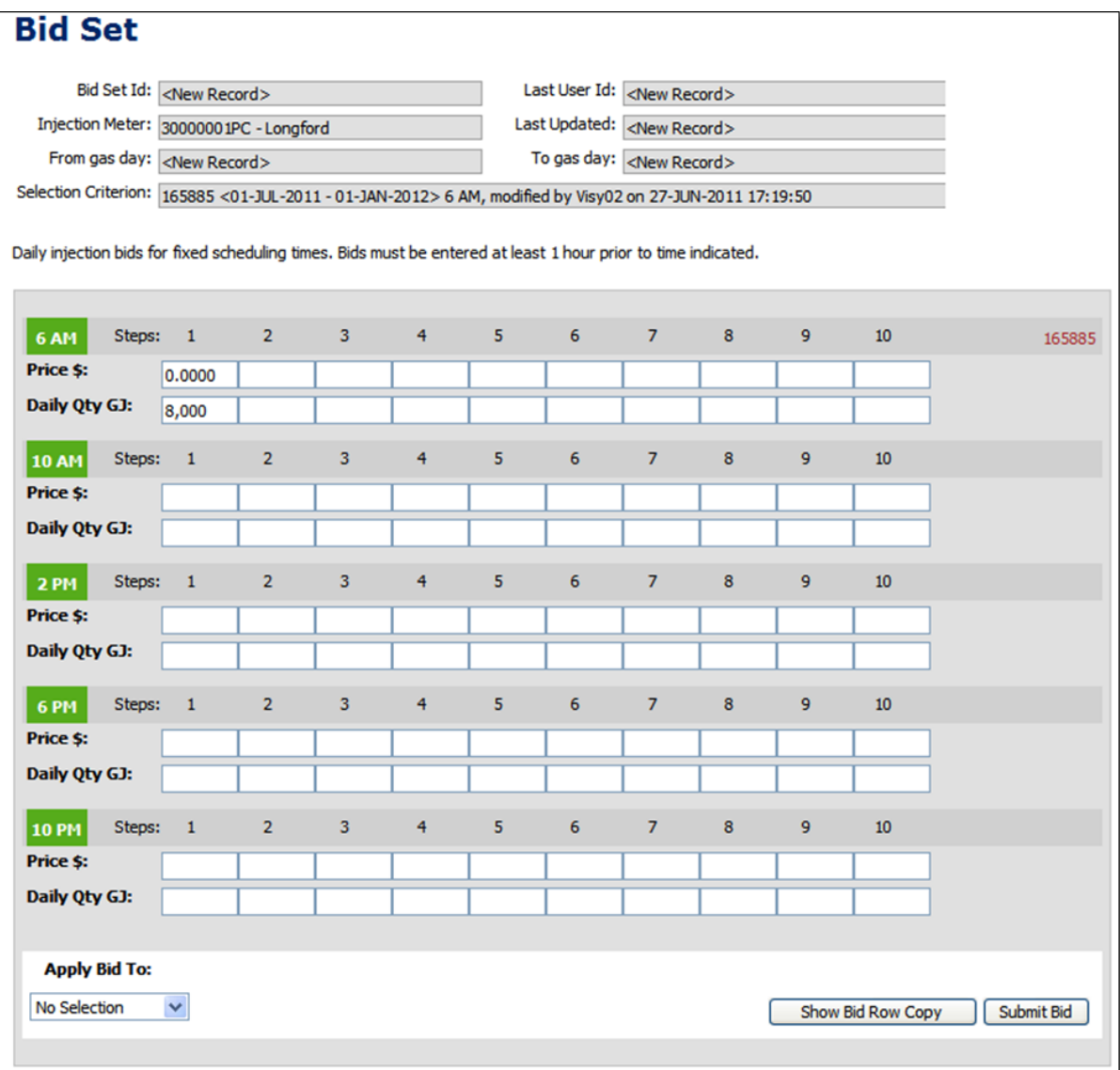

#### <span id="page-29-1"></span>*Figure 5-4 Bid Set screen*

### <span id="page-29-0"></span>**5.4.1 System displayed information**

The following details will be displayed automatically by the system for user reference and data tracking purposes:

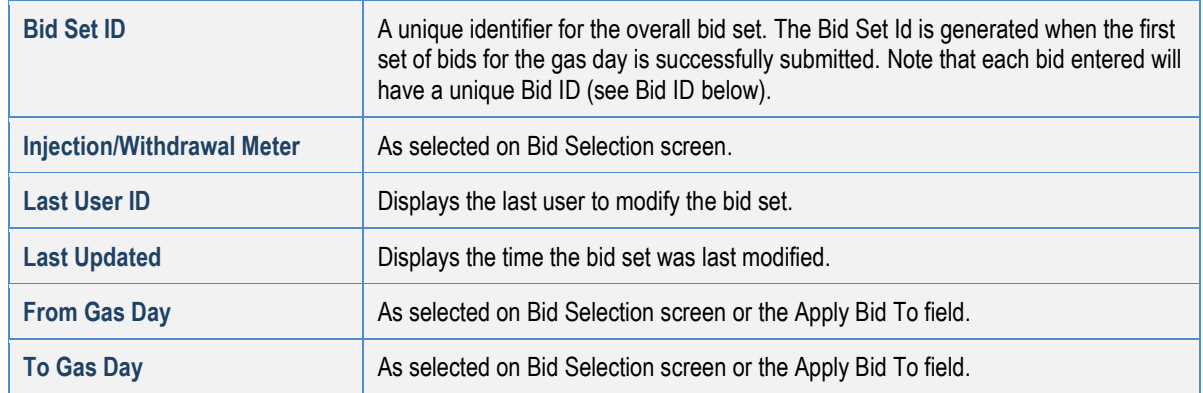

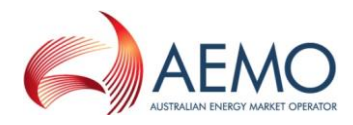

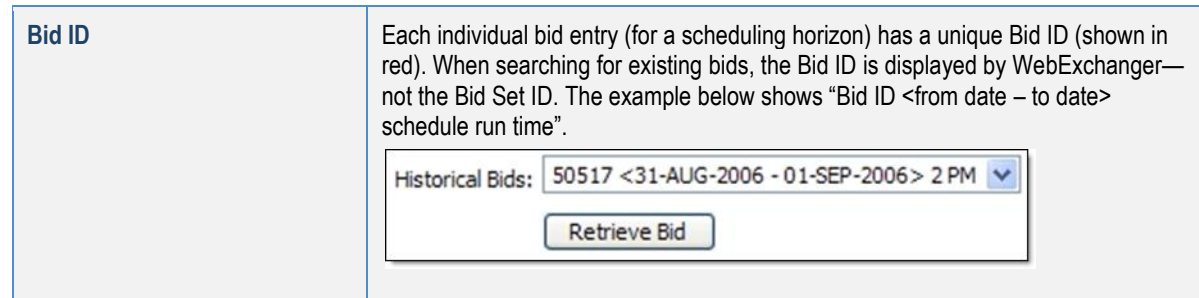

### <span id="page-30-0"></span>**5.4.2 Apply Bid To function**

The gas day is selected using the **Apply Bid To** function at the bottom-left corner of the screen:

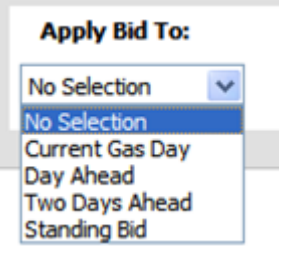

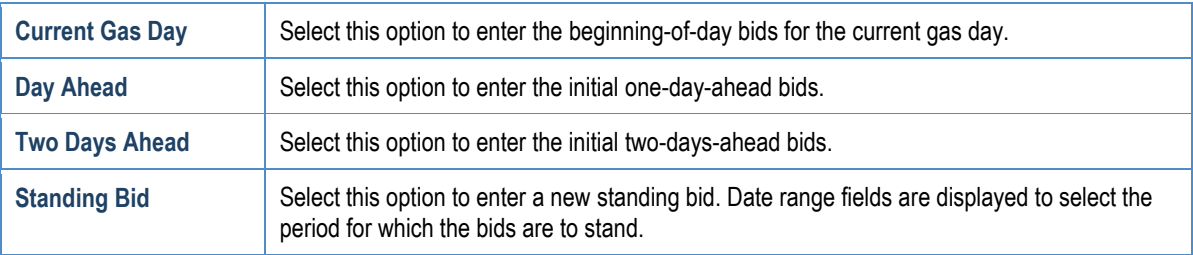

If the day-ahead or two-day-ahead options are selected, only the row for the 6:00 AM scheduling horizon is available for data entry (see [Figure 5-5\)](#page-31-2).

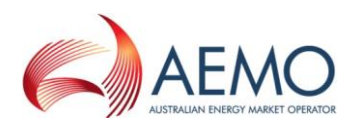

| 6 AM          | Steps: | $\mathbf{1}$ | $\overline{2}$ | 3 | $\overline{4}$ | 5 | 6               | $\overline{7}$ | 8 | 9 | 10 |  |
|---------------|--------|--------------|----------------|---|----------------|---|-----------------|----------------|---|---|----|--|
| Price \$:     |        |              |                |   |                |   |                 |                |   |   |    |  |
| Daily Qty GJ: |        |              |                |   |                |   |                 |                |   |   |    |  |
| 10 AM         | Steps: | $\mathbf{1}$ | $\overline{2}$ | 3 | $\overline{4}$ | 5 | $6\phantom{1}6$ | $\overline{7}$ | 8 | 9 | 10 |  |
| Price \$:     |        |              |                |   |                |   |                 |                |   |   |    |  |
| Daily Qty GJ: |        |              |                |   |                |   |                 |                |   |   |    |  |
| <b>2 PM</b>   | Steps: | $\mathbf{1}$ | $\overline{2}$ | 3 | 4              | 5 | 6               | $\overline{7}$ | 8 | 9 | 10 |  |
| Price \$:     |        |              |                |   |                |   |                 |                |   |   |    |  |
| Daily Qty GJ: |        |              |                |   |                |   |                 |                |   |   |    |  |
| 6 PM          | Steps: | $\mathbf{1}$ | $\overline{2}$ | 3 | $\overline{4}$ | 5 | $6\phantom{a}$  | $\overline{7}$ | 8 | 9 | 10 |  |
| Price \$:     |        |              |                |   |                |   |                 |                |   |   |    |  |
| Daily Qty GJ: |        |              |                |   |                |   |                 |                |   |   |    |  |
| 10 PM         | Steps: | $\mathbf{1}$ | $\overline{2}$ | 3 | $\overline{4}$ | 5 | 6               | $\overline{7}$ | 8 | 9 | 10 |  |
| Price \$:     |        |              |                |   |                |   |                 |                |   |   |    |  |
| Daily Qty GJ: |        |              |                |   |                |   |                 |                |   |   |    |  |

<span id="page-31-2"></span>*Figure 5-5 Bid Set screen for day-ahead and two-day-ahead bids*

#### <span id="page-31-0"></span>**5.4.3 Bid Row Copy function**

The **Bid Row Copy** function allows the user to copy the data from any bid row on the screen to the current selected scheduling horizon.

**To copy bid data to the current selected scheduling horizon:**

1. Click the **Show Bid Row Copy** button. The **Copy From Interval** function is displayed.

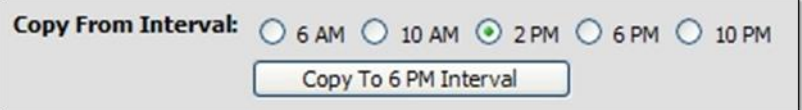

- 2. Select the scheduling horizon to be copied.
- 3. Click the **Copy To <time> Interval** button, where <time> is the current selected scheduling horizon.

The screen refreshes with the copied data displayed.

### <span id="page-31-1"></span>**5.4.4 Submit Bid function**

The **Submit Bid** function allows the user to submit the bid information they have created. The **Bidding Information and Confirmation** message is then displayed. Click **Confirm Bid** to proceed with the submission or **Cancel Bid** to cancel the submission.

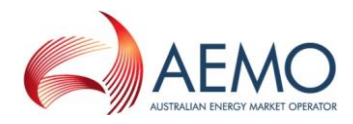

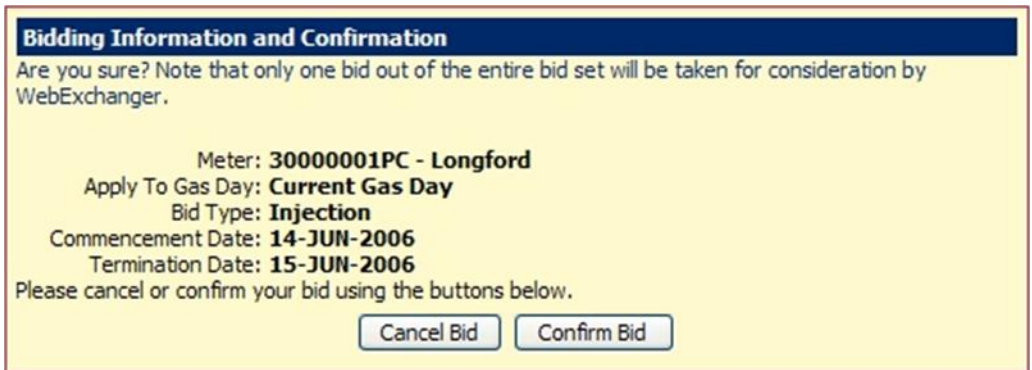

<span id="page-32-1"></span>*Figure 5-6 Bid Information and Confirmation screen for current gas day submission*

### <span id="page-32-0"></span>**5.5 Bid data validation rules**

The following rules apply to Bid Step data entry:

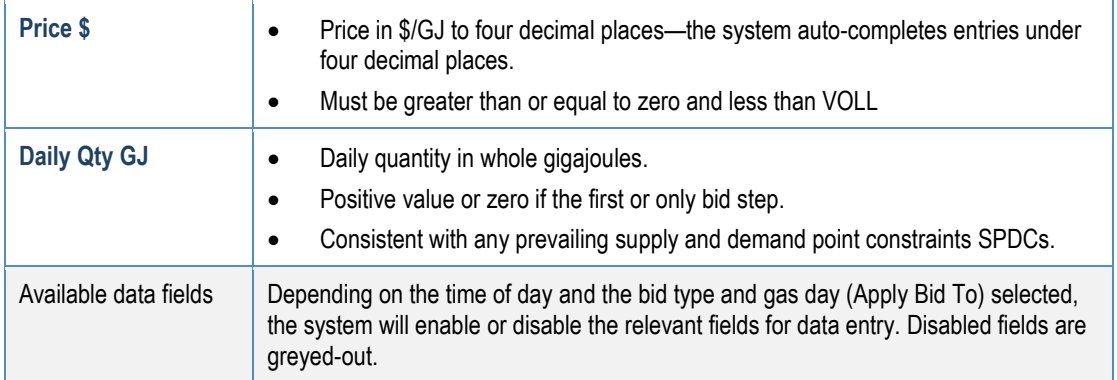

The NGR also stipulates that price and quantity value entries must follow these guidelines:

For an injection bid:

- The quantity of gas specified in a price step must be at least as much as the quantity specified for a price step specifying a lower price (NGR Clause 209[6]).
- For the current gas day, an updated bid must be for the whole of the gas day, and must be consistent with the quantity scheduled in respect of that bid for the current and preceding scheduling intervals on that gas day (NGR Clause 211[5]).

For a withdrawal bid:

- The quantity of gas specified in a price step must be no more than the quantity specified for a price step specifying a lower price (NGR Clause 209[7])
- For the current gas day, an updated bid must be for the whole of the gas day, and must be consistent with the quantity scheduled in respect of that bid for the current and preceding scheduling intervals on that gas day (NGR Clause 211[5]).

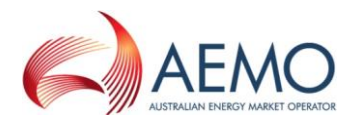

What this means is that for an injection bid, the price and quantity must both begin at the lowest amount and increase with each step, as shown below:

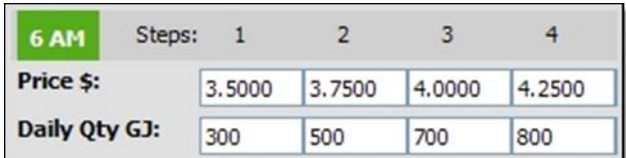

For a withdrawal bid, the price must start at the highest amount and decrease with each step, and the quantity must start at the lowest and increase with each step, as shown below:

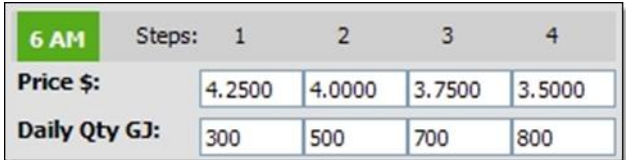

When MPs enter injection or withdrawal bids, the data must be entered for each applicable scheduling horizon as indicated below:

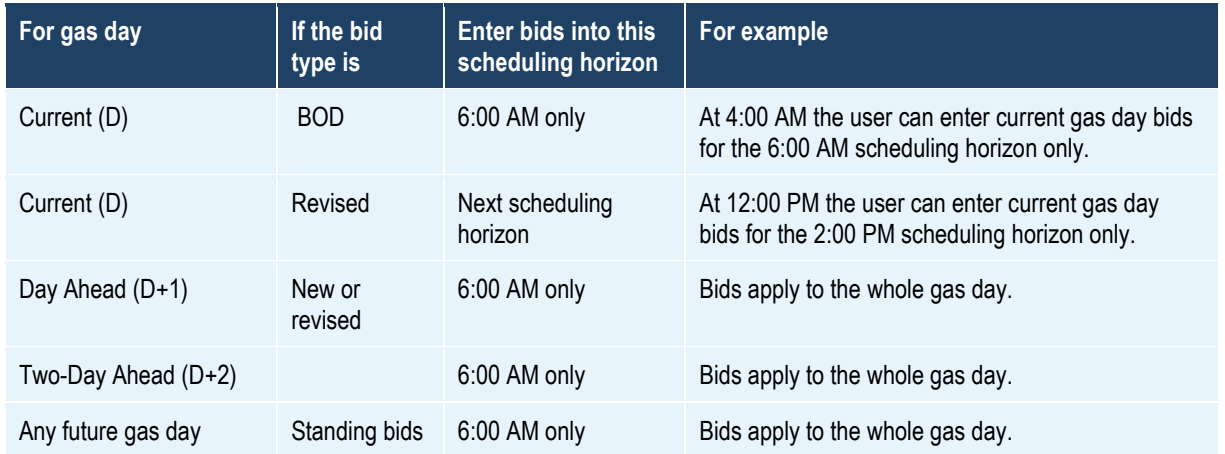

### <span id="page-33-0"></span>**5.6 Creating new bids**

This section describes how to create a new submission for:

- BOD bids for the current gas day.
- Day-ahead bids.
- Two-day-ahead bids.
- Standing bids.

**Note.** When the user selects to create a new bid, the Meter drop-down list is automatically populated with the market participant's registered injection points or withdrawal points.

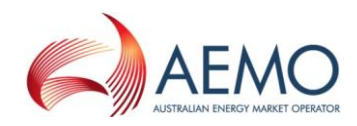

#### **To create a new bid:**

1. Click the **Bids** tab.

The **Bid Selection** screen is displayed [\(Figure 5-3\)](#page-27-1).

- 2. Select the **Bid Type**—Injection or Withdrawal.
- 3. Select the **Meter** from the drop-down list.
- 4. Click **New Bid**.

The **Bid Set** screen is displayed [\(Figure 5-4\)](#page-29-1).

- 5. From the **Apply Bid To** drop-down list, and select the gas day:
	- Select **Current Gas Day** to create a BOD bid for "current" gas day.

**Note.** The submission window for current day (gas day D) BOD bids is 10:01 PM to 5:00 AM on gas day D-1 (see [Table 4.2\)](#page-23-1).

• Select **Day Ahead** to create an initial day-ahead bid.

**Note.** The submission window for day-ahead (gas day D+1) bids is 10:01 PM on gas day D-1 through to 7:00 AM on gas day D (see [Table 4.2\)](#page-23-1).

• Select **Two Days Ahead** to create an initial two-day-ahead bid.

**Note.** The submission window for two-days-ahead (gas day D+2) bids is 10:01 PM on gas day D-1 through to 11:00 AM on gas day D (see [Table 4.2\)](#page-23-1)

Select Standing Bid to create a bid over a date range.

**Note.** The submission window for a standing bid that commences on gas day D closes at 5:00 AM on gas day D-1 (see [Table 4.2\)](#page-23-1).

6. If a standing bid, the screen refreshes to show the date range fields.

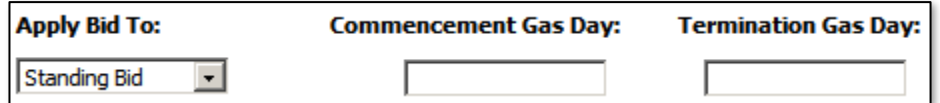

Click in the commencement and termination gas day boxes to select the required dates with the calendar tool (see Section [3.2.3\)](#page-14-3). The commencement date must be at least one day after of the date of data entry. For more information about standing data, see Section [4.5.](#page-23-0)

7. In the 6:00 AM schedule row, type the **Price** and **Daily Qty** in bid step 1.

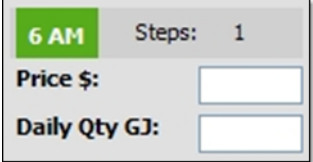

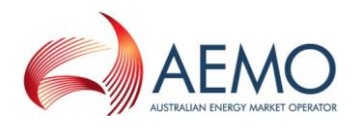

Type additional bids steps as required (up to 10 steps allowed). Bids steps must be entered consecutively, with no gaps between steps. See Section [5.5](#page-32-0) for data entry rules.

8. When complete, click **Submit Bid**.

The **Bid Information and Confirmation** screen [\(Figure 5-6\)](#page-32-1) is displayed.

- 9. Verify that all details are correct, and then click **Confirm Bid** to proceed. A message is displayed if errors are detected. If required, correct the errors and then resubmit.
- 10. A message is displayed confirming that the bid was submitted successfully.

### <span id="page-35-0"></span>**5.7 Revising bids**

Market participants can submit revised bids for:

- Current gas day for the 10:00 AM, 2:00 PM, 6:00 PM and 10:00 PM schedules (Section [5.7.1\)](#page-35-1).
- The day-ahead 4:00 PM and 12:00 AM schedules (Section [5.7.2\)](#page-37-0).

**Note.** It is not mandatory to revise bids. Beginning-of-day bids stay in effect until revised bids are submitted.

### <span id="page-35-1"></span>**5.7.1 Revising current gas day bids**

Depending on the time of day, only the data entry row for the next available schedule is enabled. Previous bid data is displayed for user reference or can be copied into the current scheduling horizon (see Section [5.4.3\)](#page-31-0). For example, [Figure 5-7](#page-36-0) shows the Bid Set screen for gas day 21 December 2011 for the 2 PM scheduling horizon. Only the row for 2 PM scheduling horizon is available for receiving bid data.
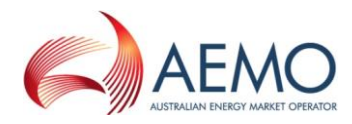

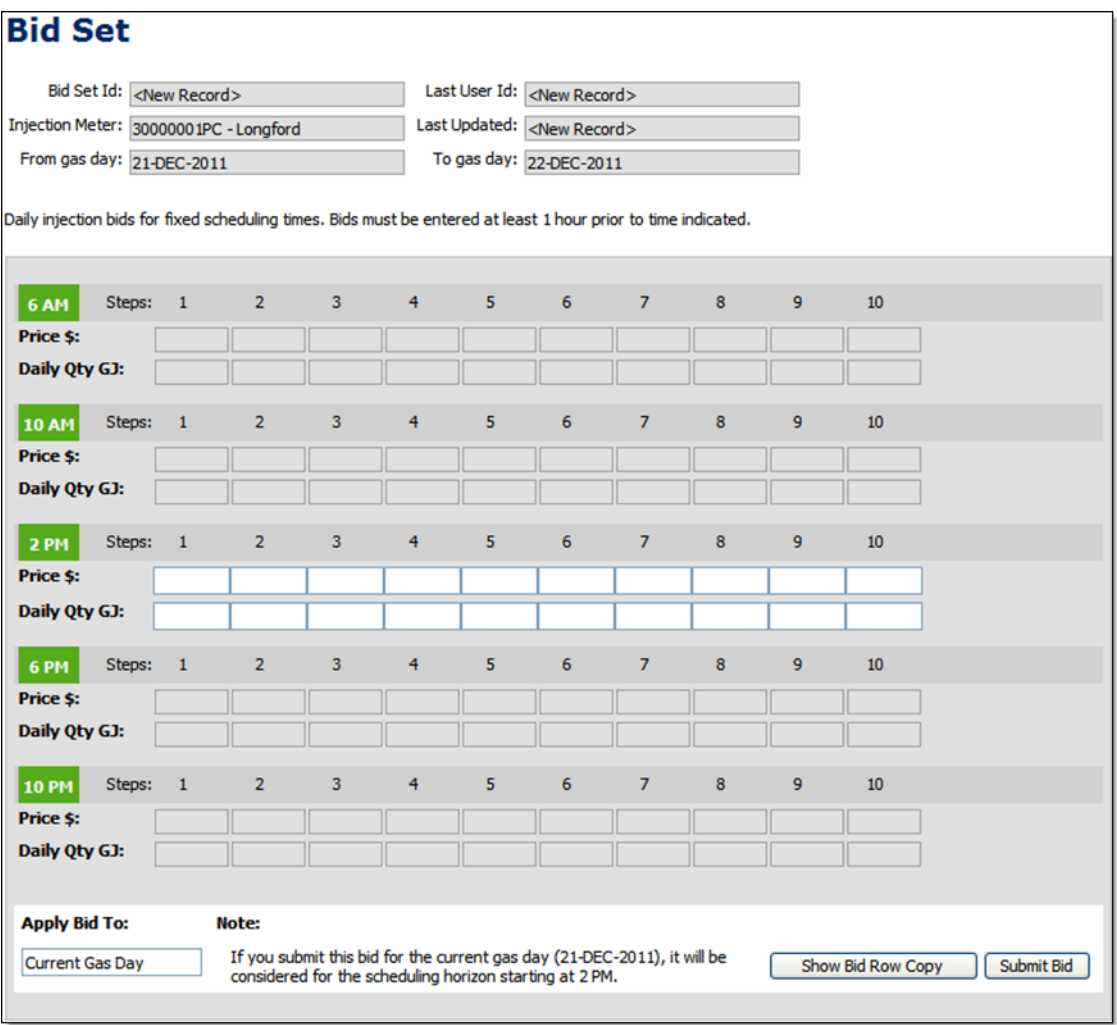

*Figure 5-7 Bid Set screen for current gas day for 2 PM scheduling horizon*

#### **To revise current gas day bids:**

1. Click the **Bids** tab.

The **Bid Selection** screen is displayed.

- 2. Select the **Bid Type**—Injection or Withdrawal.
- 3. Select the **Meter** from the drop-down list.
- 4. Click **Current Gas Day**.

The **Bid Set** screen is displayed. Depending on the time of submission, the next available scheduling horizon row is enabled. Existing bid data for the selected Meter and Bid Type for the current day is shown for reference purposes only.

- 5. In the next available scheduling horizon row, type the **Price** and **Daily Qty** in bid step 1. Type additional bids steps as required (up to 10 steps allowed). Bids steps must be entered consecutively, with no gaps between steps. Refer to Section [5.5](#page-32-0) for data validation rules.
- 6. When complete, click **Submit Bid**.

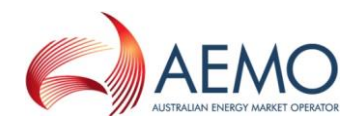

The **Bid Information and Confirmation** screen is displayed.

- 7. Verify that all details are correct, and then click **Confirm Bid** to proceed. A message is displayed if errors are detected. If required, correct the errors and then resubmit.
- 8. A message is displayed confirming that the bid was submitted successfully.

#### **5.7.2 Revising day-ahead (D+1) bids**

Previously submitted day-ahead bids can be retrieved, revised and submitted as a new day-ahead bid using the **Retrieve Bid** function. Refer to Section [5.8](#page-37-0) for details.

### <span id="page-37-0"></span>**5.8 Creating a bid from historical data**

The search and retrieve historical bid function on the Bid Selection screen [\(Figure 5-8\)](#page-37-1) allows users to search historical submitted bids. Retrieved bids can be used to create new bids. For more information about using this function, see Section [3.5.](#page-16-0)

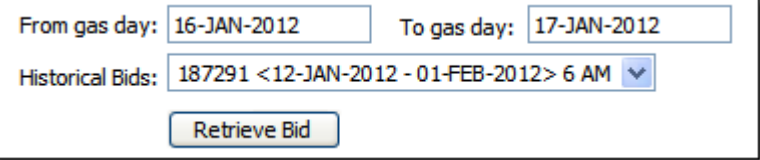

<span id="page-37-1"></span>*Figure 5-8 Search and retrieve bid function*

#### **To create a bid from historical data:**

1. Click the **Bids** tab.

The **Bid Selection** screen is displayed.

- 2. Select the **Bid Type** Injection or Withdrawal.
- 3. Select the **Meter** from the drop-down list.
- 4. Select the **From Gas Date** and **To Gas Date**.
- 5. The screen refreshes and all available bids for the specified range are listed in the **Historical Bids** drop-down list. Select the required bid from the list.
- 6. Click **Retrieve Bid**.

The **Bid Set** screen opens with all details for the selected bid. The example below shows the standing bid information submitted for the 6:00 AM scheduling horizon for 1 Jul 2011 to 1 Jan 2012 with a bid  $ID = 165885$ .

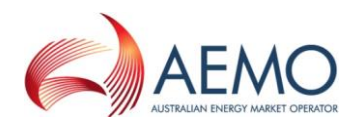

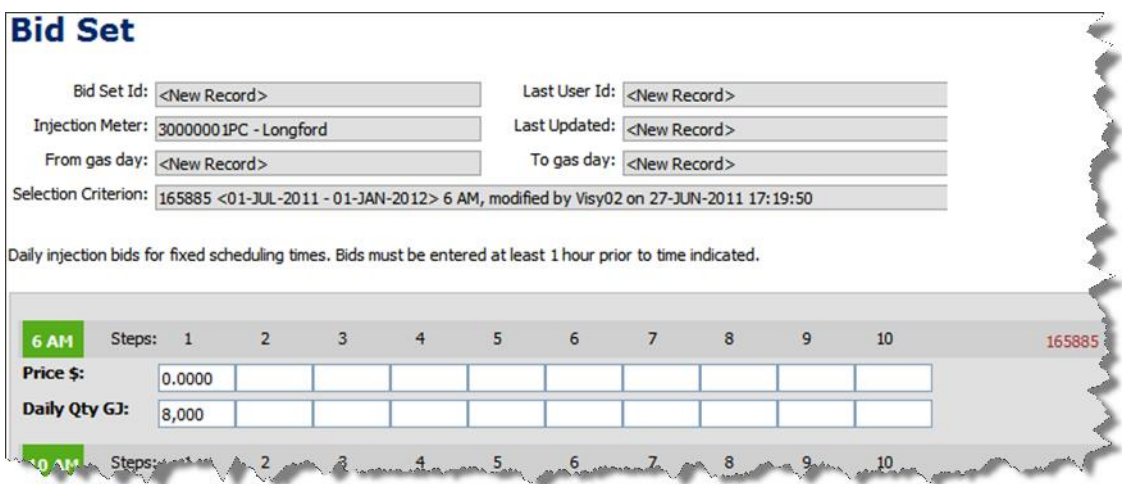

- 7. From the **Apply Bid To** drop-down list, and select the gas day.
- 8. Modify the bids steps as required. Refer to Section [5.5](#page-32-0) for data validation rules.
- 9. When complete, click **Submit Bid**.

The **Bid Information and Confirmation** screen is displayed.

- 10. Verify that all details are correct, and then click **Confirm Bid** to proceed.
- 11. A message is displayed confirming that the bid was submitted successfully.

### **5.9 Uploading a bid file**

Bid data can be uploaded from a correctly formatted CSV file. For more information, refer to Section [3.4.](#page-16-1)

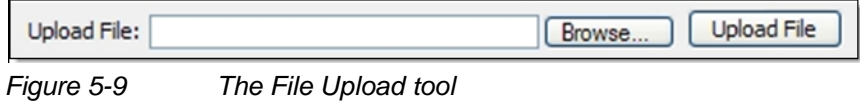

For details of CSV file format and specifications, refer to the "Injection Bid Interface Definition" and "Withdrawal Bid Interface Definition" in *[Declared Wholesale Gas Market Participant Build Pack](#page-89-0) [\[3\]](#page-89-0)*.

#### **To upload a bid data CSV file:**

1. Click the **Bids** tab.

The **Bid Selection** screen is displayed.

- 2. On the **File Upload** tool, click **Browse**.
- 3. Locate and select the file to be uploaded and click **Open**.
- 4. Click **Upload File**.

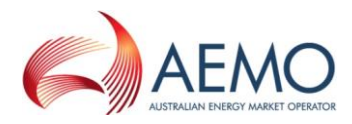

The **Bid Set** screen opens with all details from the uploaded file. The bids step data can be modified, if required. Refer to Section [5.5](#page-32-0) for data validation rules.

5. Click **Submit Bid**.

The **Bid Information and Confirmation** screen is displayed.

- 6. Verify that all details are correct, and then click **Confirm Bid** to proceed.
- 7. A message is displayed confirming that the bid was submitted successfully.

## **5.10 Cancelling bids**

Bids cannot be cancelled, but an MP can enter a zero-quantity bid to overwrite a previous bid. The MCE always takes the most recently submitted bids when it runs the scheduling processes, so a zeroquantity bid can be used in several ways, depending on the timing of the bid and whether any gas has been scheduled to flow on the previous bid. Consider the following scenarios in which an MP decides to cancel a bid:

#### **Scenario 1: MP temporarily cancels a standing bid**

The individual zero-quantity bid takes precedence over an existing standing bid for that day.

For example, an MP has a standing bid to inject 300 GJ per day, but wants to cancel the bid for a single day within the period covered by the standing bid. The MP enters a zero quantity current gas day BOD bid, and the standing bid will be ignored for that day. The standing bid takes effect again on the following gas day.

#### **Scenario 2: MP cancels a BOD bid**

#### A zero-quantity bid is submitted before the 5:00 AM cut-off.

For example, an MP has submitted a bid to inject 300 GJ for the current day in the 6:00 AM schedule and decides to cancel that bid. The MP enters a new zero-quantity bid in the 6:00 AM schedule and overwrites the original bid. The zero-quantity bid must be submitted before the 5:00 AM bid cut-off time. If the MP misses the bid cut-off time, the original offer of 300 GJ will stand (for at least the first scheduling horizon—see next scenario for cancelling the bid at a later schedule).

#### **Scenario 3: MP zeroes a bid during the gas day**

#### Cancelling or zeroing a bid during the gas day depends on whether gas has been scheduled to flow on that bid in the preceding scheduling intervals.

For example, if an MP misses the bid cut-off time (as described in Scenario 2), the MP can rebid at the next available (10:00 AM) scheduling interval. But the quantity of the rebid depends on what was scheduled to flow in the 6:00 AM schedule.

If AEMO schedules the beginning-of-day bid of 300 GJ, where 50 GJ of the bid is scheduled in the first scheduling interval, then the MP can submit a 50 GJ bid for the 10:00 AM schedule, which effectively zeroes the remaining scheduling intervals.

If AEMO does not schedule any of the 300 GJ in the first interval, the MP can submit a zero bid at the 10:00 AM scheduling interval, which effectively cancels the original bid.

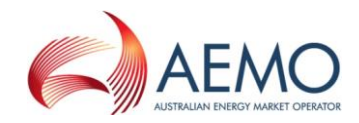

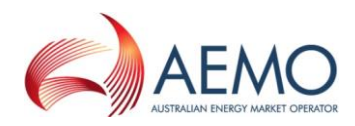

# **6 Demand Forecast**

MPs who supply uncontrollable withdrawals must submit hourly site- and non–site-specific demand forecasts in WebExchanger.

Uncontrollable withdrawals refer to the quantities of gas that the customers of MPs will withdraw regardless of market price. This applies to most customers in the residential, commercial and industrial sectors. Uncontrollable withdrawals also include demand from gas-fired power generators.

AEMO aggregates the demand forecasts from all MPs and compares it with its own demand forecasts. AEMO can apply demand forecast overrides, if required, in accordance with the *[Wholesale Market Gas](#page-89-1)  [Scheduling Procedures](#page-89-1) [\[7\]](#page-89-1)*.

MPs supplying uncontrollable withdrawals must submit current gas day, day-ahead and two-day-ahead demand forecasts in accordance with NGR 208 and must comply with the data submission timeline outlined in Section [4.4.](#page-21-0)

The demand forecast functions are accessed from the **Demand Forecast** tab on the WebExchanger main menu. These functions enable users to:

- Create and submit new demand forecasts.
- Update demand forecast information for the current gas day (as the day progresses).
- Search for existing historical demand forecasts.
- Upload demand forecast data by CSV file.

### **6.1 Types of demand forecasts**

MPs who supply uncontrollable withdrawals must submit (unless exempted by AEMO):

- Hourly site-specific demand forecasts for each Tariff D site that has an accredited point-specific maximum daily quantity (MDQ) of 5 TJ/d or more and a volatile withdrawal pattern—for example, power generators and large refineries).
- Hourly aggregated demand forecasts for the remaining system-wide uncontrollable withdrawals of their customers.

### **6.2 Demand Forecast Selection screen**

When the user selects the WebExchanger **Demand Forecast** tab, the **Demand Forecast Selection** screen [\(Figure 6-1\)](#page-42-0) is displayed, from which the user can:

- Specify the demand **Forecast Type**—either **Site specific** or **Non site specific**.
- Create or revise demand forecasts using one of the following methods:

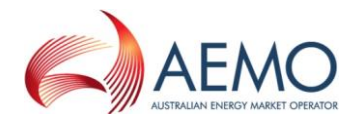

- To create a new demand forecast, click **New Forecast** to open the Demand Forecast screen. For more information, see Section [6.5.](#page-46-0)
- To revise current gas day forecasts, click **Current Gas Day**. For more information, see Section [6.6.](#page-47-0)
- To revise day-ahead demand forecasts in the Demand Forecast screen, click **Retrieve Forecast**. For more information, see Section [6.6.](#page-47-0)
- To use historical data as a new forecast, select the **From gas day** and **To gas day** search range, and then select a demand forecast from the **Historical Forecast** drop-down list. Click **Retrieve Forecast** to load the forecast data to the Demand Forecast screen, where it can then be modified. For more information, see Section [6.7](#page-49-0)
- To upload a prepared CSV file to the Demand Forecast screen, click **Browse** to locate the CSV file, and then click **Upload File**. For more information, see Section [6.8.](#page-50-0)

Refer to *[Declared Wholesale Gas Market Participant Build Pack](#page-89-0) [\[3\]](#page-89-0)* for specifications of the CSV file format.

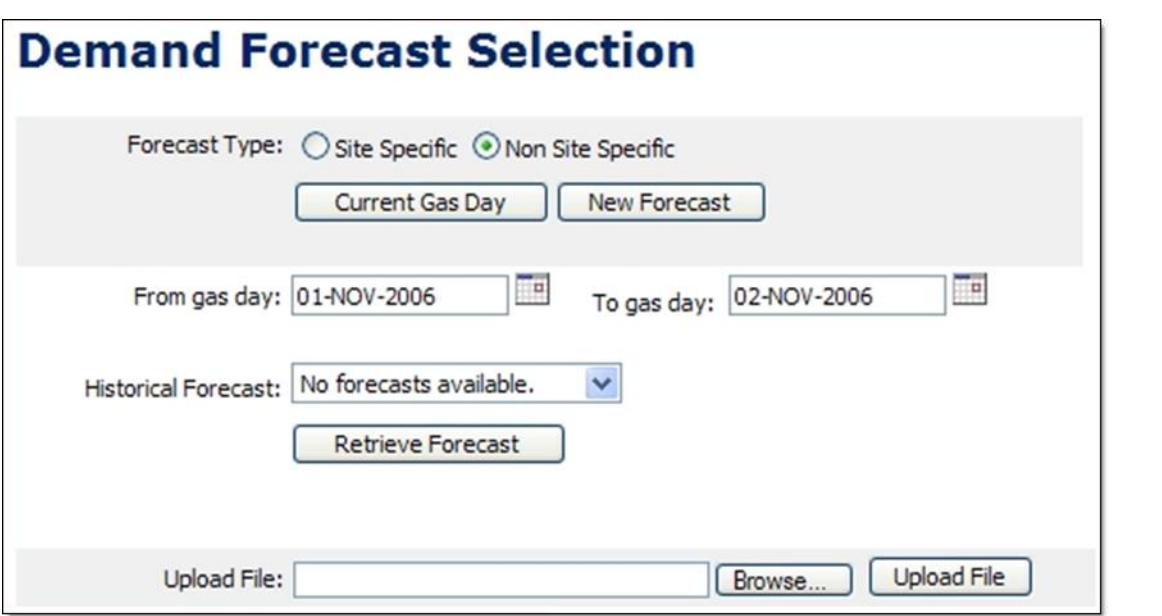

<span id="page-42-0"></span>*Figure 6-1 Non–site-specific demand forecast selected*

**Note.** Standing submissions for the current gas day must be made prior to 5:00 AM.

If a site-specific demand forecast type is selected, the **Demand Forecast Selection** screen is refreshed to show the **Meter** drop-down list (see [Figure 6-2\)](#page-43-0). Only those meters that have been registered by that MP with AEMO are listed.

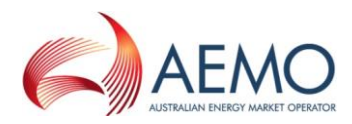

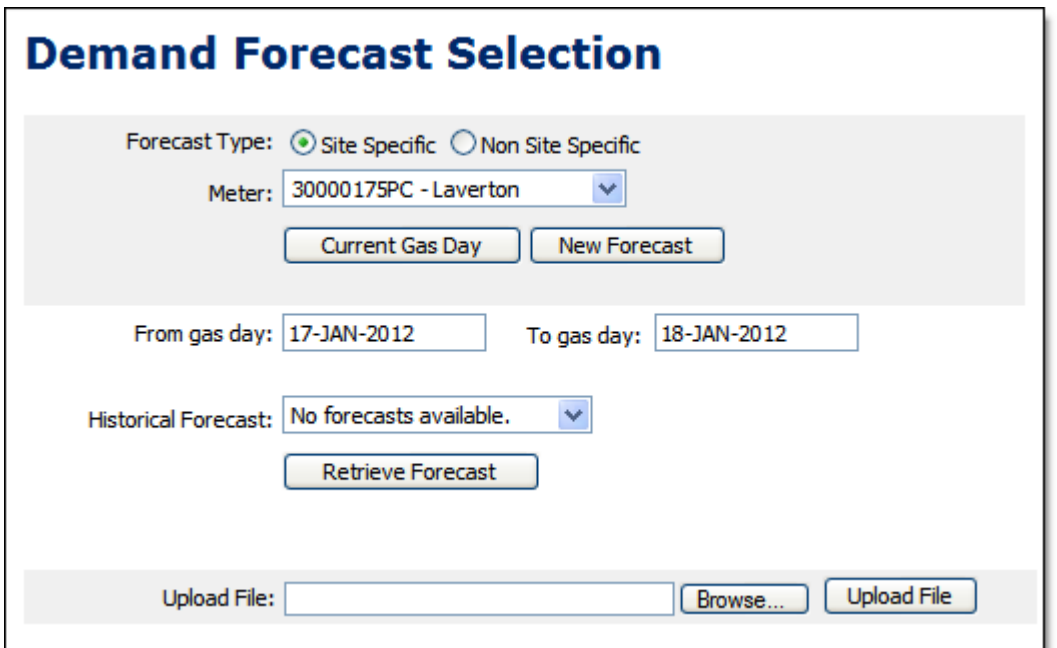

<span id="page-43-0"></span>*Figure 6-2 Site-specific demand forecast selected*

### **6.3 Demand Forecast screen**

On the Demand Forecast Selection screen, after selecting the type of forecast and the applicable meter or an historical forecast, when the user clicks either **Current Gas Day**, **New Forecast**, or **Retrieve Forecast**, the Demand Forecast screen [\(Figure 6-3\)](#page-44-0) is displayed, from which the user enters hourly demand forecasts. This screen has three sections:

- The top section contains details that are generated by the system during and after the demand forecasts submission (see Section [6.3.1\)](#page-44-1).
- The middle section is where the user enters the hourly demand forecasts. There are twenty-four boxes corresponding to the hours of the gas day. The applicable fields are enabled or disabled for data entry once the **Apply Demand Forecast To** function (see Section [6.3.2\)](#page-45-0) is selected. This defines whether the forecast is for the current gas day, day ahead, standing and such.
- Other functions are shown at the bottom of the Demand Forecast screen.

Users type the demand forecast data directly in to each hour. Values must be entered for each hour of the day. As the day progresses, elapsed time values will become uneditable, but the values for the remaining hours of the day can be modified and resubmitted. All submissions must be made before the relevant cut-off time for the upcoming schedule (see Section [4.4.2\)](#page-22-0).

When completed, the user clicks **Submit Forecast** (see section [6.3.3\)](#page-45-1) to submit the forecast for validation and processing.

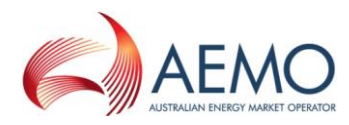

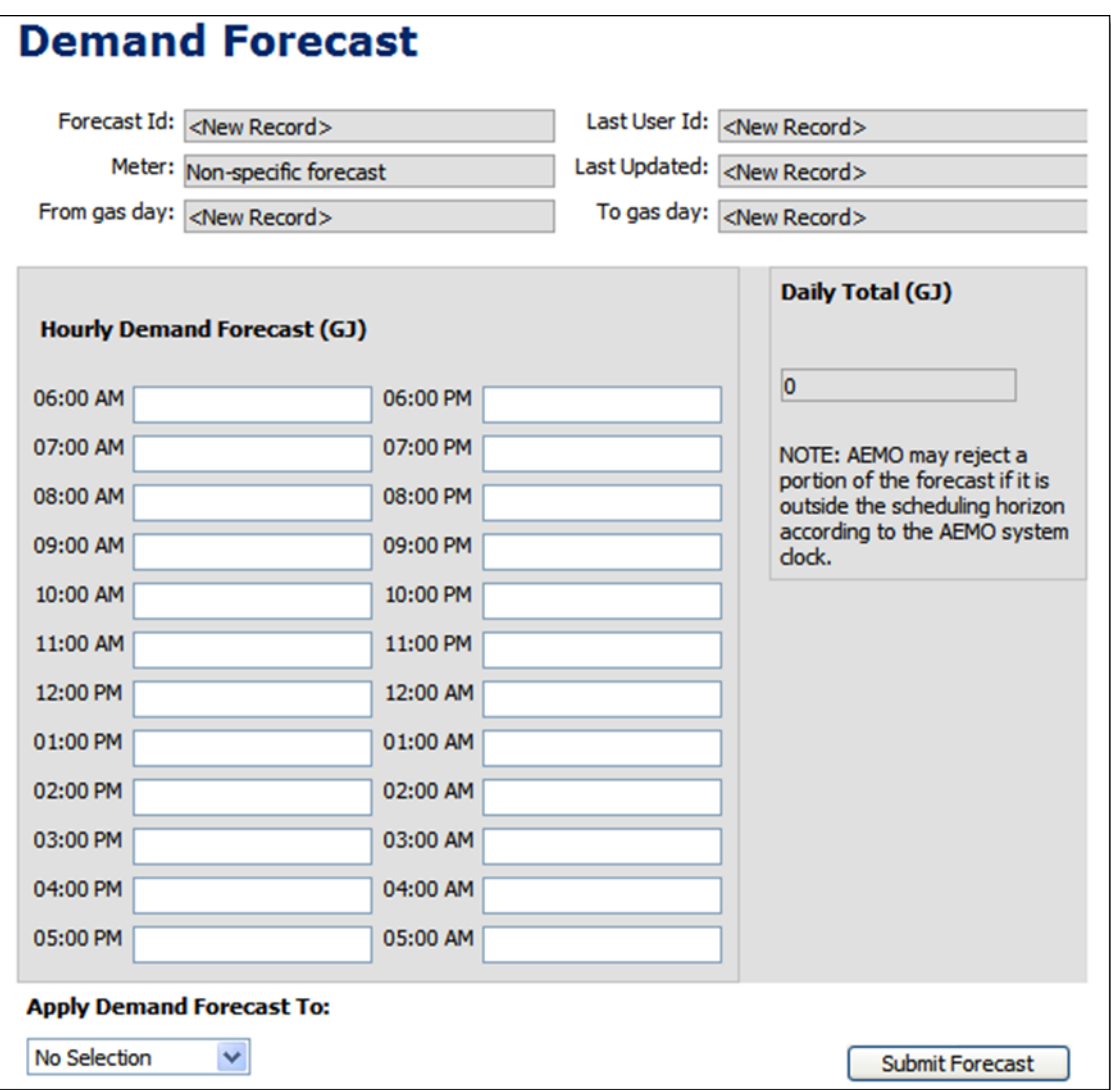

<span id="page-44-0"></span>*Figure 6-3 Demand Forecast screen*

Note that the process of creating a site-specific or non–site-specific forecast on this screen is the same—the only difference is on the Demand Forecast Selection screen where the meter for a sitespecific demand forecast is selected.

#### <span id="page-44-1"></span>**6.3.1 System displayed information**

The following details will be displayed automatically by the system. These values are provided for user reference and data tracking purposes:

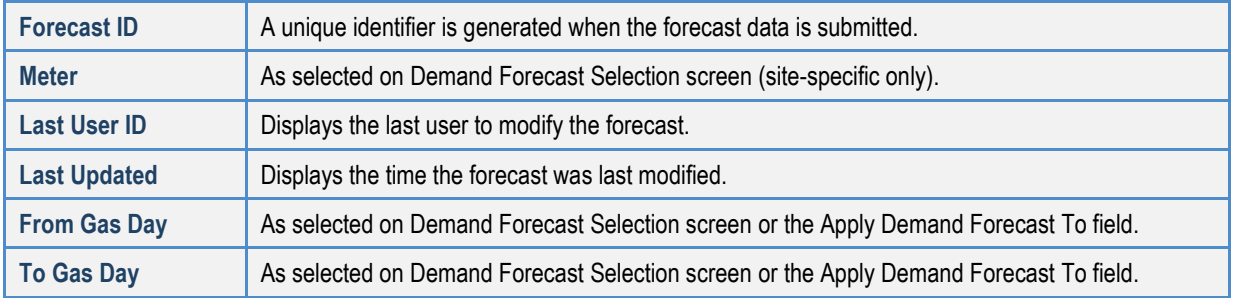

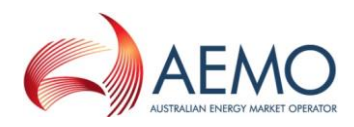

#### <span id="page-45-0"></span>**6.3.2 Apply Demand Forecast To function**

The gas day is selected using the **Apply Demand Forecast To** function at the bottom-left corner of the screen:

#### **Apply Demand Forecast To:**

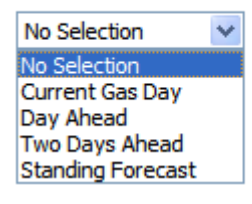

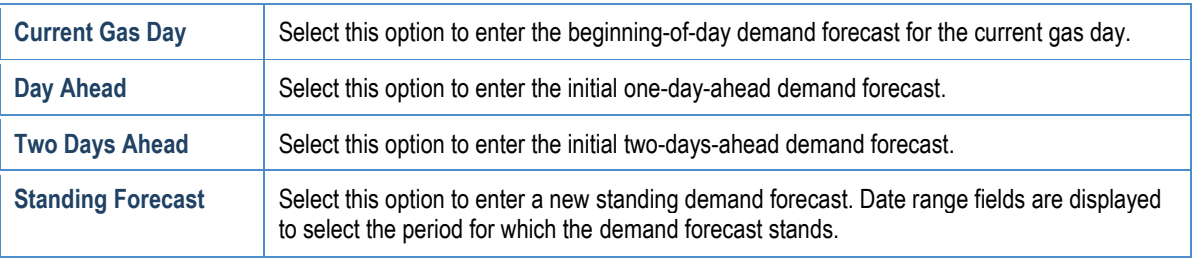

#### <span id="page-45-1"></span>**6.3.3 Submit Demand Forecast function**

The **Submit Demand Forecast** function allows the user to submit the demand forecasts they have created. The **Forecast Information and Confirmation** message is then displayed. Click **Confirm Forecast** to proceed with the submission or **Cancel Forecast** to cancel the submission.

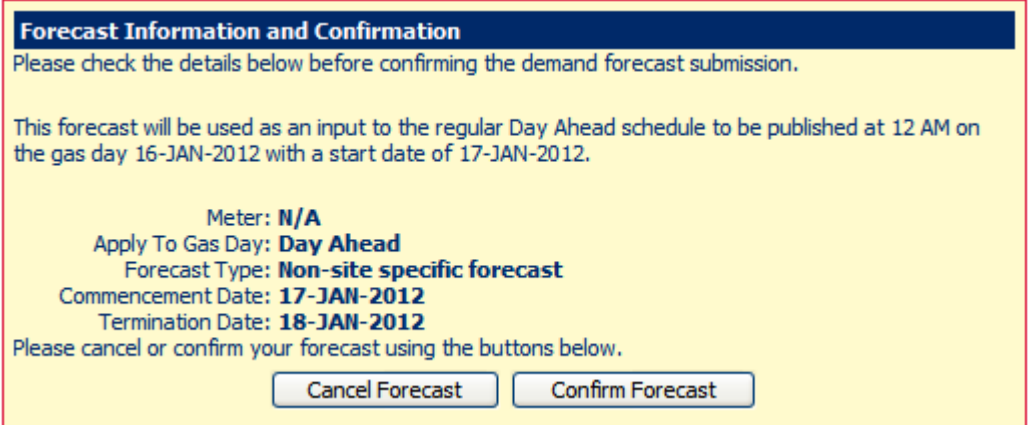

<span id="page-45-3"></span>*Figure 6-4 Forecast Information and Confirmation screen for day ahead submission*

### <span id="page-45-2"></span>**6.4 Demand forecast validation rules**

The following rules apply to demand forecast data entry:

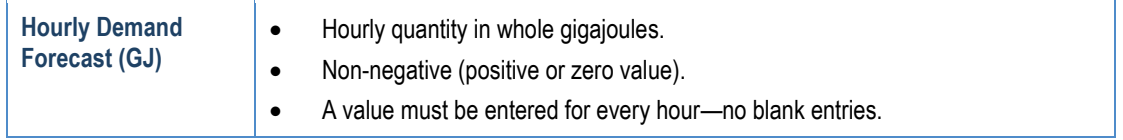

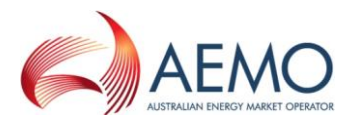

```
Daily Total (GJ) • Calculated automatically by system.
```
#### **6.4.1 Validation limits**

MPs can submit hourly demand forecast validation limits to AEMO. Their demand forecast submissions will then be validated against these limits at each system injection point for which limits have been supplied.

For information about submitting demand forecast validation limits, refer to *[Declared Wholesale Gas](#page-89-0)  [Market Participant Build Pack](#page-89-0) [\[3\]](#page-89-0)* or contact the AEMO Help Desk.

### <span id="page-46-0"></span>**6.5 Creating a new demand forecast**

This section describes how to create a new submission for:

- BOD demand forecast for the current gas day.
- Day-ahead demand forecast.
- Two-day-ahead demand forecast.
- Standing demand forecast.

**Note.** When the user selects to create a new site-specific demand forecast, the Meter drop-down list is automatically populated with the market participant's registered site meters.

**To create a new demand forecast:**

1. Click the **Demand Forecast** tab.

The **Demand Forecast Selection** screen is displayed [\(Figure 6-1\)](#page-42-0).

- 2. Select the **Forecast Type**—Site Specific or Non Site Specific.
- 3. If Site Specific selected, select the **Meter** from the drop-down list.
- 4. Click **New Forecast**.

The **Demand Forecast** screen is displayed [\(Figure 6-3\)](#page-44-0).

5. From the **Apply Demand Forecast To** drop-down list, and select the gas day:

**Note.** See [Table 4.2](#page-23-0) for submission timelines for each demand forecast type.

- Select **Current Gas Day** to create a BOD demand forecast for current gas day.
- Select Day Ahead to create an initial day-ahead demand forecast.
- Select **Two Days Ahead** to create an initial two-day-ahead demand forecast.
- Select **Standing Forecast** to create a demand forecast over a date range.

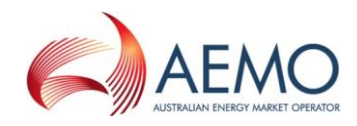

6. If a standing demand forecast, the screen refreshes to show the date range fields.

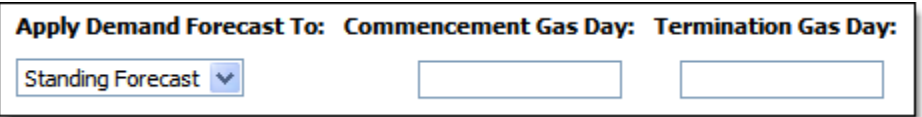

Click in the commencement and termination gas day boxes to select the required dates using the calendar tool (see Section [3.2.3\)](#page-14-0). The commencement date must be at least one day ahead of the date of data entry. For more information about standing data, see Section [4.5.](#page-23-1)

7. Type the **Hourly Demand Forecast** quantities for each and every hour. See Section [6.4](#page-45-2) for data entry rules.

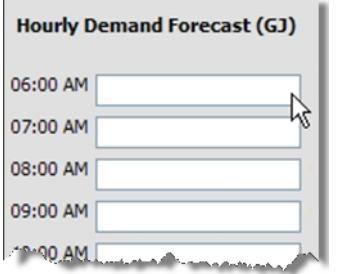

8. When complete, click **Submit Forecast**.

The **Forecast Information and Confirmation** screen [\(Figure 6-4\)](#page-45-3) is displayed.

- 9. Verify that all details are correct, and then click **Confirm Forecast** to proceed. A message is displayed if errors are detected. If required, correct the errors and then resubmit.
- 10. A message is displayed confirming that the forecast was submitted successfully.

### <span id="page-47-0"></span>**6.6 Revising demand forecasts**

Market participants can submit revised demand forecasts for:

- Current gas day for the 10:00 AM, 2:00 PM, 6:00 PM and 10:00 PM schedules (Section [6.6.1\)](#page-47-1).
- The day-ahead 4:00 PM and 12:00 AM schedules (Section [6.6.2\)](#page-49-1).

**Note.** It is not mandatory to revise demand forecasts. The beginning-of-day forecast stays in effect until a revised demand forecast is submitted.

#### <span id="page-47-1"></span>**6.6.1 Revising current gas day demand forecasts**

Depending on the time of day, only the data entry boxes for the hours in and following the next available scheduling horizon are available. Previous data is displayed for user reference. For example, [Figure 6-5](#page-48-0) shows the Demand Forecast screen for the current gas day. Only the entry boxes from 6 PM to 5 AM are available for receiving data.

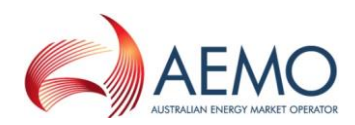

# **Demand Forecast**

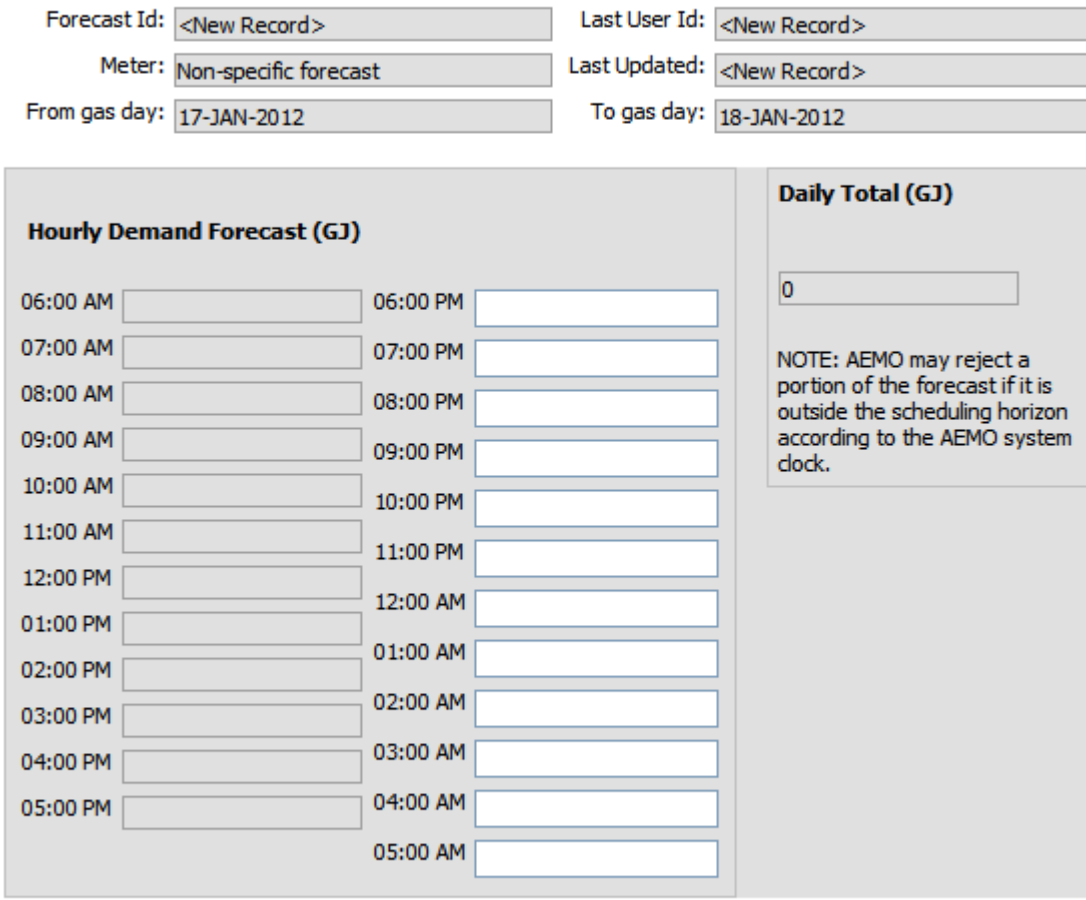

#### **Apply Demand Forecast To:**

Current Gas Day

Submit Forecast

<span id="page-48-0"></span>*Figure 6-5 Demand Forecast screen for revised current gas day demand forecasts*

#### **To revise current day demand forecasts:**

1. Click the **Demand Forecast** tab.

The **Demand Forecast Selection** screen is displayed.

- 2. Select the **Forecast Type**—Site Specific or Non Site Specific.
- 3. If Site Specific selected, select the **Meter** from the drop-down list.
- 4. Click **Current Gas Day**.

The **Demand Forecast** screen is displayed. Existing demand forecast data for the selected Forecast Type (and meter) for the current day is shown.

- 5. Review and amend the **Hourly Demand Forecast** quantities for the available hours. See Section [6.4](#page-45-2) for data validation rules.
- 6. When completed, click **Submit Forecast**.

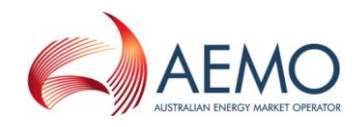

The **Forecast Information and Confirmation** screen is displayed.

- 7. Verify that all details are correct, and then click **Confirm Forecast** to proceed. A message is displayed if errors are detected. If required, correct the errors and then resubmit.
- 8. A message is displayed confirming that the demand forecast was submitted successfully.

#### <span id="page-49-1"></span>**6.6.2 Revising day-ahead demand forecasts**

Previously submitted day-ahead demand forecasts can be retrieved, revised and submitted as a new day-ahead demand forecast using the **Retrieve Forecast** function. Refer to Section [6.7](#page-49-0) for details.

### <span id="page-49-0"></span>**6.7 Creating a demand forecast from historical data**

The search and retrieve historical forecasts function on the Demand Forecast Selection screen [\(Figure](#page-49-2)  [6-6\)](#page-49-2) allows users to search historical submitted demand forecasts. Retrieved forecasts can be used to create new forecasts. For more information about using this function, see Section [3.5.](#page-16-0)

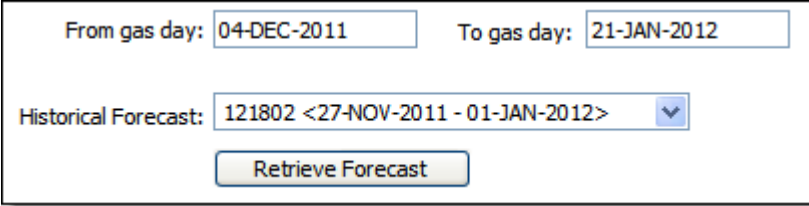

<span id="page-49-2"></span>*Figure 6-6 Historical forecasts selection*

**To create a demand forecast from historical data:**

1. Click the **Demand Forecast** tab.

The **Demand Forecast Selection** screen is displayed.

- 2. Select the **Forecast Type** Site Specific or Non Site Specific.
- 3. If Site Specific selected, select the **Meter** from the drop-down list.
- 4. Select the **From Gas Date** and **To Gas Date**.
- 5. The screen refreshes and all available demand forecasts for the specified range are listed in the **Historical Forecast** drop-down list. Select the required demand forecast from the list.
- 6. Click **Retrieve Forecast**.

The **Demand Forecast** screen opens with all details for the selected forecast.

- 7. From the **Apply Demand Forecast To** drop-down list, and select the gas day.
- 8. Review and edit the **Hourly Demand Forecast** quantities as required. See Section [6.4](#page-45-2) for data validation rules.
- 9. When completed, click **Submit Forecast**.

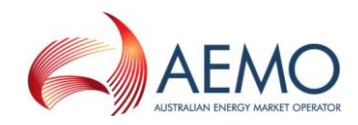

The **Forecast Information and Confirmation** screen is displayed.

- 10. Verify that all details are correct, and then click **Confirm Forecast** to proceed.
- 11. A message is displayed confirming that the forecast was submitted successfully.

### <span id="page-50-0"></span>**6.8 Uploading a demand forecast file**

Demand forecast data can be uploaded from a correctly formatted CSV file. For more information, refer to Section [3.4.](#page-16-1)

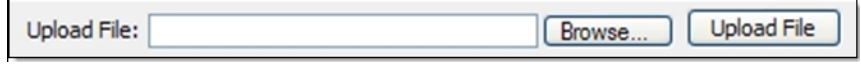

#### *Figure 6-7 The File Upload tool*

For details of CSV file format and specifications, refer to the 'Site Specific Demand Forecast' and 'Non-Site Specific Demand Forecast' sections under 'Demand Forecast' in *[Declared Wholesale Gas Market](#page-89-0)  [Participant Build Pack](#page-89-0) [\[3\]](#page-89-0)*.

#### **To upload a demand forecast data CSV file:**

1. Click the **Demand Forecast** tab.

The **Demand Forecast Selection** screen is displayed.

- 2. On the **File Upload** tool, click **Browse**.
- 3. Locate and select the file to be uploaded and click **Open**.
- 4. Click **Upload File**.

The **Demand Forecast** screen opens with all details from the uploaded file.

- 5. Review and edit the **Hourly Demand Forecast** quantities as required. See Section [6.4](#page-45-2) for data validation rules.
- 6. When completed, click **Submit Forecast**.

The **Forecast Information and Confirmation** screen is displayed.

- 7. Verify that all details are correct, and then click **Confirm Forecast** to proceed.
- 8. A message is displayed confirming that the forecast was submitted successfully.

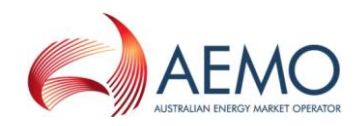

# **7 Injection Hedge and AMIQ Profile Nomination**

MPs who submit injection bids and hold authorised MDQ or AMDQ credits (collectively known as AMDQ) can optionally submit an injection hedge nomination (IHN) using the WebExchanger Injection Hedge Nomination function. When submitting an IHN, MPs also nominate an authorised maximum interval quantity (AMIQ) profile, which is used to allocate the MPs' achieved uplift hedge to each scheduling interval of the gas day.

MPs can submit current gas day, day-ahead, two-day-ahead, and standing IHN and AMIQ profile.

The injection hedge nomination and AMIQ profile functions are accessed from the **Hedge Nom** tab on the WebExchanger main menu. These functions enable users to:

- Create and submit new IHNs and AMIQ profiles.
- Update IHN and AMIQ profile information for the current gas day (as the day progresses).
- Search for existing historical IHNs and AMIQ profiles.
- Upload IHN and AMIQ profile data by CSV file.

### **7.1 About IHN and AMIQ profiles**

#### **Injection hedge nominations**

IHN represents the quantity of an MP's scheduled gas injection that it nominates as an injection hedge to protect itself against potential uplift charges. The nominated quantity of gas is not entitled to ancillary payments.

MPs can submit IHN for the close proximity injection point (CPP) that it injects gas from. The IHN must be submitted before 5 AM of each gas day. The submitted values cannot change during the gas day and will apply for all the schedules for that gas day.

It is the responsibility of each injecting MP to submit IHN for a CPP in accordance with their holdings of AMDQ.

#### **AMIQ profiles**

MPs submit an AMIQ profile to allocate their daily total uplift hedge (summed across all CPPs) to the scheduling intervals of the gas day. The AMIQ profile must be submitted before 5 AM of the gas day and can be revised during the gas day.

The submitted AMIQ profile must comply with the AMIQ upper [\(Table 7.1\)](#page-52-0) and lower limits (0%) for each scheduling interval. For example, the maximum allowable amount that can be nominated for the 6:00 AM and 10:00 AM scheduling intervals is 25.8%. However, if the full 25.8% is nominated for the 6:00 AM scheduling interval, only 16.8% can be nominated for the 10:00 AM scheduling interval because the maximum for these two scheduling intervals is 42.6%. The only exception to these rules, is the upper limit for the 2:00 PM and 10:00 PM scheduling intervals (41.8%), where the maximum allowable amount that can be nominated is 41.7999%. This exception is due to a known issue with validation of the upper limits and will remain in place until further notice.

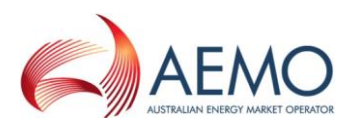

### <span id="page-52-0"></span>Table 7.1 AMIQ% profile upper limits

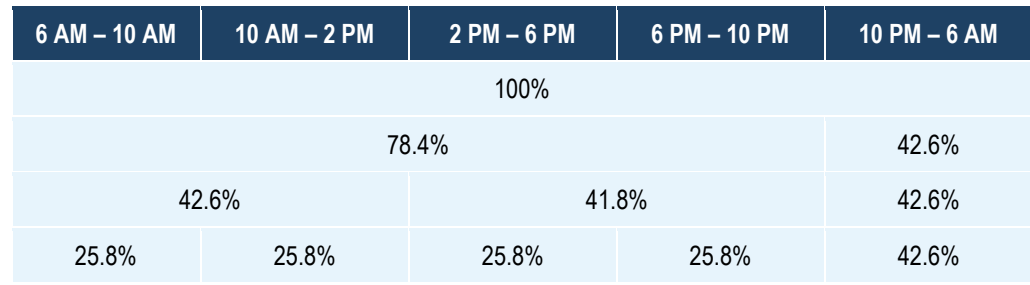

**Note.** AMIQ quantities that are outside of these limits will return an error message and the data will be rejected. In addition, due to a known issue with validation of the upper limits, the current maximum allowable AMIQ quantities for the 2 PM – 10 PM scheduling interval is 41.7999%. This temporary arrangement remains in place until advised otherwise.

### **7.2 Injection Hedge Nomination Selection screen**

When the user selects the WebExchanger **Hedge Nom** tab, the **Injection Hedge Nomination Selection** screen [\(Figure 7-1\)](#page-53-0) is displayed, from which the user can:

- Create a new injection hedge nomination and AMIQ profile click **New Nomination** to open the Injection Hedge Nomination screen. For more information, see Section [7.5.](#page-56-0)
- Revise current gas day IHN and AMIQ profiles in the Injection Hedge Nomination screen click **Current Gas Day**. For more information, see Section [7.6.](#page-58-0)
- Revise day-ahead IHN and AMIQ profiles in the Injection Hedge Nomination screen click **Retrieve Nomination**. For more information, see Section [7.6.](#page-58-0)
- Use historical data as a new IHN and AMIQ profile select the **From gas day** and **To gas day** search range, and then select an IHN from the **Historical Nomination** drop-down list. Click **Retrieve Nomination** to load the IHN data to the Injection Hedge Nomination screen, where it can then be modified. For more information, see Section [7.7](#page-59-0)
- Upload a prepared CSV file to the Injection Hedge Nomination screen, click **Browse** to locate the CSV file, and then click **Upload File**. For more information, see Section [7.8.](#page-60-0)

Refer to the *[Declared Wholesale Gas Market Participant Build Pack](#page-89-0) [\[3\]](#page-89-0)* for specifications of the CSV file format.

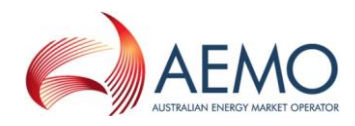

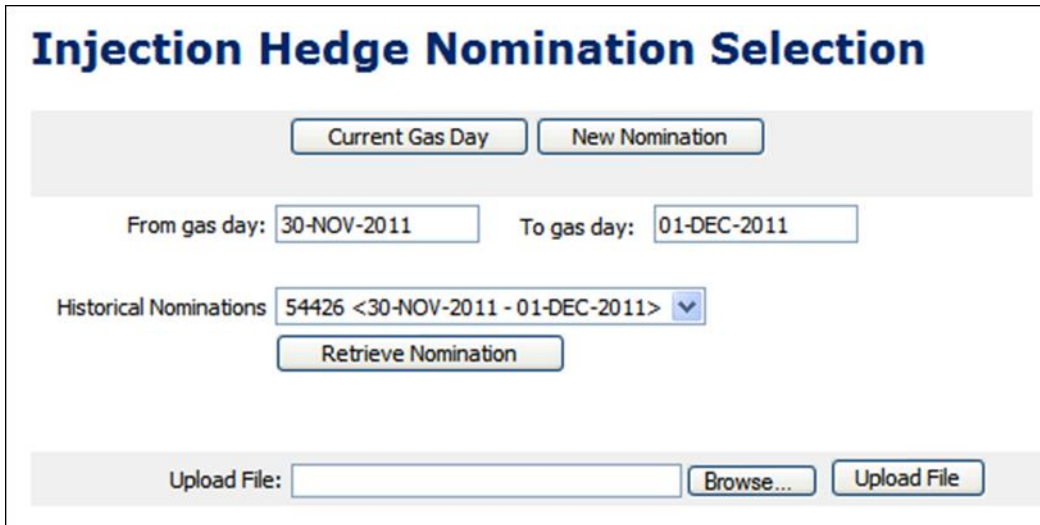

<span id="page-53-0"></span>*Figure 7-1 Injection Hedge Nomination Selection screen*

### **7.3 Injection Hedge Nomination screen**

On the Injection Hedge Nomination screen, when the user clicks either **Current Gas Day**, **New Nomination**, or **Retrieve Nomination** (if an historical nomination is selected), the Injection Hedge Nomination screen [\(Figure 6-3\)](#page-44-0) is displayed, from which the user enters the IHN and AMIQ profile. This screen has four sections:

- The top section contains details that are generated by the system during and after the IHN and AMIQ profile submission (see Section [7.3.1\)](#page-54-0).
- The next section is where the user enters the IHN for each CPP. The CPPs applicable to the MP are displayed – new CPPs are available at least seven days in advance of the date the MP can inject gas from. The applicable fields are enabled or disabled for data entry once the **Apply Nomination To** function (see Section [7.3.2\)](#page-55-0) is selected. This defines whether the nomination is for the current gas day, day ahead, standing and such.
- The third section is where the user enters the AMIQ% for each scheduling interval. The system calculates the sum of the AMIQ% entered and displays the total on the screen.
- Other functions are shown at the bottom of the Injection Hedge Nomination screen.

Users type values directly in to each box. Nominations for CPPs can be left blank, but AMIQ% entries are required in all five scheduling intervals. When completed, the user clicks **Submit Nomination** (see section [7.3.3\)](#page-55-1) to submit the nomination for validation and processing. All submissions must be made before the relevant cut-off time for the upcoming schedule (see Section [4.4.2\)](#page-22-0).

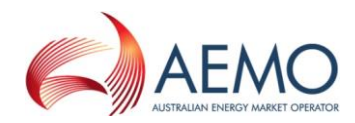

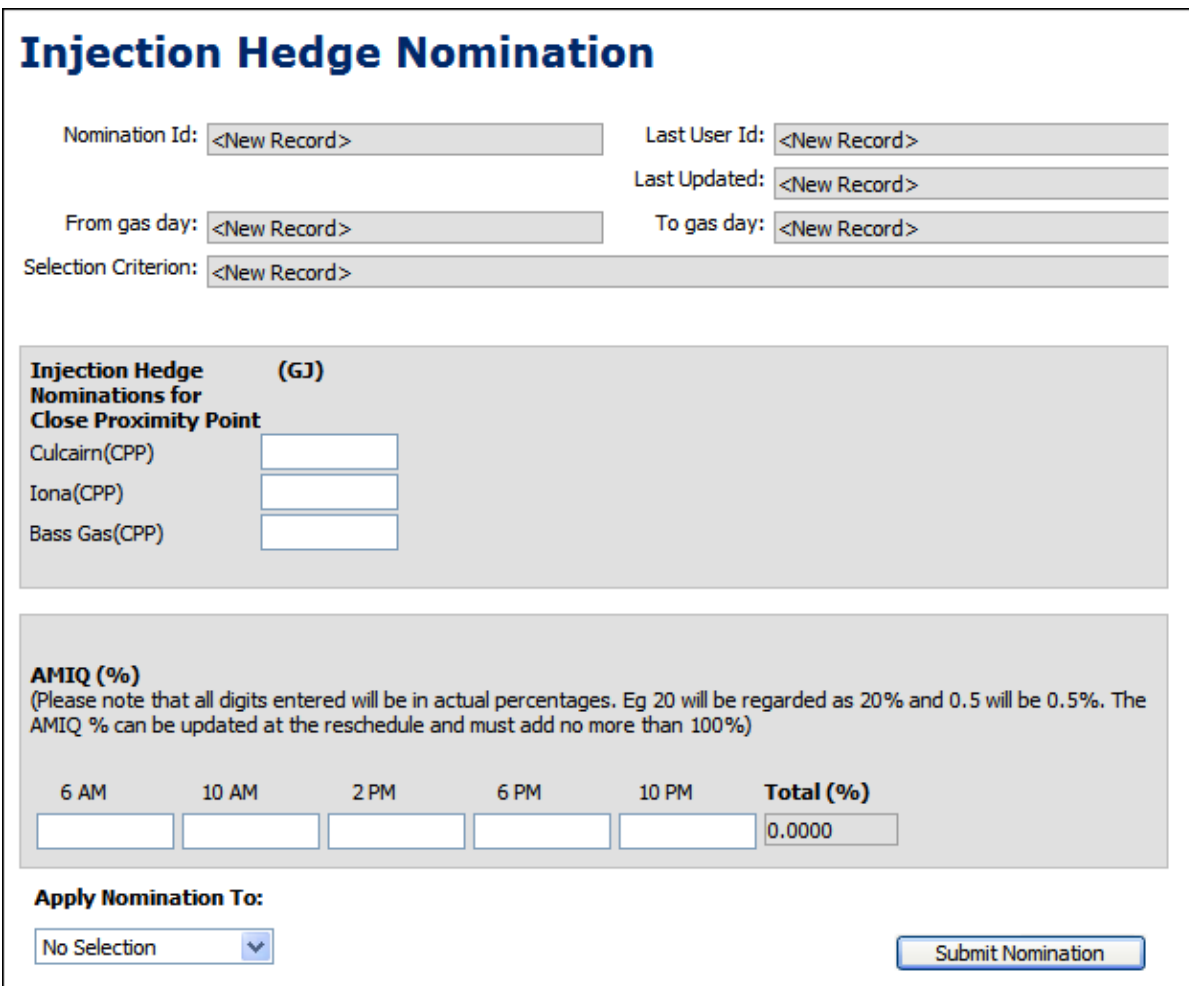

<span id="page-54-1"></span>*Figure 7-2 Injection Hedge Nomination screen*

#### <span id="page-54-0"></span>**7.3.1 System displayed information**

The following details will be displayed automatically by the system. These values are provided for user reference and data tracking purposes:

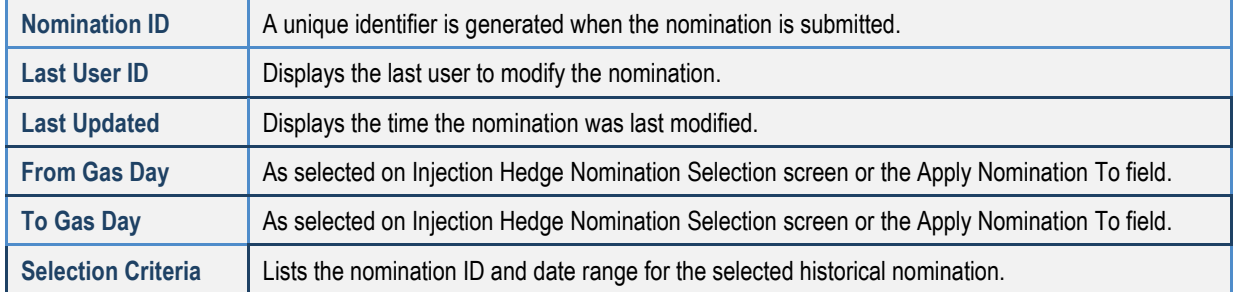

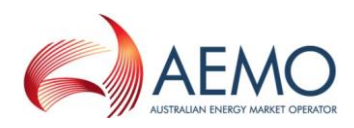

#### <span id="page-55-0"></span>**7.3.2 Apply Nomination To function**

The gas day is selected using the **Apply Nomination To** function at the bottom-left corner of the screen:

#### **Apply To:**

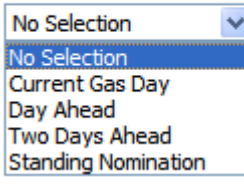

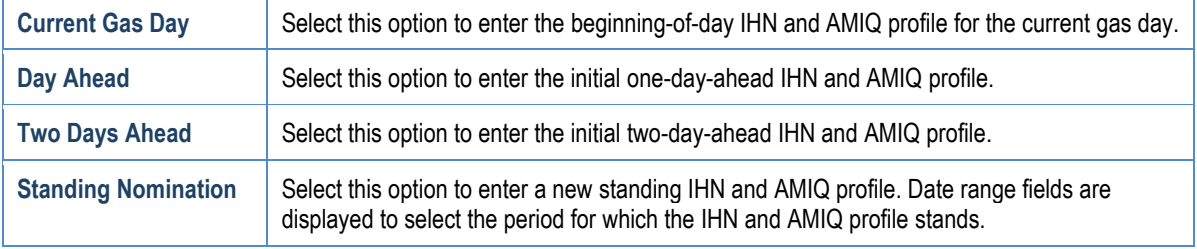

#### <span id="page-55-1"></span>**7.3.3 Submit Nomination function**

The **Submit Nomination** function allows the user to submit the IHN they have created. The **Injection Hedge Information and Confirmation** message is then displayed. Click **Confirm Nomination** to proceed with the submission or **Cancel Nomination** to cancel the submission.

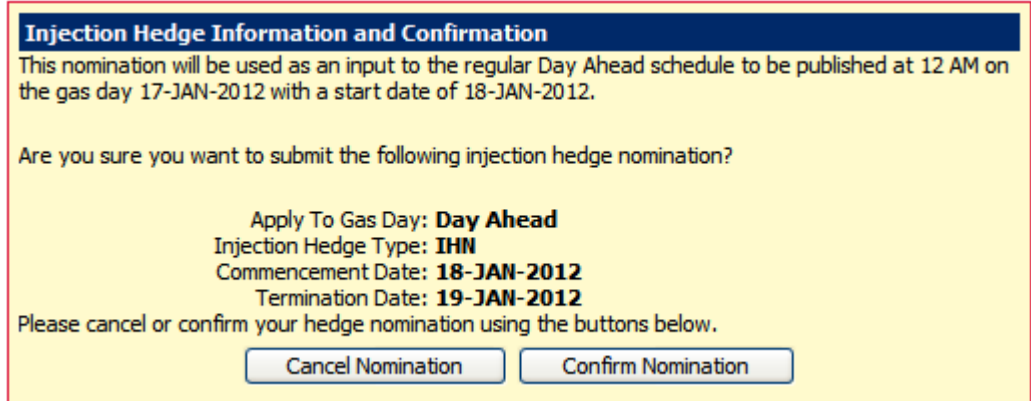

<span id="page-55-3"></span>*Figure 7-3 Injection Hedge Information and Confirmation screen*

## <span id="page-55-2"></span>**7.4 Injection hedge nomination and AMIQ% validation rules**

The following rules apply to IHN and AMIQ% data entry:

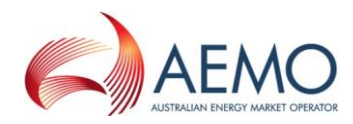

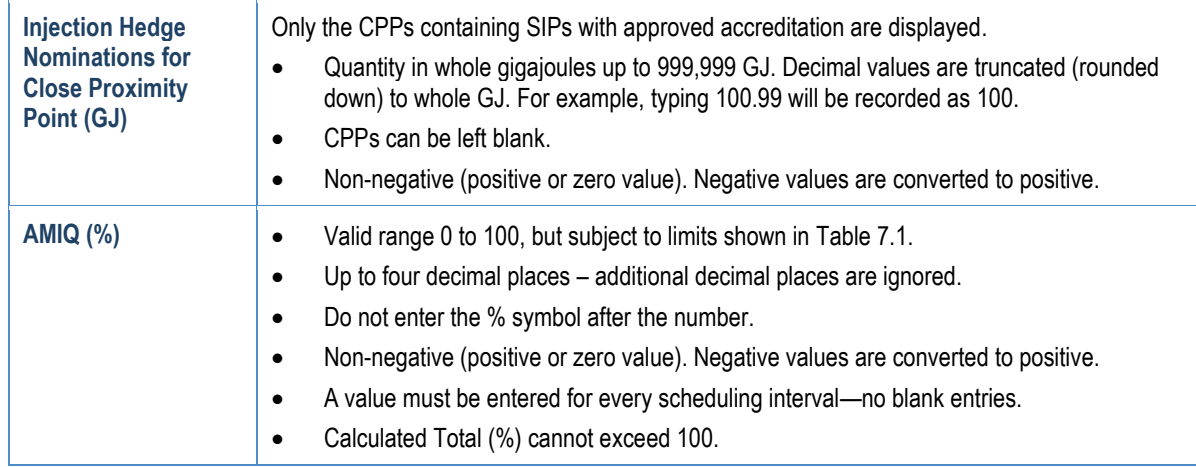

### Table 7.2 Injection hedge nomination and AMIQ profile error messages

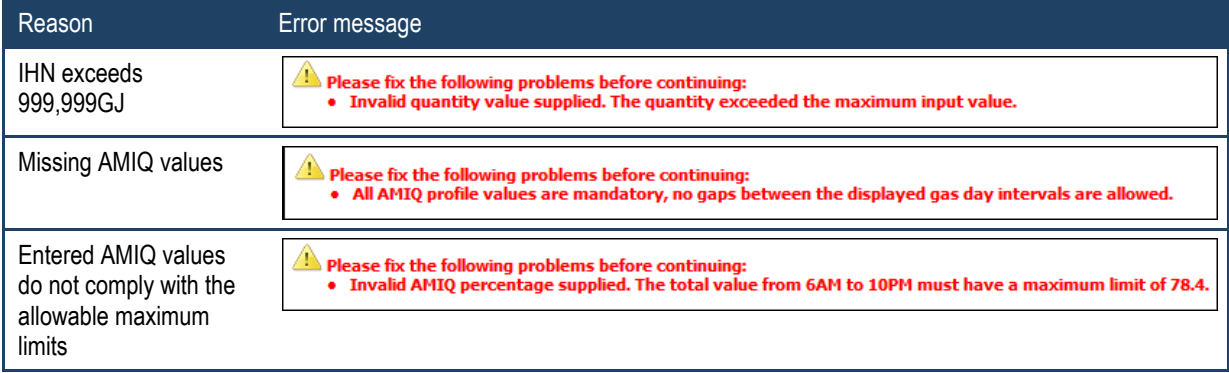

## <span id="page-56-0"></span>**7.5 Creating a new injection hedge nomination**

This section describes how to create a new submission for:

- BOD injection hedge nomination for the current gas day.
- Day-ahead injection hedge nomination.
- Two-day-ahead injection hedge nomination.
- Standing injection hedge nomination.

#### **To create a new injection hedge nomination:**

1. Click the **Hedge Nom** tab.

The **Injection Hedge Nomination Selection** screen is displayed [\(Figure 7-1\)](#page-53-0).

2. Click **New Nomination**.

The **Injection Hedge Nomination** screen is displayed [\(Figure 7-2\)](#page-54-1).

3. From the **Apply Nomination To** drop-down list, and select the gas day:

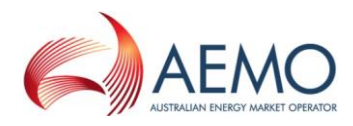

- Select **Current Gas Day** to create a BOD IHN and AMIQ profile for current gas day.
- Select **Day Ahead** to create an initial day-ahead IHN and AMIQ profile.
- Select **Two Days Ahead** to create an initial two-day-ahead IHN and AMIQ profile.
- Select **Standing Nomination** to create an IHN and AMIQ profile over a date range.
- 4. If a standing IHN, the screen refreshes to show the date range fields.

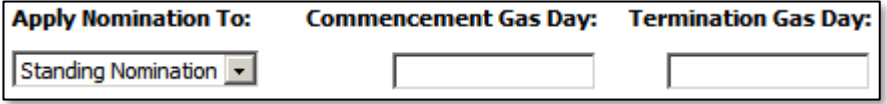

Click in the commencement and termination gas day boxes to select the required dates using the calendar tool (see Section [3.2.3\)](#page-14-0). The commencement date must be at least one day ahead of the date of data entry. For more information about standing data, see Section [4.5.](#page-23-1)

5. Type the **Injection Hedge Nominations for Close Proximity Point** quantities for each CPP (optional). Only the CPPs containing SIPs with approved accreditation are displayed. See Section [7.4](#page-55-2) for data entry rules.

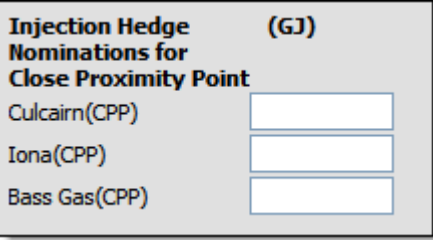

6. Type the **AMIQ** percentages for each scheduling interval. See Section [7.4](#page-55-2) for data entry rules.

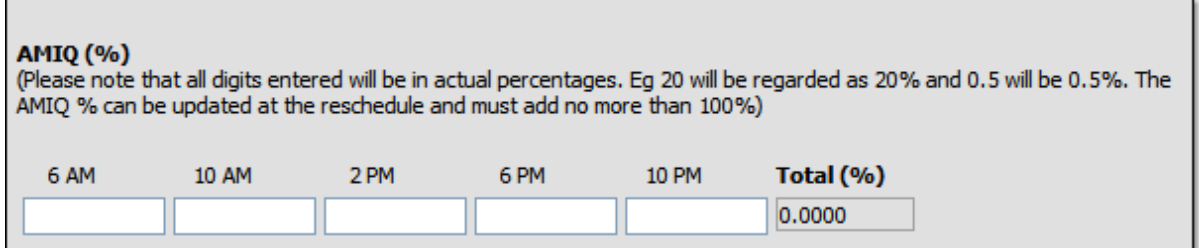

7. When complete, click **Submit Nomination**.

The **Injection Hedge Information and Confirmation** screen [\(Figure 7-3\)](#page-55-3) is displayed.

- 8. Verify that all details are correct, and then click **Confirm Nomination** to proceed. A message is displayed if errors are detected. If required, correct the errors and then resubmit.
- 9. A message is displayed confirming that the nomination was submitted successfully.

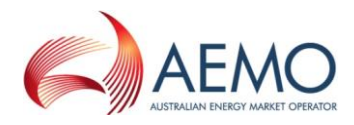

### <span id="page-58-0"></span>**7.6 Revising injection hedge nomination and AMIQ profiles**

Market participants can submit revised AMIQ profiles for:

• Current gas day for the 10:00 AM, 2:00 PM, 6:00 PM and 10:00 PM schedules (Section [7.6.1\)](#page-58-1).

Market participants can submit revised IHN and AMIQ profiles for:

• The day-ahead 4:00 PM and 12:00 AM schedules (Section [7.6.2\)](#page-59-1).

#### <span id="page-58-1"></span>**7.6.1 Revising current gas day AMIQ profile**

**Note.** Only the AMIQ profile can be revised after 5:00 AM of the current gas day.

#### **To revise current day AMIQ profile:**

1. Click the **Hedge Nom** tab.

The **Injection Hedge Nomination Selection** screen is displayed.

2. Click **Current Gas Day**.

The **Injection Hedge Nomination** screen is displayed. Existing IHN data for the current gas day is shown.

- 3. Review and amend the **AMIQ** percentages for the available scheduling intervals. See Section [7.4](#page-55-2) for data validation rules.
- 4. When completed, click **Submit Nomination**.

The **Injection Hedge Information and Confirmation** screen is displayed.

- 5. Verify that all details are correct, and then click **Confirm Nomination** to proceed. A message is displayed if errors are detected. If required, correct the errors and then resubmit.
- 6. A message is displayed confirming that the nomination was submitted successfully.

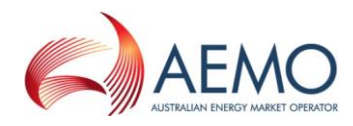

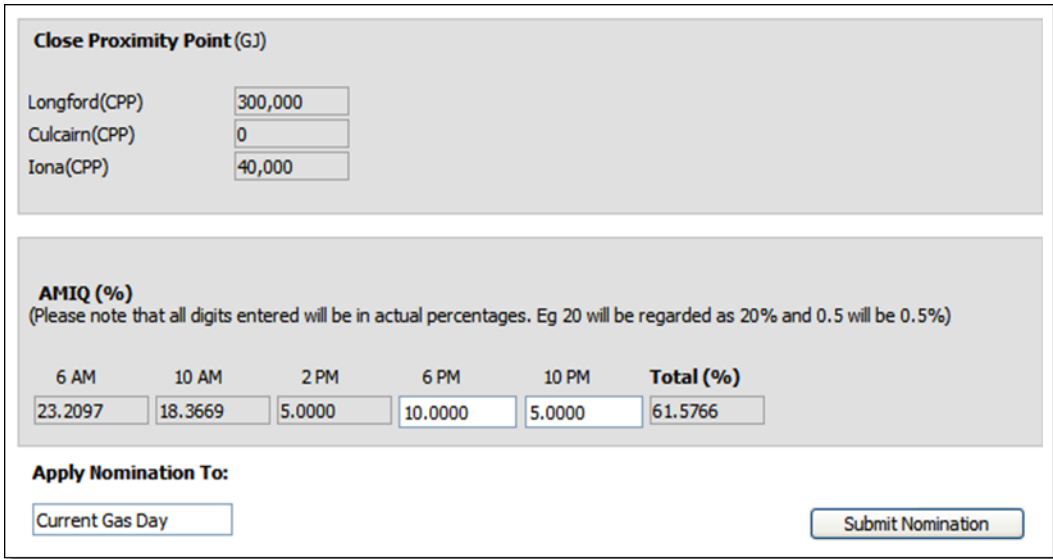

*Figure 7-4 Revising the AMIQ% profile*

#### <span id="page-59-1"></span>**7.6.2 Revising day-ahead IHN and AMIQ profiles**

Previously submitted day-ahead IHN and AMIQ profiles can be retrieved, revised and submitted as a new day-ahead IHN and AMIQ profiles using the **Retrieve Nomination** function. Refer to Section [7.7](#page-59-0) for details.

### <span id="page-59-0"></span>**7.7 Creating injection hedge nomination and AMIQ profile from historical data**

The search and retrieve historical IHN function on the Injection Hedge Selection screen [\(Figure 7-5\)](#page-59-2) allows users to search historical submitted nominations. Retrieved nominations can be used to create new nominations. For more information about using this function, see Section [3.5.](#page-16-0)

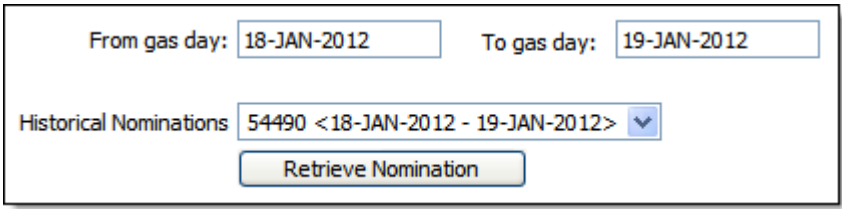

<span id="page-59-2"></span>*Figure 7-5 Historical injection hedge nominations selection*

**To create an IHN from historical data:**

1. Click the **Hedge Nom** tab.

The **Injection Hedge Nomination Selection** screen is displayed.

- 2. Select the **From Gas Date** and **To Gas Date**.
- 3. The screen refreshes and all available nominations for the specified range are listed in the **Historical Nominations** drop-down list. Select the required nomination from the list.

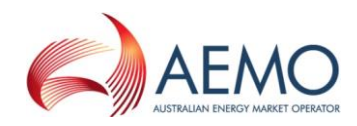

4. Click **Retrieve Nomination**.

The **Injection Hedge Nomination** screen opens with all details for the selected nomination.

- 5. From the **Apply Nomination To** drop-down list, and select the gas day.
- 6. Review and edit the **Injection Hedge Nominations for Close Proximity Point** quantities for each CPP and **AMIQ** percentages for each scheduling interval as required. See Section [7.4](#page-55-2) for data validation rules.
- 7. When completed, click **Submit Nomination**.

The **Injection Hedge Information and Confirmation** screen is displayed.

- 8. Verify that all details are correct, and then click **Confirm Nomination** to proceed. A message is displayed if errors are detected. If required, correct the errors and then resubmit.
- 9. A message is displayed confirming that the nomination was submitted successfully.

### <span id="page-60-0"></span>**7.8 Uploading injection hedge nomination file**

IHN data can be uploaded from a correctly formatted CSV file. For more information, refer to Section [3.4.](#page-16-1)

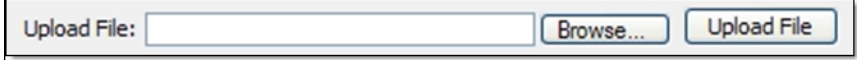

*Figure 7-6 The File Upload tool*

For details of CSV file format and specifications, refer to the 'IHN Interface' section in *[Declared](#page-89-0)  [Wholesale Gas Market Participant Build Pack](#page-89-0) [\[3\]](#page-89-0)*.

**To upload an IHN data CSV file:**

1. Click the **Hedge Nom** tab.

The **Injection Hedge Nomination Selection** screen is displayed.

- 2. On the **File Upload** tool, click **Browse**.
- 3. Locate and select the file to be uploaded and click **Open**.
- 4. Click **Upload File**.

The **Injection Hedge Nomination** screen opens with all details from the uploaded file.

- 5. Review and edit the **Injection Hedge Nominations for Close Proximity Point** quantities for each CPP and **AMIQ** percentages for each scheduling interval as required. See Section [7.4](#page-55-2) for data validation rules.
- 6. When completed, click **Submit Nomination**.

The **Injection Hedge Information and Confirmation** screen is displayed.

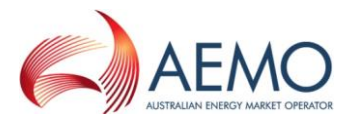

- 7. Verify that all details are correct, and then click **Confirm Nomination** to proceed. A message is displayed if errors are detected. If required, correct the errors and then resubmit.
- 8. A message is displayed confirming that the nomination was submitted successfully.

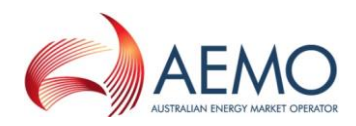

# **8 Agency Injection Hedge Nomination**

An MP can nominate a portion of its aggregate scheduled injection at a CPP to be used by other MPs to generate an uplift hedge. This is called an agency injection hedge nomination (AIHN).

The agency injection hedge nomination functions (described in this section) are accessed from the **Agency Nom** tab on the WebExchanger main menu. These functions enable users to:

- Create and submit new AIHNs.
- Update AIHN information for the current gas day (as the day progresses).
- Search for existing historical AIHNs.
- Upload AIHN data by CSV file.

The agency injection hedge confirmation functions are accessed from the **Agency Conf** tab on the WebExchanger main menu. This is described in Section [9.](#page-76-0)

### **8.1 The parties to an agency injection hedge nomination**

For each AIHN there is one injecting MP (who nominates) and one or more recipient MPs (who confirms).

#### **The injecting MP**

The injecting MP for AIHN usually holds spare injection capacity at a CPP and contracts with recipient MPs to transfer some of its scheduled injection quantity to support the recipient MPs' uplift hedge.

The injecting MP for AIHN must submit an AIHN for each recipient MP using the AIHN function in WebExchanger. The information provided in the nomination includes the name of the recipient MP, the AIHN, the CPP, the nomination period, and the allocation method for its scheduled injections.

Injections by the injecting MP for AIHN must satisfy its own injection hedge nomination (IHN) before meeting any AIHN requirements.

#### **The recipient MP**

The recipient MP for AIHN normally holds AMDQ but cannot achieve sufficient injections from the associated CPP to support its uplift hedge. The recipient receives an agency injection hedge (AIH) from the injecting MP if the AIHN is met.

The recipient MP for AIHN can provide some of its unused AMDQ to the injecting MP to support the injecting MP's injection tie-breaking right using an agency injection hedge right (AIHR). For more information, refer to *[Injection Tie-Breaking Right Functional Design](#page-89-2)* [\[4\].](#page-89-2)

An injecting MP at a CPP can also be a recipient of AIHN at a CPP if other parties have been contracted to inject on its behalf at that CPP.

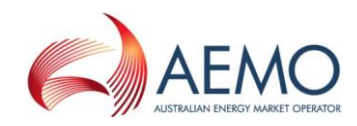

# **8.2 Agency injection hedge nomination process**

The following process and business rules apply to the AIHN process:

- 1. The injecting MP submits the AIHN in WebExchanger (described in this section).
- 2. Each recipient MP nominated by the injecting MP, receives a system-generated e-mail requesting it to confirm the AIHN. The AIHN for that recipient will only take effect when the recipient confirms the AIHN.
- 3. The recipient MP confirms the AIHN in WebExchanger (see Section [9\)](#page-76-0). Confirmations must be completed before the 5:00 AM cut-off time on the gas day concerned for the AIHN to apply for that gas day. No subsequent updates to the AIHN are allowed after 5:00 AM (see Section [8.11](#page-71-0) for terminating an AIHN).
- 4. Once a nomination has been submitted by the injecting MP, it cannot be modified, but it can be withdrawn by the injecting MP. If withdrawn, a new nomination must be received and confirmed by 5:00 AM on the gas day for the new AIHN to apply for that gas day.
- 5. Multiple nominations by the same injecting MP for the same CPP can be submitted nominations are cumulative. However, as a general rule, a recipient MP cannot receive more than one nomination from the same injecting MP for that CPP (exception to this rule applies, see Section [8.5\)](#page-67-0).

## **8.3 Agency Nomination Selection screen**

When the user selects the WebExchanger **Agency Nom** tab, the **Agency Nomination Selection** screen [\(Figure 8-1\)](#page-64-0) is displayed, from which the user can:

- Select the **CPP** from the drop-down list for the nomination. Only CPPs containing accredited SIPs are listed.
- Create and revise AIHN using one of the following methods:
	- Create a new agency injection hedge nomination click **New Nomination** to open the Agency Injection Hedge Nomination screen. For more information, see Section [8.6.](#page-67-1)
	- Replace an existing agency injection hedge nomination withdraw the nomination and then submit a new nomination. For more information, see Section [8.7](#page-69-0) and [8.10.](#page-71-1)
	- View historical AIHN data (for reference purposes only) select the **From gas day** and **To gas day** search range, and then select an AIHN from the **Current Nominations** drop-down list. Click **View Nominations** to view the submitted AIHN data on the Agency Injection Hedge Nomination screen. For more information, see Section [8.8.](#page-69-1)
	- Upload a prepared CSV file to the Agency Injection Hedge Nomination screen, click **Browse** to locate the CSV file, and then click **Upload File**. For more information, see Section [8.9.](#page-70-0)

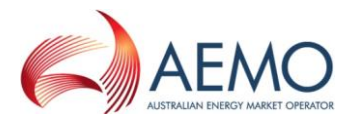

Refer to the *[Declared Wholesale Gas Market Participant Build Pack](#page-89-0) [\[3\]](#page-89-0)* for specifications of the CSV file format.

• Withdraw AIHN—select the **From gas day** and **To gas day** search range, select an AIHN from the **Historical Nomination** drop-down list, and then click **Withdraw Nomination**. For more information, see Section [8.10.](#page-71-1)

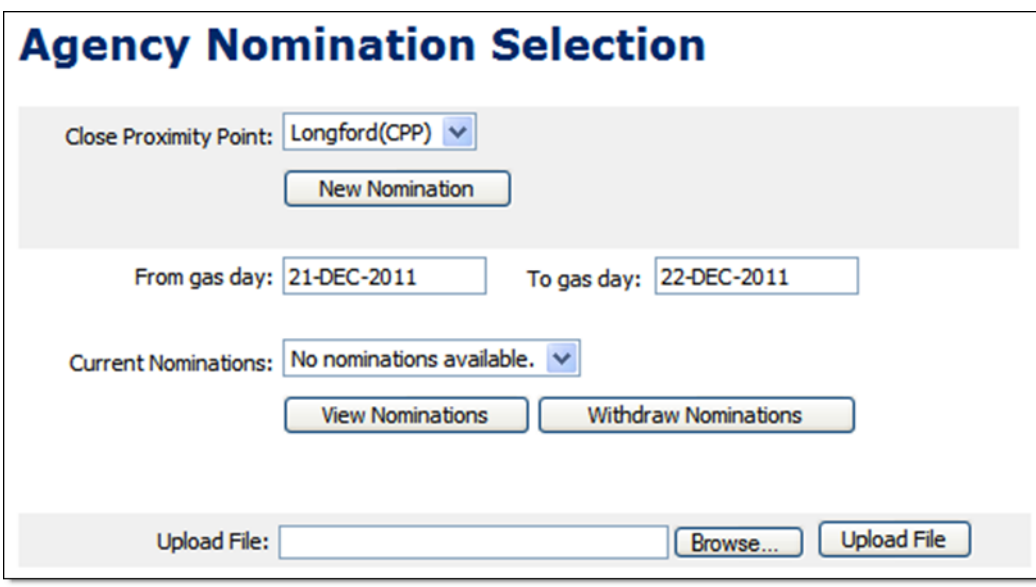

<span id="page-64-0"></span>*Figure 8-1 Agency Nomination Selection Screen*

### **8.4 Agency Injection Hedge Nomination screen**

On the Agency Nomination Selection screen, after selecting the CPP, when the user clicks **New Nomination**, or, after selecting a previously submitted nomination, the user clicks **View Nominations** or **Withdraw Nominations**, the Agency Injection Hedge Nomination screen [\(Figure 8-2\)](#page-65-0) is displayed, from which the user enters, views, or withdraws the AIHN. This screen has three sections:

- The top section contains details that are generated by the system during and after the AIHN submission (see Section [8.4.1\)](#page-65-1).
- The middle section is where the user enters, views, or withdraws the AIHN for the selected CPP. The CPP applicable to the MP are displayed – new CPPs are available at least seven days in advance of the date the MP can inject gas from. See Section [8.4.2](#page-65-2) for information about the values entered in the **Nomination** group and Section [8.4.3](#page-66-0) for **Apportionment Type**. The applicable fields are enabled or disabled for data entry once the **Apply To** function (see Section [0\)](#page-66-1) is selected. This defines whether the nomination is for the current gas day, day ahead, standing and such.
- Other functions are shown at the bottom of the Agency Injection Hedge Nomination screen.

When completed, the user clicks **Submit Nomination** (see section [8.4.5\)](#page-66-2) to submit the nomination for validation and processing. All submissions must be made before the relevant cut-off time for the upcoming schedule (see Section [4.4.2\)](#page-22-0).

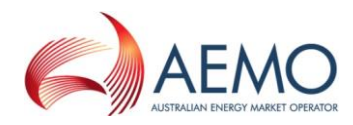

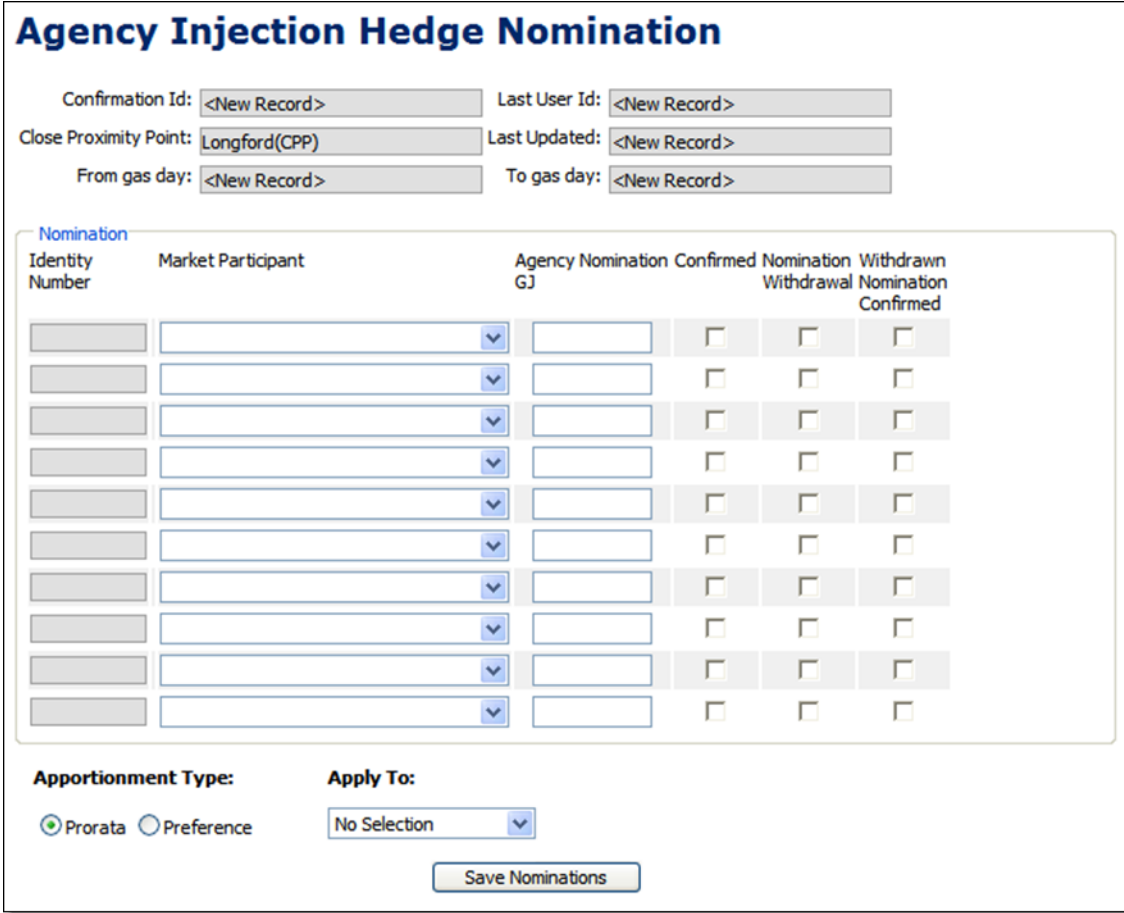

<span id="page-65-0"></span>*Figure 8-2 Agency Injection Hedge Nomination Screen*

### <span id="page-65-1"></span>**8.4.1 System displayed information**

The following details are displayed automatically by the system. These values are provided for user reference and data tracking purposes:

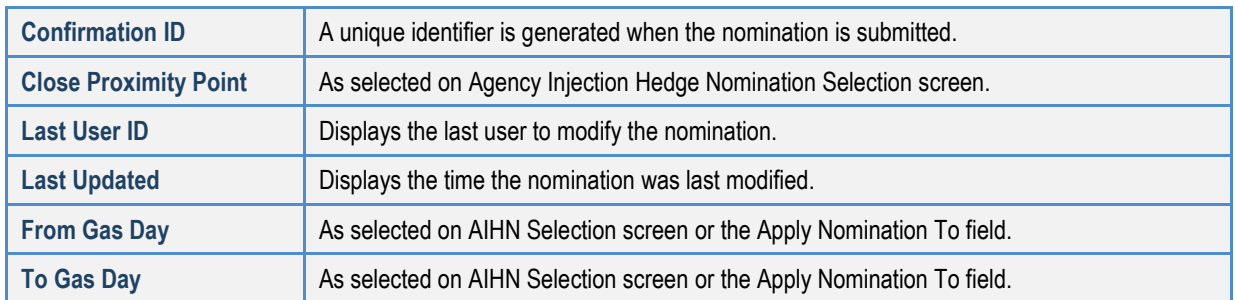

### <span id="page-65-2"></span>**8.4.2 Agency injection hedge nomination details**

The following details are displayed under the **Nomination** group on the Agency Injection Hedge Nomination screen:

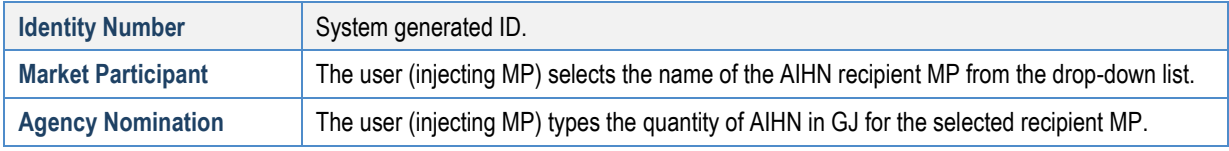

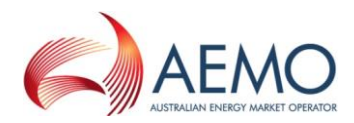

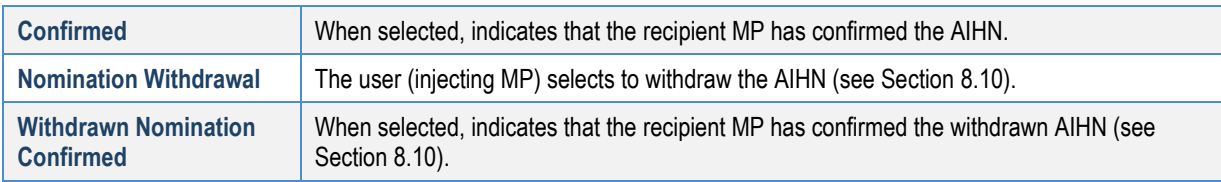

#### <span id="page-66-0"></span>**8.4.3 Apportionment method**

If there is insufficient gas injection to meet all submitted and confirmed AIHN, the available scheduled injections will be apportioned to the recipient MPs according to the **Apportionment Type** method. The selected method applies to all nominated MPs at that CPP.

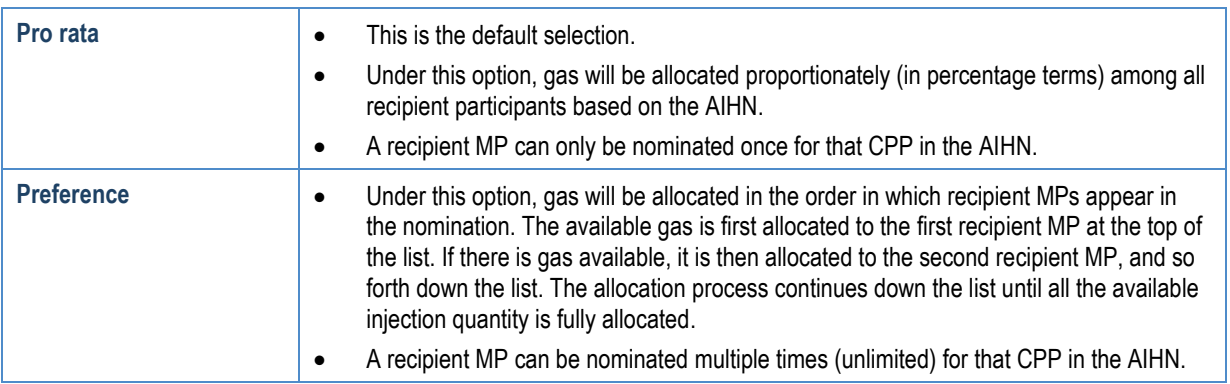

<span id="page-66-1"></span>For information on how apportionment works with multiple AIHNs at the same CPP or after a nomination is withdrawn, refer to Section [8.12.](#page-72-0)

#### **8.4.4 Apply To function**

The gas day is selected using the **Apply To** function at the bottom-left corner of the screen:

#### **Apply To:**

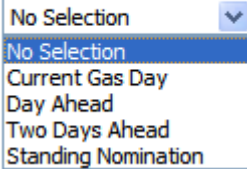

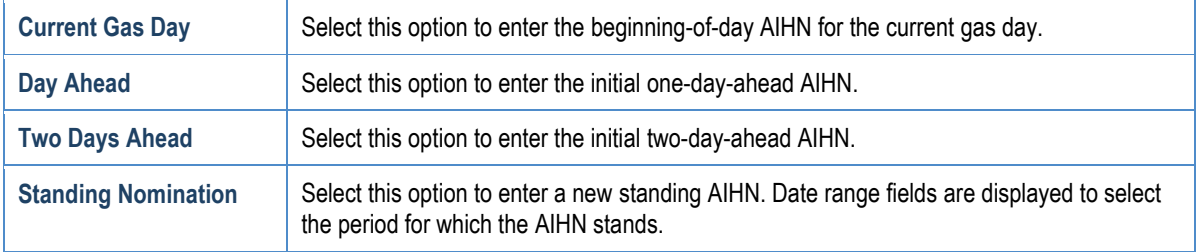

#### <span id="page-66-2"></span>**8.4.5 Submit Nominations**

The **Submit Nomination** function allows the user to submit the AIHN they have created. The **Agency Information and Confirmation** message is then displayed. Click **Confirm Nomination** to proceed with the submission or **Cancel Nomination** to cancel the submission.

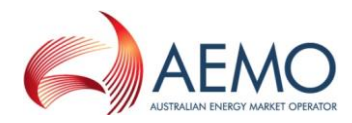

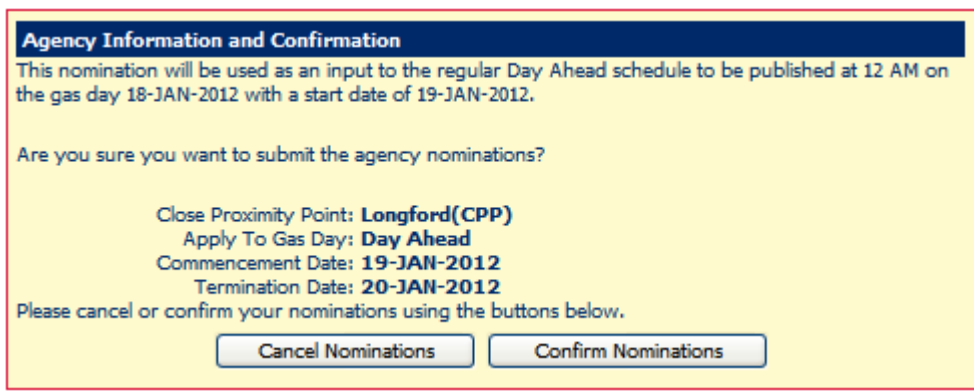

<span id="page-67-2"></span>*Figure 8-3 Agency Information and Confirmation screen*

## <span id="page-67-0"></span>**8.5 Agency injection hedge nomination data validation rules**

The following rules apply to AIHN data entry:

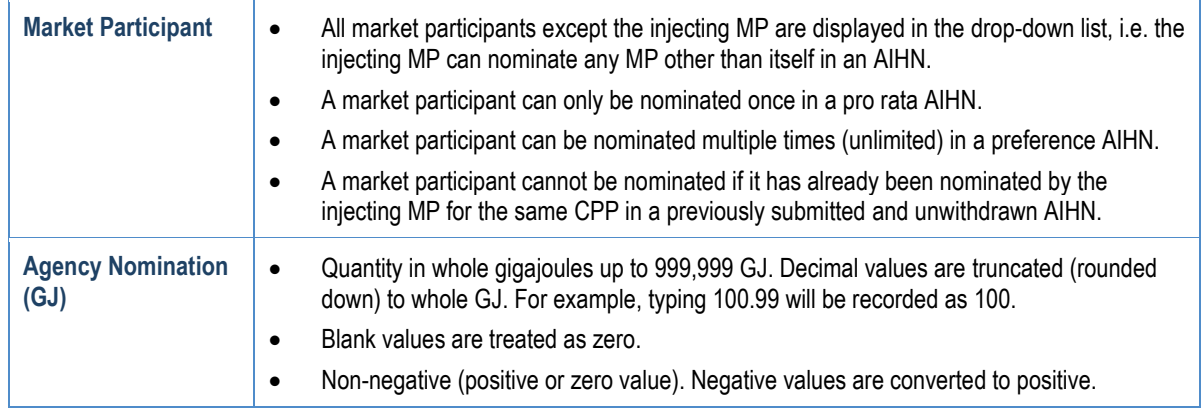

### Table 8.1 Agency injection hedge nomination error messages

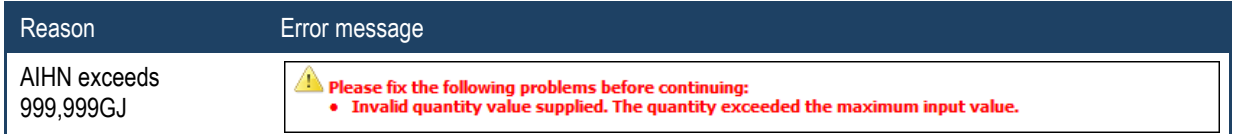

### <span id="page-67-1"></span>**8.6 Creating a new agency injection hedge nomination**

This section describes how to create a new submission for:

- BOD agency injection hedge nomination for the current gas day.
- Day-ahead agency injection hedge nomination.
- Two-day-ahead agency injection hedge nomination.

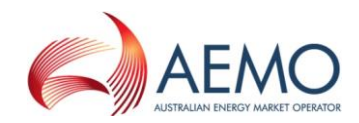

Standing agency injection hedge nomination.

#### **To create a new agency injection hedge nomination:**

1. Click the **Agency Nom** tab.

The **Agency Nomination Selection** screen is displayed [\(Figure 8-1\)](#page-64-0).

- 2. Select the **Close Proximity Point** from the drop-down list.
- 3. Click **New Nomination**.

The **Agency Injection Hedge Nomination** screen is displayed [\(Figure 8-2\)](#page-65-0).

- 4. From the **Apply Nomination To** drop-down list, and select the gas day:
	- Select **Current Gas Day** to create a BOD AIHN for current gas day.
	- Select **Day Ahead** to create an initial day-ahead AIHN.
	- Select **Two Days Ahead** to create an initial two-day-ahead AIHN.
	- Select **Standing Nomination** to create an AIHN over a date range.

**Important.** Note that any existing nomination for a recipient MP must be withdrawn before a new nomination for the same MP at the same CPP can be submitted. This applies regardless of the 'apply to' method selected. For example, if a standing nomination for MPs A and B spans the gas day, the standing nomination must be withdrawn (terminated) before a two-days-ahead, day-ahead, or current day nomination can be submitted for either MP.

5. If a standing AIHN, the screen refreshes to show the date range fields.

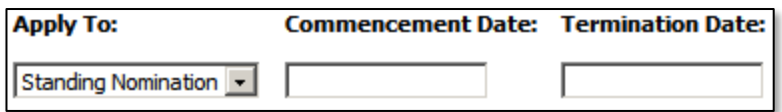

Click in the commencement and termination gas day boxes to select the desired dates using the calendar tool (see Section [3.2.3\)](#page-14-0). The commencement date must be at least one day ahead of the date of data entry. For more information about standing data, see Section [4.5.](#page-23-1)

- 6. Under **Nomination**, in the first row, click the **Market Participant** box and select the name of the recipient MP. Type the **Agency Nomination** quantity for that MP at the selected CPP. See Section [8.5](#page-67-0) for data entry rules. See Section [8.4.2](#page-65-2) for more information about agency nomination details.
- 7. If required, repeat step six in the second row and continue down the screen for each recipient MP.
- 8. Select the **Apportionment Type**. See Section [8.4.3](#page-66-0) for details. If only one MP is nominated, the Pro Rata option is selected.
- 9. When complete, click **Submit Nomination**.

The **Agency Information and Confirmation** screen [\(Figure 8-3\)](#page-67-2) is displayed.

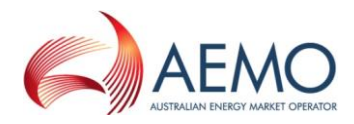

- 10. Verify that all details are correct, and then click **Confirm Nomination** to proceed. A message is displayed if errors are detected. If required, correct the errors and then resubmit.
- 11. A message is displayed confirming that the nomination was submitted successfully.

### <span id="page-69-0"></span>**8.7 Revising agency injection hedge nominations**

BOD AIHN for the current gas day can be withdrawn and resubmitted any time from 10:01 PM through to 5:00 AM of the previous gas day. Intraday revisions to AIHN cannot be made after the cut-off time.

A submitted AIHN cannot be revised directly. Any submitted AIHN (regardless of whether it is confirmed or unconfirmed) must first be withdrawn by the injecting MP (see Section [8.10\)](#page-71-1), before a new AIHN containing revised data for the same recipient MPs can be submitted by the injecting MP (see Section [8.6\)](#page-67-1). The new AIHN must still be confirmed by the recipient MPs (see Section [9\)](#page-76-0) before the cut-off time for it to be a valid nomination for the relevant gas day. Similarly, day-ahead AIHNs must be withdrawn before resubmission.

However, a new AIHN can be submitted without withdrawing an existing AIHN provided that it does not contain nominations for MPs that have already received nominations for that CPP on that gas day.

### <span id="page-69-1"></span>**8.8 View historical agency injection hedge nominations**

All submitted and confirmed AIHN are stored in the WebExchanger database for 18 months. MPs can search for an existing AIHN for reference purposes or to withdraw it. The search and retrieve historical AIHN function on the Agency Injection Hedge Nomination Selection screen [\(Figure 8-4\)](#page-69-2) allows users to search historical submitted nominations. For more information about using this function, see Section [3.5.](#page-16-0)

**Note.** Unlike other WebExchanger data, AIHN historical data cannot be modified and submitted as a new nomination.

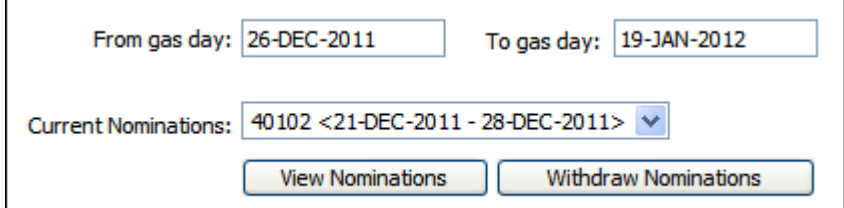

<span id="page-69-2"></span>*Figure 8-4 Historical nominations selection*

#### **To view historical AIHN data:**

1. Click the **Agency Nom** tab.

The **Agency Nomination Selection** screen is displayed.

2. Select the **Close Proximity Point** from the drop-down list.

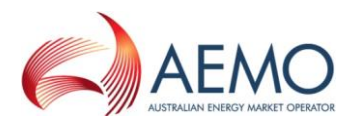

- 3. Select the **From Gas Date** and **To Gas Date**.
- 4. The screen refreshes and all available AIHNs for the specified range are listed in the **Current Nominations** drop-down list. Select the required nomination from the list.
- 5. Click **View Nominations**.

### <span id="page-70-0"></span>**8.9 Uploading an agency injection hedge nomination file**

AIHN data can be uploaded from a correctly formatted CSV file. For more information, refer to Section [3.4.](#page-16-1)

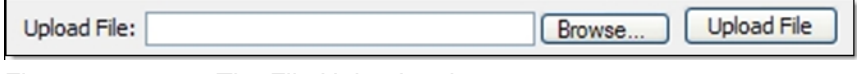

*Figure 8-5 The File Upload tool*

For details of CSV file format and specifications, refer to the 'AIHN Interface' section in *[Declared](#page-89-0)  [Wholesale Gas Market Participant Build Pack](#page-89-0) [\[3\]](#page-89-0)*.

#### **To upload an AIHN data CSV file:**

1. Click the **Agency Nom** tab.

The **Agency Nomination Selection** screen is displayed.

- 2. On the **File Upload** tool, click **Browse**.
- 3. Locate and select the file to be uploaded and click **Open**.
- 4. Click **Upload File**.

The **Agency Injection Hedge Nomination** screen opens with all details from the uploaded file.

- 5. Review and edit the nominations for recipient MPs as required. See Section [8.5](#page-67-0) for data validation rules.
- 6. When completed, click **Submit Nomination**.

The **Agency Information and Confirmation** screen is displayed.

- 7. Verify that all details are correct, and then click **Confirm Nomination** to proceed. A message is displayed if errors are detected. If required, correct the errors and then resubmit.
- 8. A message is displayed confirming that the nomination was submitted successfully.

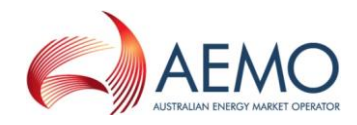

# <span id="page-71-1"></span>**8.10 Withdrawing an agency injection hedge nomination**

The injecting MP can withdraw an existing AIHN any time up until one hour before the nominated commencement gas date. Nominations can be withdrawn for one, some, or all of the recipient MPs involved. Each withdrawal is treated separately.

The injecting MP might decide to withdraw an AIHN because it is no longer required, because it wishes to change the quantity nominated for a particular recipient MP, or because it wishes to change the method or order of apportionment.

#### **To withdraw AIHN:**

1. Click the **Agency Nom** tab.

The **Agency Injection Hedge Nomination Selection** screen is displayed.

- 2. Select the **Close Proximity Point** from the drop-down list.
- 3. Select the **From Gas Date** and **To Gas Date**.
- 4. The screen refreshes and all available AIHNs for the specified range are listed in the **Current Nominations** drop-down list. Select the required nomination from the list.
- 5. Click **Withdraw Nominations**.

The **Agency Injection Hedge Nomination** screen opens with all details for the selected AIHN.

- 6. Under **Nominations**, select the **Withdraw Nominations** check box on the nominations for MPs that are being withdrawn.
- 7. Click **Save Nominations** to apply the changes.

Each recipient MP is notified of the withdrawn nomination. The nomination is withdrawn regardless of whether the recipient MPs confirms the withdrawal.

### <span id="page-71-0"></span>**8.11 Terminating an agency injection hedge nomination**

MPs cannot terminate an AIHN using the WebExchanger after the cut-off time of that AIHN's commencement gas date. If an injecting MP wishes to end an AIHN at any time after the cut-off time, the MP must write to AEMO (via the support hub) and request AEMO to terminate that nomination.

This process requires AEMO to update the market systems database manually, so MPs should allow seven business days for the nomination to be terminated.

The email requesting the AIHN to be terminated should be titled: *DWGM – AIHN Termination* with the associated nomination ID included in the email and sent to [supporthub@aemo.com.au.](mailto:supporthub@aemo.com.au)
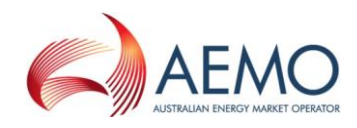

# **8.12 How apportionment works with multiple AIHNs**

AIHNs are cumulative – in other words, to replace the original AIHN, it must firstly be withdrawn and then a new AIHN submitted. The apportionment of a single AIHN (as described in Section [8.4.3\)](#page-66-0) is reasonably straightforward, but it gets more complicated when any of the following occur:

- Nominations for individual MPs in an AIHN are withdrawn.
- More than one AIHN is submitted for the same CPP on the same gas day.
- There is a mixture of apportionment methods at the same CPP.

**Note.** Apportionment only occurs when the quantity available for injection at the CPP is less the total quantity of AIHNs applicable at that CPP. The following discussion and examples assume this condition. There is a different outcome when the nominated quantity is less than the available quantity.

The available injection quantity is apportioned (if less than the total AIHN quantity) to all AIHNs that are applicable at that CPP. This is a two-step process and depends on the method of apportionment selected in each nomination:

- 1. Firstly, the available injection quantity is allocated to each of the AIHNs applicable at the CPP. The allocation is proportionate to the ratio of the total quantity nominated in that AIHN and the total quantity available for injection at that CPP.
- 2. Secondly, the allocation to recipient MPs in each AIHN is then made according to the selected apportionment method.

Where there are multiple AIHNs at the same CPP, when a nomination for one or more recipient MPs is withdrawn, the quantity allocated to the AIHN will be reduced in response to the reduced total quantity in the AIHN and will be apportioned according the quantities for each remaining nominated MP.

If a new AIHN is then submitted for the same gas day for the same CPP, the quantity allocated to each AIHN applicable at that CPP will be reduced in response to the increased total quantity nominated.

The following examples demonstrate how this process works under three different apportionment scenarios in which some nominations are withdrawn:

- [Example of multiple AIHNs with pro rata apportionment.](#page-72-0)
- [Example of multiple AIHNs with preference apportionment.](#page-73-0)
- [Example of multiple AIHNs with a mixture of apportionment methods.](#page-74-0)

### <span id="page-72-0"></span>**Example of multiple AIHNs with pro rata apportionment**

In the example shown in [Table 8.2,](#page-73-1) the available scheduled injection at the CPP is 30 GJ. The table shows how the pro rata apportionment of AIHN1 with a total nomination of 50 GJ changes from (1) the original nomination, to (2) after the nomination for MP B is withdrawn, and then to (3) after AIHN2 for the same gas day is submitted for MPs B and D. Both AIHN1 and AIHN2 are pro rata apportionment.

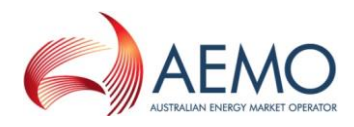

Note that the allocation to each AIHN is made before the allocated quantity is apportioned to the MPs in each of the AIHNs.

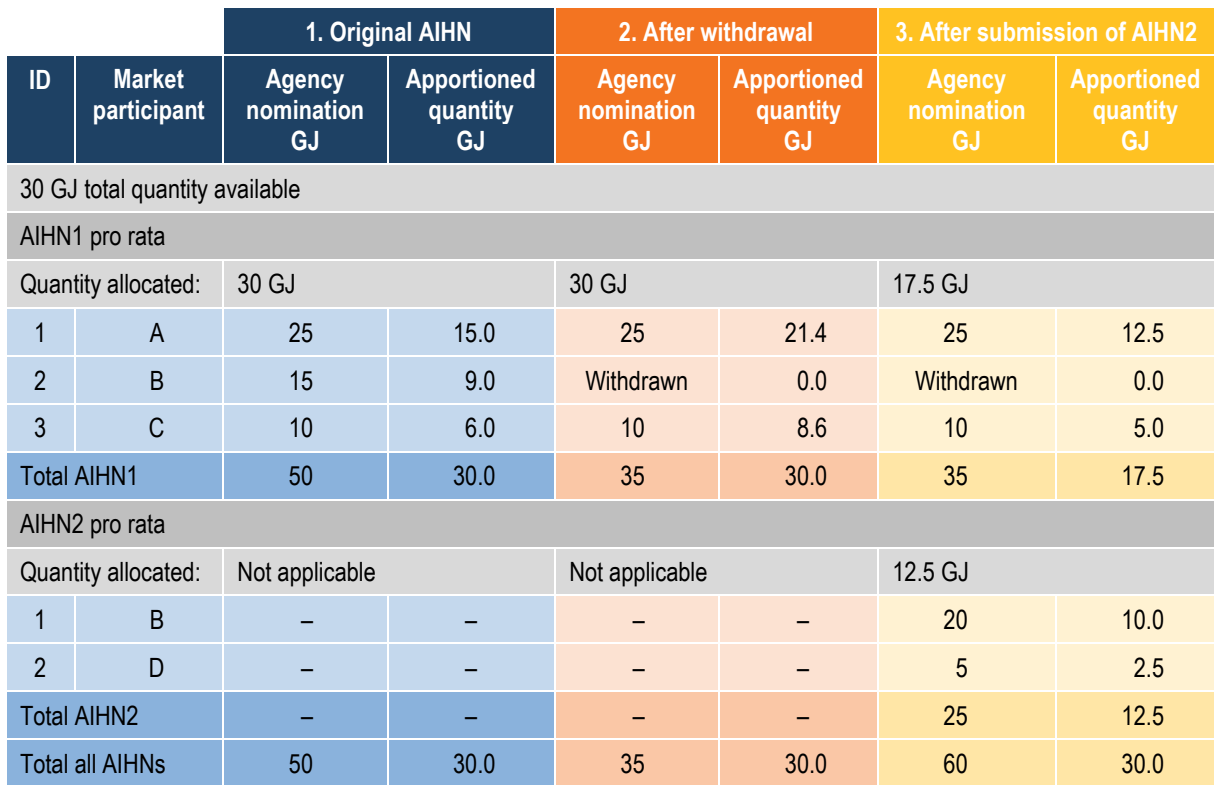

## <span id="page-73-1"></span>Table 8.2 Pro rata apportionment example

### <span id="page-73-0"></span>**Example of multiple AIHNs with preference apportionment**

In the example shown in [Table 8.3,](#page-74-1) the available scheduled injection at the CPP is 30 GJ. The table shows how the preference apportionment of AIHN1 with a total nomination of 50 GJ changes from (1) the original nomination, to (2) after the nomination for MP B is withdrawn, and then to (3) after AIHN2 for the same gas day is submitted for MPs B and D. Both AIHN1 and AIHN2 are preference apportionment.

Note that the allocation to each AIHN is made before the allocated quantity is apportioned to the MPs in each of the AIHNs. And the apportionment follows the submitted order (ID=1, 2, 3, etc.) in both AIHNs.

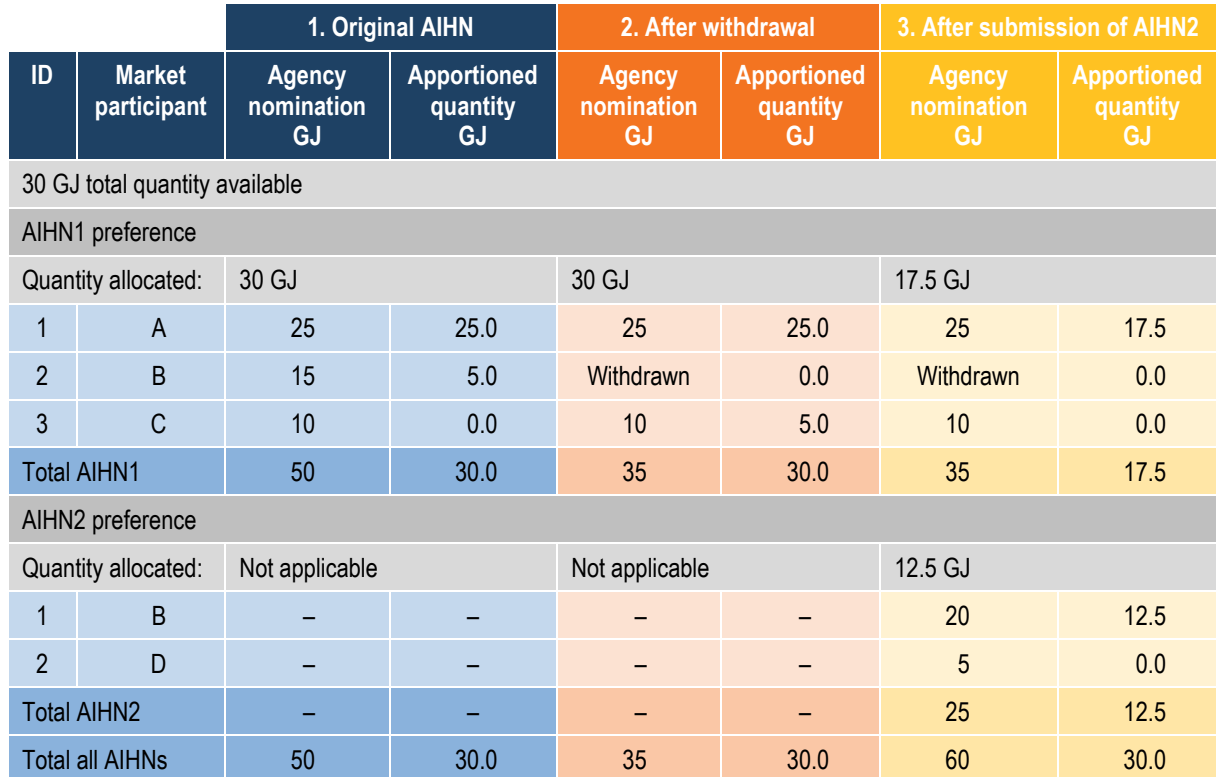

# <span id="page-74-1"></span>Table 8.3 Preference apportionment example

### <span id="page-74-0"></span>**Example of multiple AIHNs with a mixture of apportionment methods**

In the example shown in [Table 8.4,](#page-74-2) the available scheduled injection at the CPP is 30 GJ. The table shows how the apportionment of AIHN1 with a total nomination of 50 GJ changes from (1) the original nomination, to (2) after the nomination for MP B is withdrawn, and then to (3) after AIHN2 for the same gas day is submitted for MPs B and D. In this case, AIHN1 is by preference and AIHN2 is pro rata.

Note that the allocation to each AIHN is made before the allocated quantity is apportioned to the MPs in each of the AIHNs (regardless of apportionment method). And then the apportionment to each MP depends on the type of apportionment method applied to each of the AIHNs.

### <span id="page-74-2"></span>Table 8.4 Mixed apportionment example

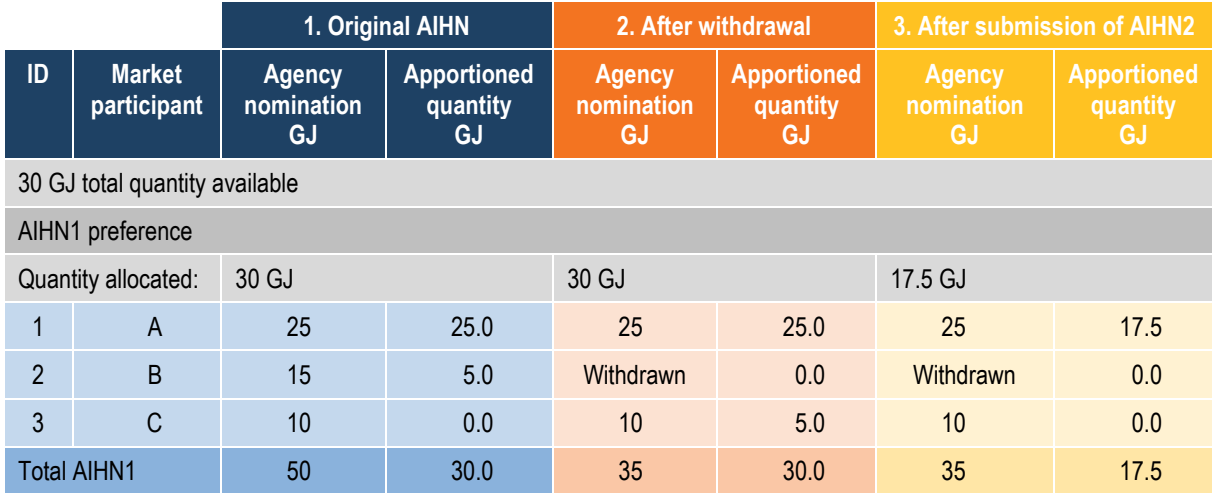

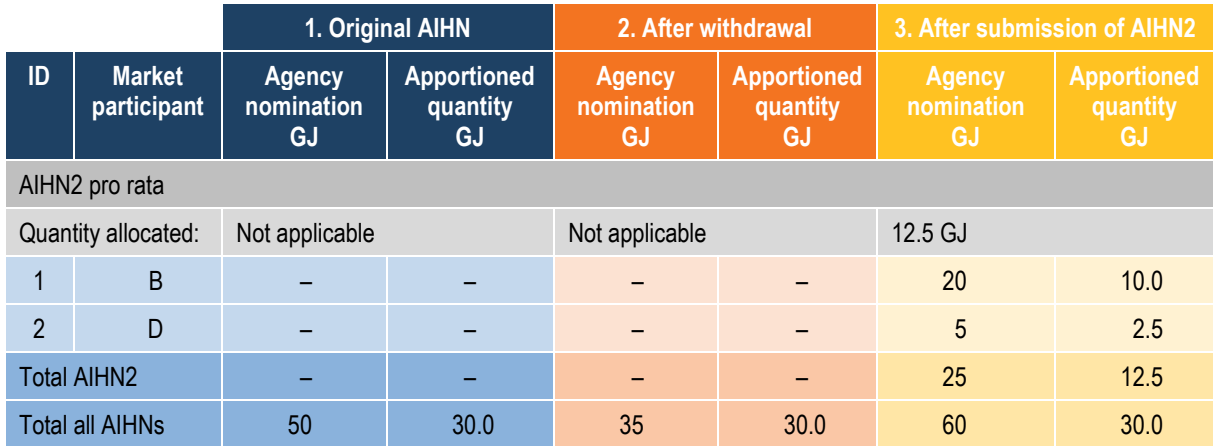

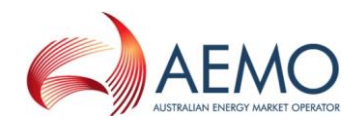

# **9 Agency Injection Hedge Confirmation**

This section describes how a recipient MP for agency injection hedge nominations (AIHN) confirms a nomination by an injecting MP. For information about agency injection hedge nominations (AIHN) and how they are submitted, see Section [8.](#page-62-0)

After an injecting MP submits or withdraws an AIHN, the recipient MPs are notified by e-mail (see Section [3.3\)](#page-15-0) or when they next log in to WebExchanger.

The recipient MP uses the Agency Confirmation function in WebExchanger to confirm (accept) the AIHN. The AIHN must be confirmed before it can be applied. Confirmation must be received before 5:00 AM on the nominated commencement date. When confirmed by the recipient MP, the injecting MP is notified by e-mail.

The recipient MP also uses the Agency Confirmation function in WebExchanger to acknowledge when an AIHN is withdrawn by the injecting MP.

# **9.1 Agency Injection Hedge Nomination Confirmation Selection screen**

When the user selects the WebExchanger **Agency Conf** tab, the **Agency Injection Hedge Nomination Confirmation Selection** screen [\(Figure 9-1\)](#page-76-0) is displayed, from which the user can:

- Select the **CPP** from the drop-down list for the nomination. Only CPPs containing accredited SIPs are listed.
- Select the **Injector** the injecting MP that submitted the AIHN.
- Select the **From gas day** and **To gas day** search range, and then select a submitted AIHN from the **Current Nominations** drop-down list. Click **View/Verify Nominations** to load the AIHN data to the Agency Injection Hedge Confirmation screen, where it can be reviewed and confirmed. For more information, see Section [9.2.](#page-77-0)

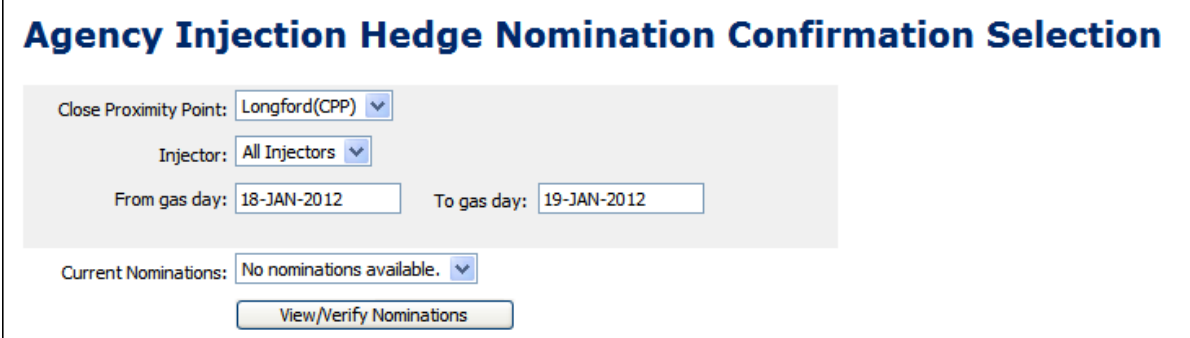

<span id="page-76-0"></span>*Figure 9-1 Agency Injection Hedge Nomination Confirmation Selection screen*

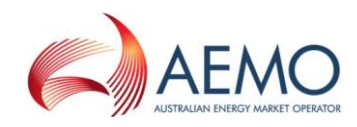

# <span id="page-77-0"></span>**9.2 Agency Injection Hedge Confirmation screen**

After selecting the submitted AIHN to be viewed, the Agency Injection Hedge Confirmation screen [\(Figure 9-2\)](#page-77-1) is displayed, from which the user can confirms the acceptance or withdrawal of the nomination. This screen has two sections:

- The top section contains details that are generated by the system during and after the AIHN submission (see Section [9.2.1\)](#page-77-2).
- The middle section is where the user (recipient MP) confirms the acceptance or withdrawal of the AIHN. See Section [9.2.2](#page-77-3) for information about the values displayed in the **Confirmation** group.

When completed, the user clicks **Save Changes** to apply the changes. Confirmations of nominations must be made before the relevant cut-off time for the upcoming schedule (see Section [4.4.2\)](#page-22-0).

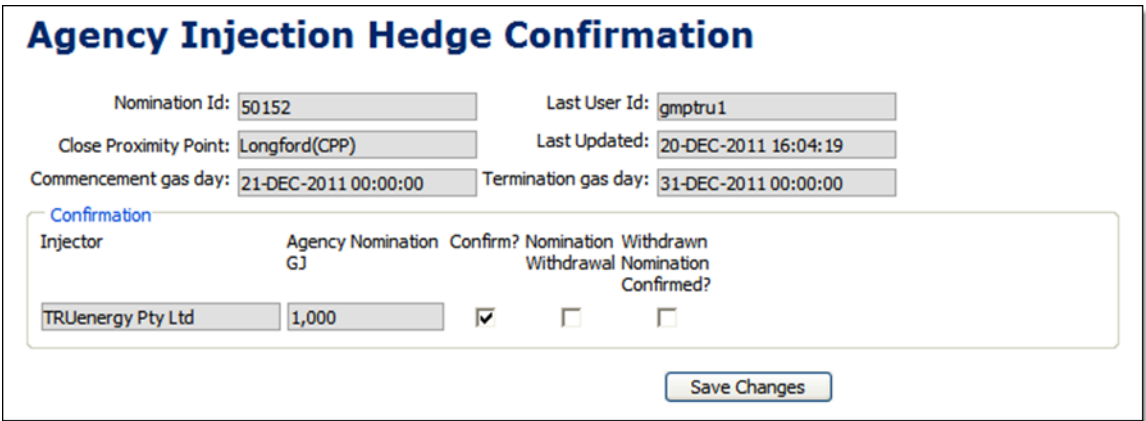

<span id="page-77-1"></span>*Figure 9-2 Agency Injection Hedge Confirmation screen*

### <span id="page-77-2"></span>**9.2.1 System displayed information**

The following details are displayed automatically by the system. These values are provided for user reference and data tracking purposes:

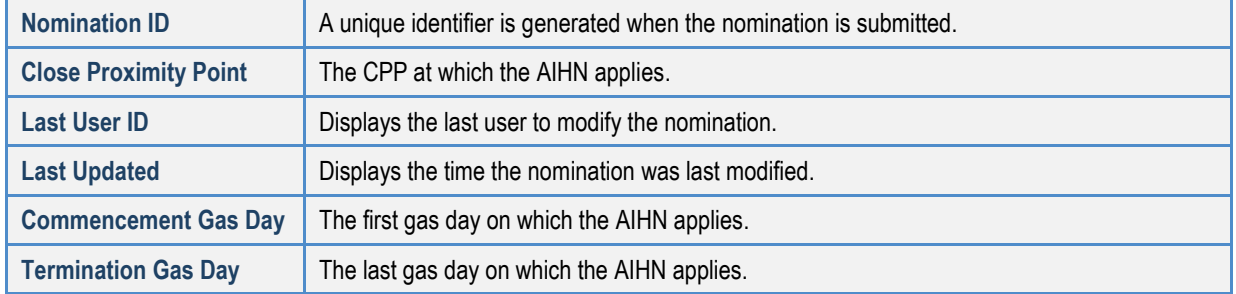

### <span id="page-77-3"></span>**9.2.2 Confirmation details**

The following details are displayed under the **Confirmation** group on the Agency Injection Hedge Confirmation screen:

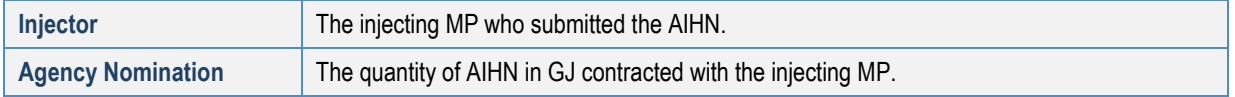

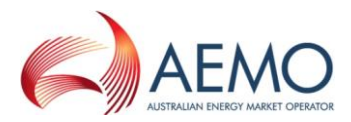

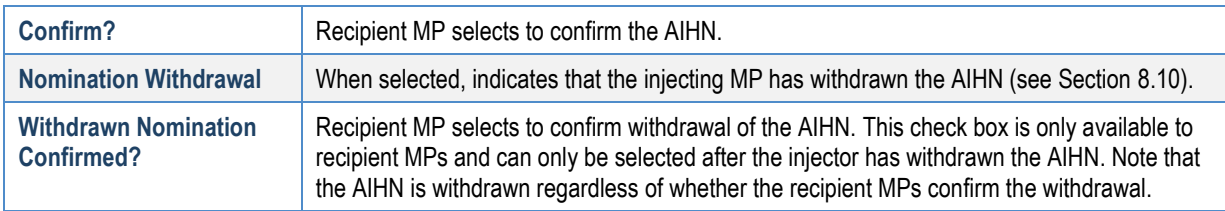

# **9.3 Confirming agency injection hedge nominations**

#### **To confirm an AIHN from an injecting MP:**

1. Click the **Agency Conf** tab.

The **Agency Injection Hedge Nomination Confirmation Selection** screen is displayed.

- 2. Select the **Close Proximity Point** from the drop-down list.
- 3. Select the **Injector** from the drop-down list.
- 4. Select the **From Gas Date** and **To Gas Date**.
- 5. The screen refreshes and all available AIHNs for the specified range are listed in the **Current Nominations** drop-down list. Select the required nomination from the list.
- 6. Click **View/Verify Nominations**.

The **Agency Injection Hedge Confirmation** screen opens with the details for the selected AIHN displayed.

- 7. Select the **Confirm?** check box next to the nominations being confirmed.
- 8. Click **Save changes** to apply the changes.

An e-mail notification is sent to the injector advising that the nomination has been confirmed.

# **9.4 Confirming a withdrawn agency injection hedge nomination**

### **To confirm AIHN withdrawn by the injecting MP:**

1. Click the **Agency Conf** tab.

The **Agency Injection Hedge Nomination Confirmation Selection** screen is displayed.

- 2. Select the **Close Proximity Point** from the drop-down list.
- 3. Select the **Injector** from the drop-down list.
- 4. Select the **From Gas Date** and **To Gas Date**.

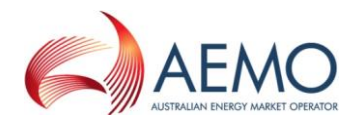

- 5. The screen refreshes and all available AIHNs for the specified range are listed in the **Current Nominations** drop-down list. Select the required nomination from the list.
- 6. Click **View/Verify Nominations**.

The **Agency Injection Hedge Confirmation** screen opens with the details for the selected AIHN displayed. Withdrawn AIHN are indicated by the **Nomination Withdrawn** check box.

- 7. Select the **Withdrawn Nomination Confirmed?** check box next to the nominations being confirmed.
- 8. Click **Save changes** to apply the changes.

An email notification is sent to the injector advising that the withdrawal of the nomination has been confirmed.

**Note.** A withdrawn agency injection hedge nomination is withdrawn regardless of whether the recipient MPs confirm the withdrawal.

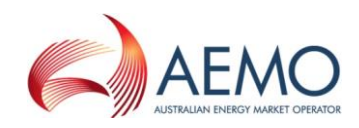

# **10 AMDQ Nomination for Injection Tie-Breaking Right**

MPs can allocate a quantity of their authorised MDQ or AMDQ credit (collectively known as AMDQ) associated with a CPP to each individual SIP to create injection tie-breaking rights (ITR). MPs can update the nominated values at each reschedule of the gas day.

# **10.1 About AMDQ and injection tie-breaking right**

#### **Authorised MDQ**

An MP's authorised MDQ (associated with the Longford CPP) is the sum of its diversified authorised MDQ allocated to Tariff D sites and the hub and its Tariff V authorised MDQ. The Tariff V authorised AMDQ allocated to a market participant is updated daily to account for net changes to the MP's total Tariff V customer numbers (total completed customer gains less total completed customer losses) that occurred over the previous business day.

#### **AMDQ credit**

An MP's AMDQ credit is the sum of its diversified AMDQ credit allocated to sites and the reference hub. AMDQ credit (certificates) must be contracted with the Declared Transmission Pipeline Service Provider.

### **Injection tie-breaking right**

Injection tie-breaking rights (ITR) provide MPs with priority rights for tied (equally priced) injection bids. Injection bids associated with injection tie-breaking rights will be scheduled ahead of those that are not associated with injection tie-breaking rights.

Injection tie-breaking rights are calculated for each system injection point (SIP) associated with a close proximity injection point (CPP). Refer to *[Wholesale Market Uplift Payment Procedures \(Victoria\)](#page-89-0)* [\[5\]](#page-89-0) for the current CPP and the associated SIPs. ITR are based on an MP's AMDQ at a CPP. MPs nominate AMDQ to each SIP associated with the CPP using the AMDQ Nomination function in WebExchanger.

# **10.2 AMDQ Nomination Selection screen**

When the user selects the WebExchanger **AMDQ Nom** tab, the **AMDQ Nomination Selection** screen [\(Figure 10-1\)](#page-81-0) is displayed, from which the user can:

- Select the **CPP** from the drop-down list for the nomination. Only CPPs containing accredited SIPs are listed.
- Create and revise AMDQ nominations using one of the following methods:
	- Create a new AMDQ nomination click **New Nomination** to open the AMDQ Nomination screen. For more information, see Section [10.5.](#page-84-0)

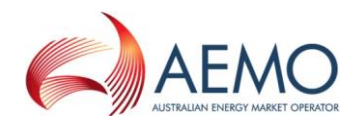

- Revise current gas day AMDQ nominations in the AMDQ Nomination screen click **Current Gas Day**. For more information, see Section [10.7.](#page-86-0)
- Revise day-ahead AMDQ nomination in the AMDQ Nomination screen click **Retrieve Nomination**. For more information, see Section [10.7.](#page-86-0)
- Use historical data as a new AMDQ nomination select the **From gas day** and **To gas day** search range, and then select an AMDQ nomination from the **Historical Nominations** dropdown list. Click **Retrieve Nomination** to load the AMDQ nomination data to the AMDQ Nomination screen, where it can then be modified. For more information, see Section [10.8.](#page-87-0)
- Upload a prepared CSV file to the AMDQ Nomination screen, click **Browse** to locate the CSV file, and then click **Upload File**. For more information, see Section [10.9.](#page-88-0)

Refer to the *[Declared Wholesale Gas Market Participant Build Pack](#page-89-1) [\[3\]](#page-89-1)* for specifications of the CSV file format.

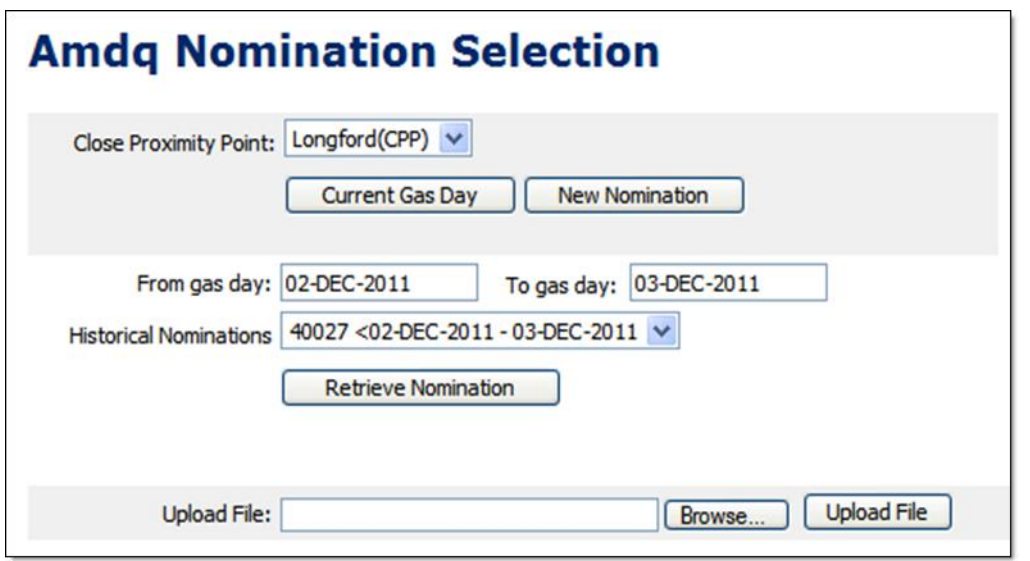

<span id="page-81-0"></span>*Figure 10-1 AMDQ Nomination Selection screen*

# **10.3 AMDQ Nomination screen**

On the AMDQ Nomination screen, after selecting the CPP or an historical nomination, when the user clicks either **Current Gas Day**, **New Nomination**, or **Retrieve Nomination**, the AMDQ Nominations screen [\(](#page-82-0)

[Figure 10-2\)](#page-82-0) is displayed, from which the user enters AMDQ nominations. This screen has three sections:

- The top section contains details that are generated by the system during and after the AMDQ nomination submission (see Section [10.3.1\)](#page-82-1).
- The middle section is where the user enters the AMDQ nominations for the meters (SIPs) assigned to the selected CPP. All meters assigned to the selected CPP and valid for future gas days are

<span id="page-82-0"></span>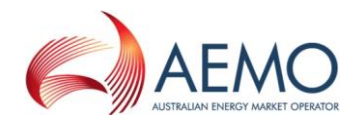

displayed – new CPPs are available at least seven days in advance of the date the MP can inject gas. See Section [10.3.2](#page-83-0) for information about entering AMDQ nominations.

• At the bottom, the user selects the **Apply Nomination To** function (see Section [10.3.3\)](#page-83-1) to define whether the nomination is for the current gas day, day ahead, standing and such.

When completed, the user clicks **Submit AMDQ** (see section [10.3.4\)](#page-83-2) to submit the nomination for validation and processing. All submissions must be made before the relevant cut-off time for the upcoming schedule (see Section [4.4.2\)](#page-22-0).

# **AMDQ Nominations**

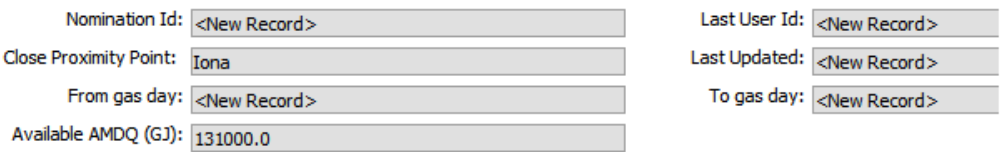

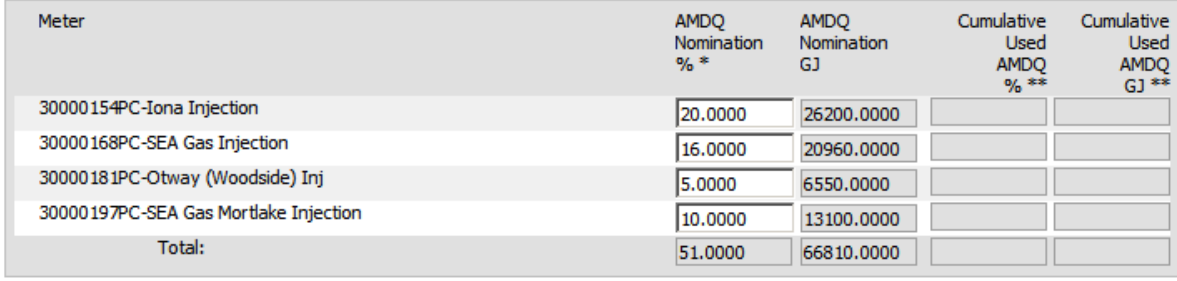

**Apply Nomination To:** 

No Selection  $\overline{\phantom{a}}$  Submit AMDQ

\* The sum of the AMDQ nominations can not be more than 100%

<sup>\*\*</sup> This is the sum of the AMDQ deemed to have been used over all prior and current scheduling intervals

*Figure 10-2 AMDQ Nominations screen*

#### <span id="page-82-1"></span>**10.3.1 System displayed information**

The following details are displayed automatically by the system. These values are provided for user reference and data tracking purposes:

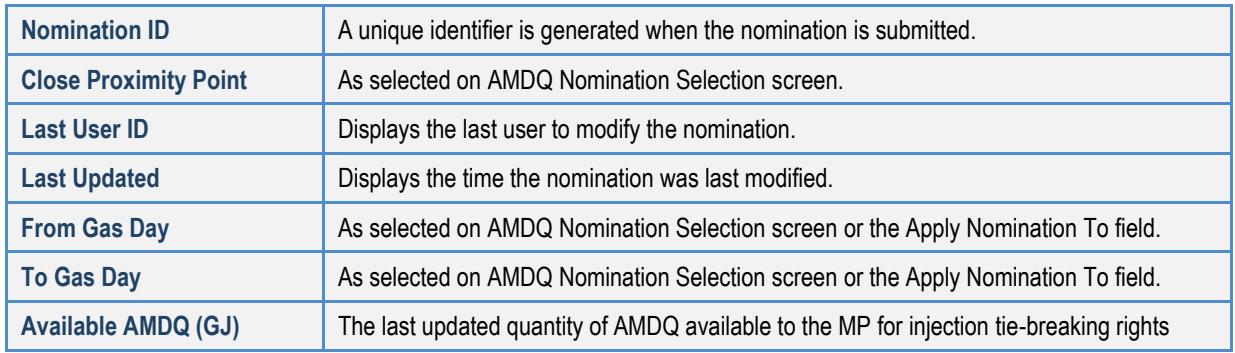

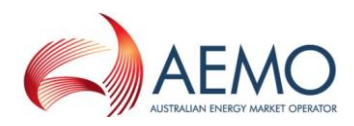

### <span id="page-83-0"></span>**10.3.2 AMDQ nomination details**

The AMDQ nomination details are displayed in the middle section of the AMDQ Nominations screen. The user enters the **AMDQ Nomination %** against each SIP (meter). The other data is calculated by the system:

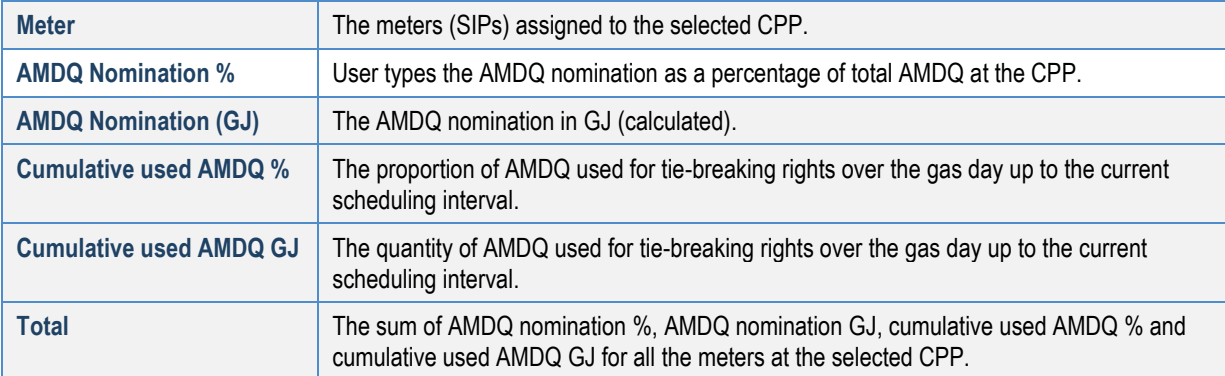

#### <span id="page-83-1"></span>**10.3.3 Apply Nomination To function**

The gas day is selected using the **Apply NominationTo** function at the bottom-left corner of the screen:

#### **Apply To:**

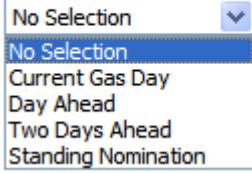

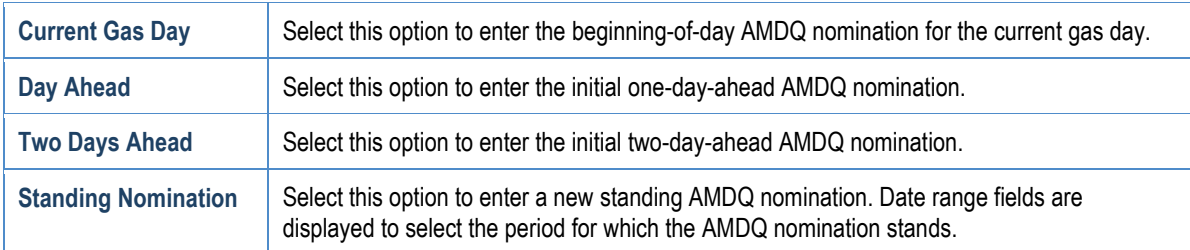

#### <span id="page-83-2"></span>**10.3.4 Submit AMDQ function**

The **Submit AMDQ** function allows the user to submit the AMDQ nomination they have created. The **AMDQ Information and Confirmation** message is then displayed. Click **Confirm Nomination** to proceed with the submission or **Cancel Nomination** to cancel the submission.

MPs are reminded to check that they have allocated AMDQ% to valid SIPs before submitting the nominations. Failing to do so can result in suboptimal AMDQ allocations and inadequate injection tiebreaking rights.

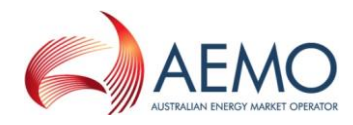

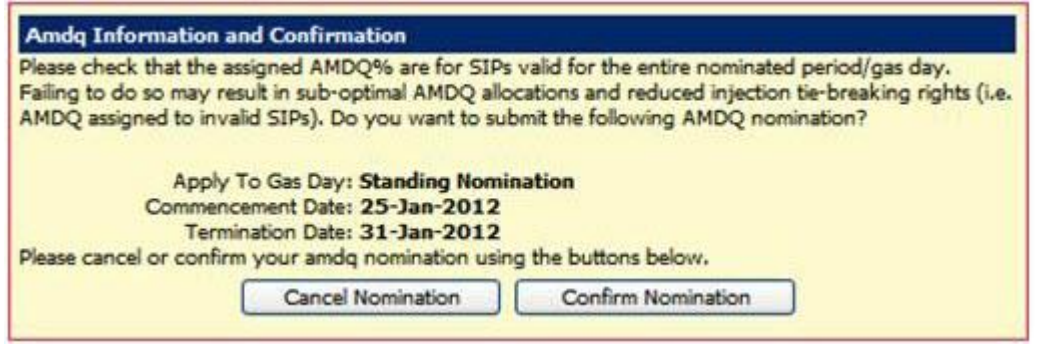

<span id="page-84-2"></span>*Figure 10-3 AMDQ Information and Confirmation*

# <span id="page-84-1"></span>**10.4 AMDQ nomination validation rules**

The following rules apply to AMDQ% data entry:

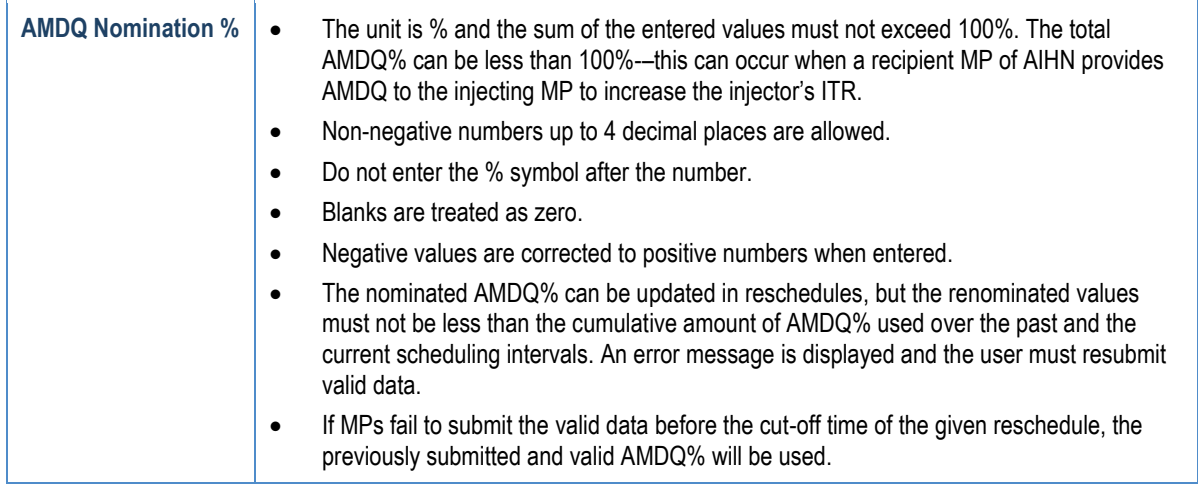

### Table 10.1 AMDQ nomination error messages

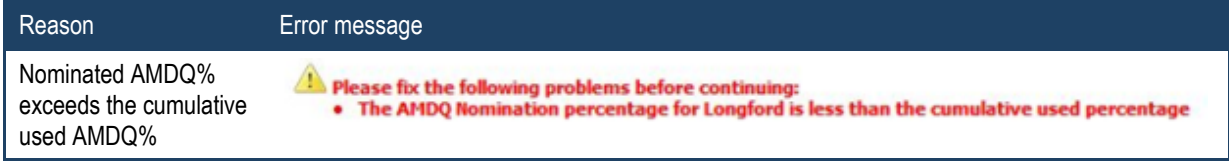

# <span id="page-84-0"></span>**10.5 Splicing standing AMDQ nominations**

Importantly, for standing nominations, SIPs (meters) associated with the selected CPP are displayed if the MPs are accredited to inject from these meters and the accreditation has not expired. MPs must ensure that they only assign AMDQ to SIPs that are valid for the entire nomination period. Failing to do so can result in sub-optimal use of AMDQ and injection tie-breaking rights. In such cases, multiple spliced nominations should be submitted, each covering the set of SIPs that are valid for a nominated period.

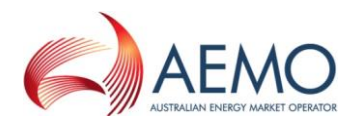

For example, an MP intends to submit a standing nomination for the Longford CPP, which is associated with the Longford and VicHub SIP, for the period 1 Jan 2012 to 31 Dec 2012. The MP can inject from Longford for the whole period but can only inject from VicHub from 1 Jun 2012 to 30 Sep 2012. The MP would submit three different standing nominations for:

- Longford SIP 1 Jan  $2012 30$  May  $2012$ .
- Longford and VicHub SIP 1 Jun 2012 30 Sep 2012.
- Longford SIP 1 Oct 2012 31 Dec 2012.

# **10.6 Creating new AMDQ nominations**

This section describes how to create a new submission for:

- BOD AMDQ nomination for the current gas day.
- Day-ahead AMDQ nomination.
- Two-day-ahead AMDQ nomination.
- Standing AMDQ nomination.

**To create a new AMDQ nomination:**

1. Click the **AMDQ Nom** tab.

The **AMDQ Nomination Selection** screen is displayed [\(Figure 10-1\)](#page-81-0).

- 2. Select the **Close Proximity Point** from the drop-down list.
- 3. Click **New Nomination**.
- The **AMDQ Nominations** screen is displayed [\(](#page-82-0) [Figure 10-2\)](#page-82-0).
- 4. From the **Apply Nomination To** drop-down list, and select the gas day:
	- Select **Current Gas Day** to create a BOD AMDQ nomination for current gas day.
	- Select **Day Ahead** to create an initial day-ahead AMDQ nomination.
	- Select **Two Days Ahead** to create an initial two-day-ahead AMDQ nomination.
	- Select **Standing Nomination** to create an AMDQ nomination over a date range.
- 5. If a standing AMDQ nomination, the screen refreshes to show the date range fields.

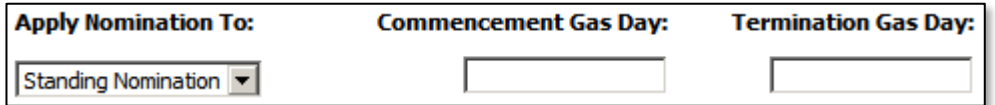

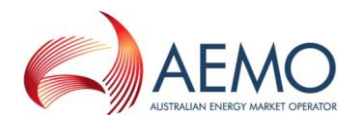

Click in the commencement and termination gas day boxes to select the required dates using the calendar tool (see Section [3.2.3\)](#page-14-0). The commencement date must be at least one day ahead of the date of data entry. For more information about standing data, see Section [4.5.](#page-23-0)

**Important.** Before creating a standing AMDQ nomination, users should read Section [10.5](#page-84-0) ['Splicing](#page-84-0)  [standing AMDQ nominations'.](#page-84-0)

6. Type the **AMDQ Nomination %** for each SIP. See Section [10.4](#page-84-1) for data entry rules.

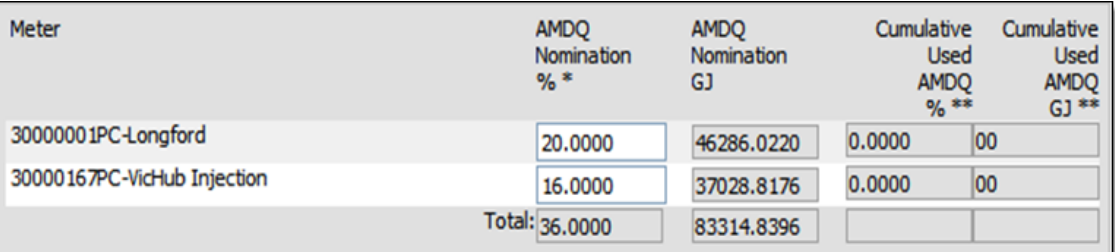

7. When complete, click **Submit AMDQ**.

The **AMDQ Information and Confirmation** screen [\(Figure 10-3\)](#page-84-2) is displayed.

- 8. Verify that all details are correct, and then click **Confirm Nomination** to proceed. A message is displayed if errors are detected. If required, correct the errors and then resubmit.
- 9. A message is displayed confirming that the nomination was submitted successfully.

# <span id="page-86-0"></span>**10.7 Revising AMDQ nominations**

Market participants can submit revised AMDQ nominations for:

- Current gas day for the 10:00 AM, 2:00 PM, 6:00 PM and 10:00 PM schedules (Section [10.7.1\)](#page-86-1).
- The day-ahead 4:00 PM and 12:00 AM schedules (Section [10.7.2\)](#page-87-1).

### <span id="page-86-1"></span>**10.7.1 Revising current day AMDQ nominations**

**Note.** Current gas day AMDQ nominations can be updated at reschedules before the applicable cut-off time for each reschedule.

#### **To revise current day AMDQ nominations:**

1. Click the **AMDQ Nom** tab.

The **AMDQ Nomination Selection** screen is displayed.

- 2. Select the **Close Proximity Point** from the drop-down list.
- 3. Click **Current Gas Day**.

The **AMDQ Nominations** screen is displayed. Existing AMDQ% data for the selected CPP on the current gas day is shown.

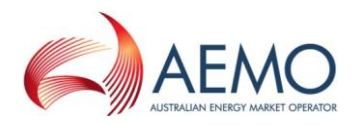

- 4. Review and edit the **AMDQ Nomination %** for each meter at the selected CPP. See Section [10.4](#page-84-1) for data validation rules.
- 5. When completed, click **Submit AMDQ**.

The **AMDQ Information and Confirmation** screen is displayed.

- 6. Verify that all details are correct, and then click **Confirm Nomination** to proceed. A message is displayed if errors are detected. If required, correct the errors and then resubmit.
- 7. A message is displayed confirming that the nomination was submitted successfully.

#### <span id="page-87-1"></span>**10.7.2 Revising day-ahead AMDQ nominations**

Previously submitted day-ahead nominations can be retrieved, revised and submitted as a new dayahead nomination using the **Retrieve Nomination** function. Refer to Section [10.8](#page-87-0) for details.

# <span id="page-87-0"></span>**10.8 Creating AMDQ nominations from historical data**

The search and retrieve historical AMDQ nomination function on the AMDQ Nomination Selection screen [\(Figure 10-4\)](#page-87-2) allows users to search historical submitted nominations. Retrieved nominations can be used to create new nominations. For more information about using this function, see Section [3.5.](#page-16-0)

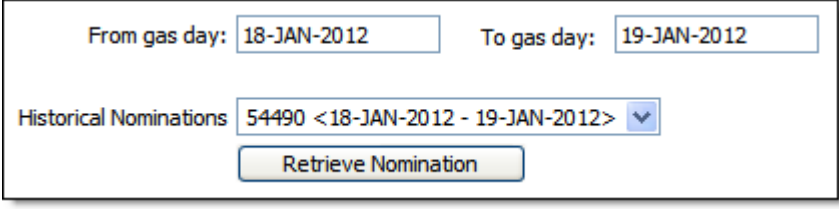

<span id="page-87-2"></span>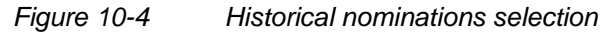

#### **To create an AMDQ nomination from historical data:**

1. Click the **AMDQ Nom** tab.

The **AMDQ Nomination Selection** screen is displayed.

- 2. Select the **From Gas Date** and **To Gas Date**.
- 3. The screen refreshes and all available AMDQ nomination for the specified range are listed in the **Historical Nominations** drop-down list. Select the required nomination from the list.
- 4. Click **Retrieve Nomination**.

The **AMDQ Nominations** screen opens with all details for the selected AMDQ nomination.

- 5. From the **Apply Nomination To** drop-down list, select the gas day.
- 6. Review and edit the **AMDQ Nomination %** for each meter at the selected CPP. See Section [10.4](#page-84-1) for data validation rules.

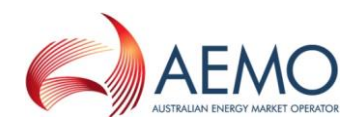

7. When completed, click **Submit AMDQ**.

The **AMDQ Information and Confirmation** screen is displayed.

- 8. Verify that all details are correct, and then click **Confirm Nomination** to proceed. A message is displayed if errors are detected. If required, correct the errors and then resubmit.
- 9. A message is displayed confirming that the nomination was submitted successfully.

# <span id="page-88-0"></span>**10.9 Uploading AMDQ nomination file**

AMDQ nomination data can be uploaded from a correctly formatted CSV file. For more information, refer to Section [3.4.](#page-16-1)

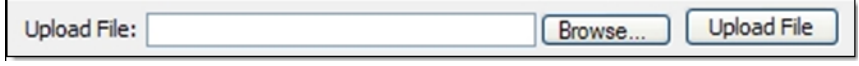

*Figure 10-5 The File Upload tool*

For details of CSV file format and specifications, refer to the 'AMDQ Nomination Interface' section in *[Declared Wholesale Gas Market Participant Build Pack](#page-89-1) [\[3\]](#page-89-1)*.

#### **To upload an AMDQ nomination CSV file:**

1. Click the **AMDQ Nom** tab.

The **AMDQ Nomination Selection** screen is displayed.

- 2. On the **File Upload** tool, click **Browse**.
- 3. Locate and select the file to be uploaded and click **Open**.
- 4. Click **Upload File**.

The **AMDQ Nominations** screen opens with all details from the uploaded file.

- 5. Review and edit the **AMDQ Nomination %** for each meter at the selected CPP. See Section [10.4](#page-84-1) for data validation rules.
- 6. When completed, click **Submit AMDQ**.

The **AMDQ Information and Confirmation** screen is displayed.

- 7. Verify that all details are correct, and then click **Confirm Nomination** to proceed. A message is displayed if errors are detected. If required, correct the errors and then resubmit.
- 8. A message is displayed confirming that the nomination was submitted successfully.

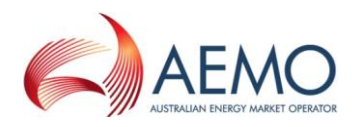

# **Appendix A References**

Unless otherwise indicated, the following documents are AEMO publications and are available from the AEMO website at [www.aemo.com.au](file:///C:/Users/Tim/Dropbox/Doxical/AEMO/Vic%20Gas%20Wholesale%20Guide/www.aemo.com.au) or by application to AEMO at Level 22, 530 Collins Street, Melbourne, Victoria 3000. These documents are updated regularly, hence the date of publication has been omitted (check the website to obtain the most recent version).

- *[1] Guide to Victoria's Declared Wholesale Gas Market*
- *[2] Technical Guide to the Victorian Declared Wholesale Gas Market*
- <span id="page-89-1"></span>*[3] Declared Wholesale Gas Market Participant Build Pack*
- *[4] Injection Tie-Breaking Right Functional Design*
- <span id="page-89-0"></span>*[5] Wholesale Market Uplift Payment Procedures (Victoria)*
- *[6] User Guide to MIBB Reports*
- *[7] Wholesale Market Gas Scheduling Procedures (Victoria)*
- *[8] Wholesale Market Electronic Communication Procedures (Victoria)*

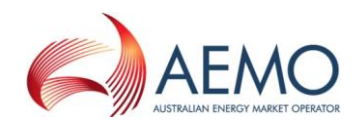

# **Appendix B Bidding Checklists**

Use the following checklists to verify that all data has been correctly submitted.

## **B.1. Injection bid checklist**

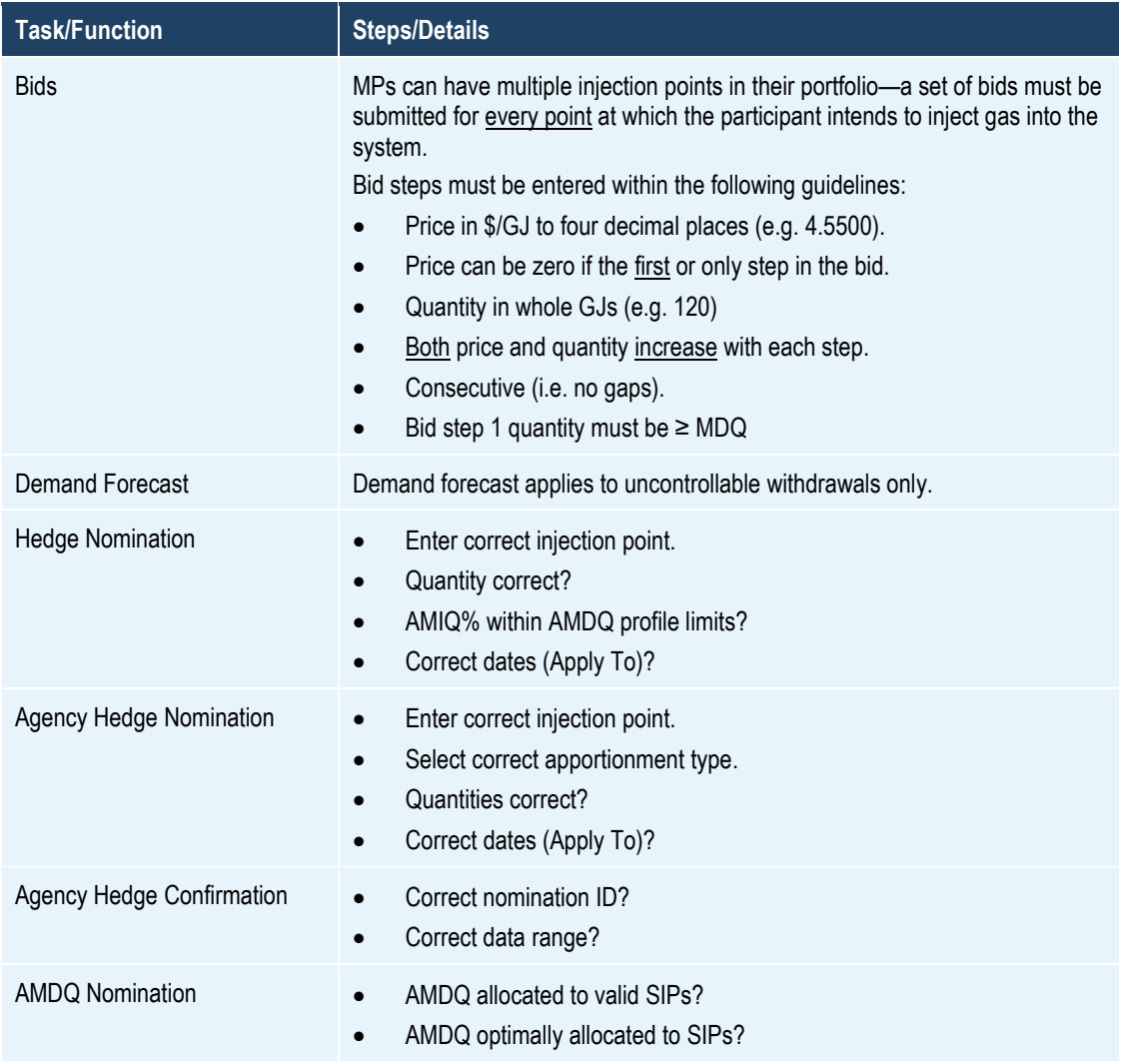

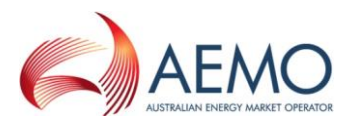

### **B.2. Withdrawal bid checklist**

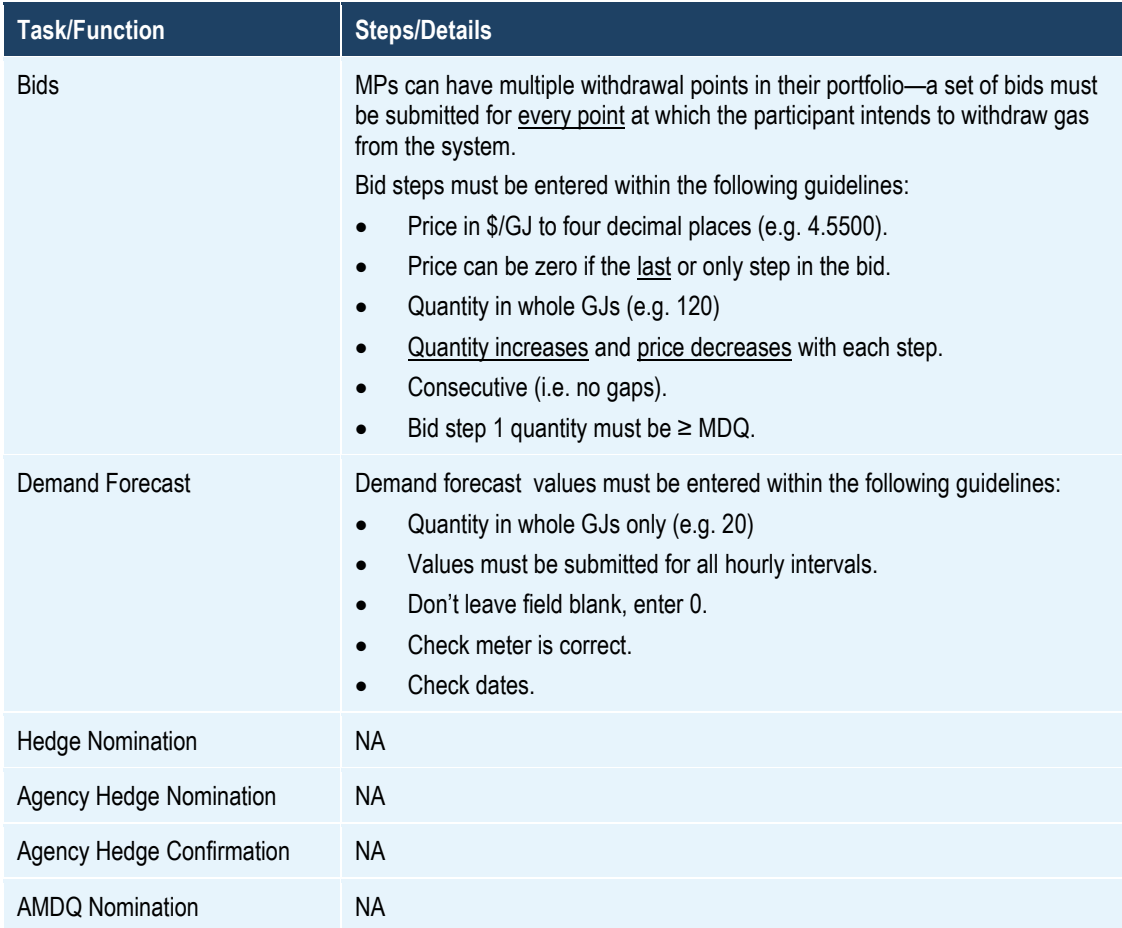

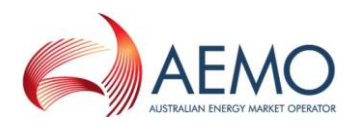

# **Appendix C Error Messages**

The fault descriptions and error messages enlisted here are for WebExchanger only. To see WebServices' fault descriptions for the fault codes enlisted in Section C.2 to C.8, please refer to *[Declared Wholesale Gas Market Participant Build Pack](#page-89-1) [\[3\]](#page-89-1)*.

The notation [text] is a system-generated value that forms part of the error message.

### **C.1. CSV file upload error messages**

#### **Fault Description**

WebExchanger Generic Upload Messages

Please supply a valid CSV file.

Please supply a CSV file that has [number] rows of data and corresponds to AEMO's bid upload requirements.

Please supply a valid [file type] in the file header of the CSV file.

Invalid [file type] file type in the CSV file. Please use a valid bid file type: ['file type symbol'] (see note below)

Note:

[file type] = 'bid', 'demand forecast', 'injection hedge', 'AMDQ'

['file type symbol'] = 'INJ' or 'WDL' for 'bid', 'DFS' or 'DFN' for 'demand forecast', 'IHN' or 'AIH' for 'injection hedge, 'AMD' for 'AMDQ'.

Please supply numeric/positive [file type and corresponding description] in the CSV file. (see note below)

Note:

[file type and corresponding description] = 'bid prices and bid quantities for the bid (step(s))', 'demand forecast values', 'IHN values', 'AMIQ values', 'nominated participant and nominated quantity', 'AMDQ values'.

Please supply a CSV file that has [a number or "the correct number of"] columns of data in the [file header]. Fields that are not mandatory still require a blank column. (see note below)

Note:

[file header] can be "bid steps row", "demand forecast row", "hedge nomination fields rows", and "AMDQ nomination fields rows"

Please supply a valid market participant id in the file header of the CSV file.

Please supply a valid Close Proximity Point in the file header of the CSV file.

Please supply a valid date range. Commencement date and termination date cannot be the same.

Please supply a valid date range. Commencement date must be supplied if a termination date is supplied in the CSV file.

Invalid commencement date in the CSV file. Please use a 'DD-MMM-YYYY' format.

Invalid commencement date in the CSV file: [submitted date]. Commencement date is before the current date: [current date].

Invalid termination date in the CSV file: [submitted date]. Please use a 'DD-MMM-YYYY' format.

Invalid termination date in the CSV file: [submitted date]. Termination date is earlier than the commencement date: [commencement date].

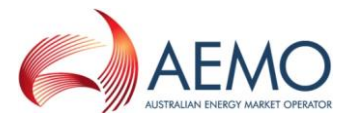

#### **Fault Description**

Invalid market participant id in the CSV file: [market participant ID]. You can only supply your own market participant id: [submitting market participant's ID].

Invalid market participant id in the CSV file: [market participant ID]. Please ensure this is a valid number before submitting.

WebExchanger Bid Upload Messages

Please supply a bid price and quantity for the first bid step.

Please supply a scheduling interval that is numeric and between 1 to 5.

WebExchanger Demand Forecast Upload Messages

Invalid demand forecast. Please specify three rows of data according to the format in the Participant Build Pack.

Invalid demand forecast. Please specify at least 5 header columns according to the format in the Participant Build Pack.

Please supply a valid demand forecast value in column [column number for the hour in question]. All twenty four demand forecast values are mandatory.

WebExchanger Injection Hedge Upload Messages

Please supply at least one injection hedge quantity in the CSV file. (e.g. Longford, Iona, Culcairn, etc)

Invalid injection hedge nomination csv file. [submitted value] Percentage sign must be after the AMIQ value.

Please supply AMIQ values for all scheduling intervals in the CSV file.

WebExchanger Agency Nomination Upload Messages

Please supply an apportionment method in the file header of the CSV file.

Invalid agency nomination apportionment method in the CSV file. [submitted value] Please use either 'PROR' or 'PREF'.

Please supply a nominated participant in the first column of the agency nomination fields.

Please supply an order type for the second column. An order type is mandatory when 'PREF' is selected as the apportionment method.

Please supply a nominated quantity for the third column in the agency nomination fields.

Invalid preference order supplied. [submitted order number] The maximum valid preference order that can be supplied is [a set number].

WebExchanger AMDQ Nomination Upload Messages

Invalid AMDQ nomination CSV file. [submitted value] Percentage sign must be after the AMDQ value.

### **C.2. Common error messages**

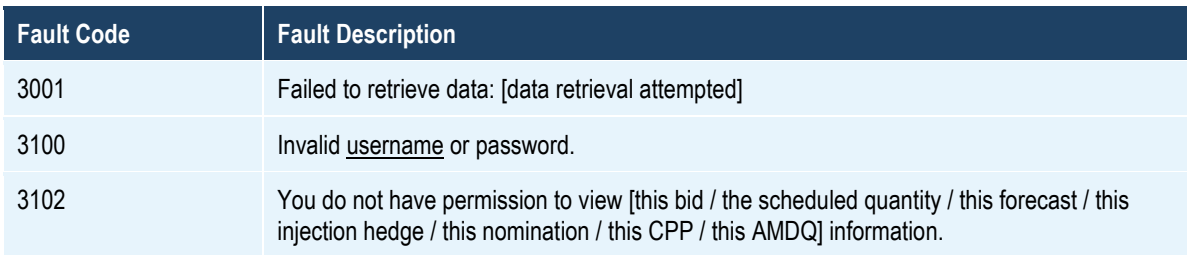

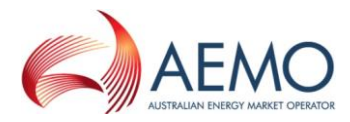

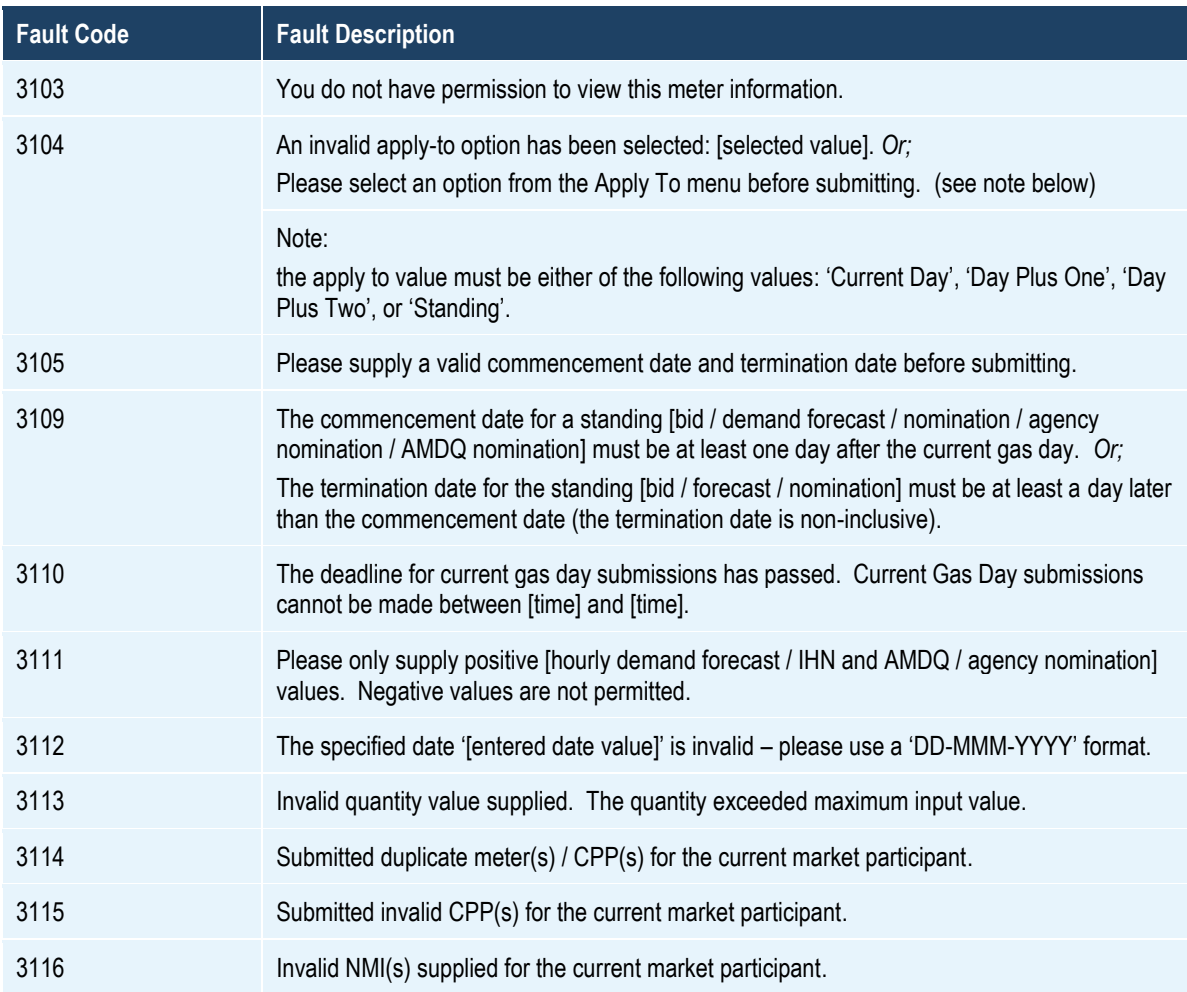

### **C.3. Bid error messages**

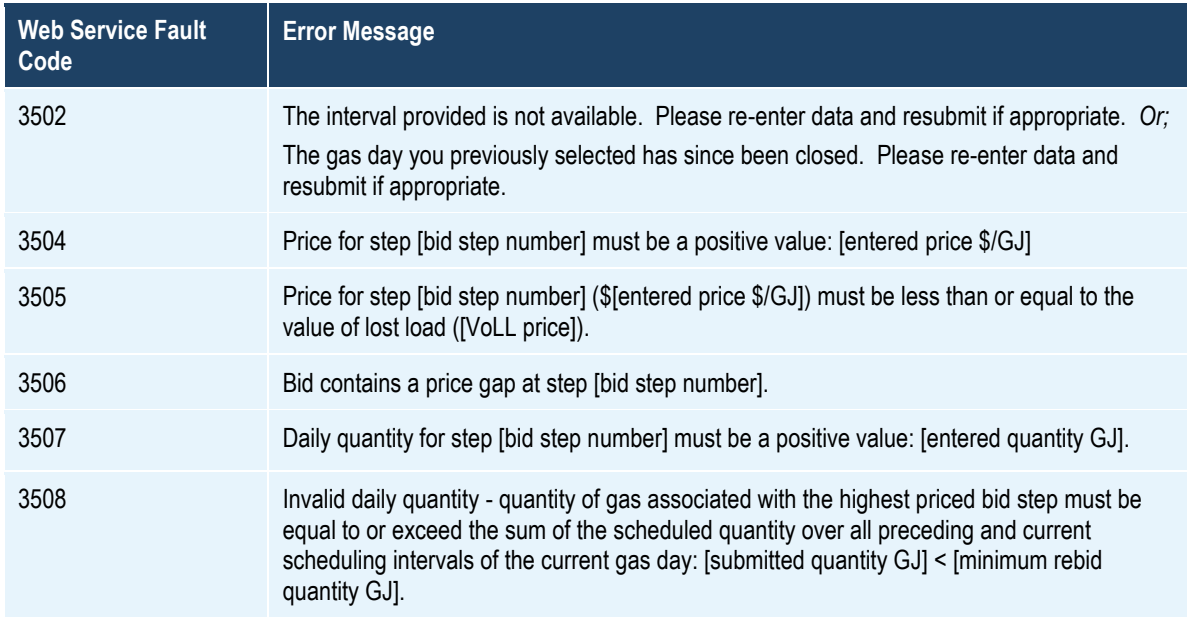

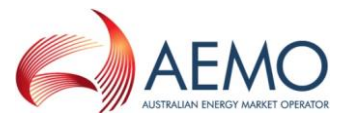

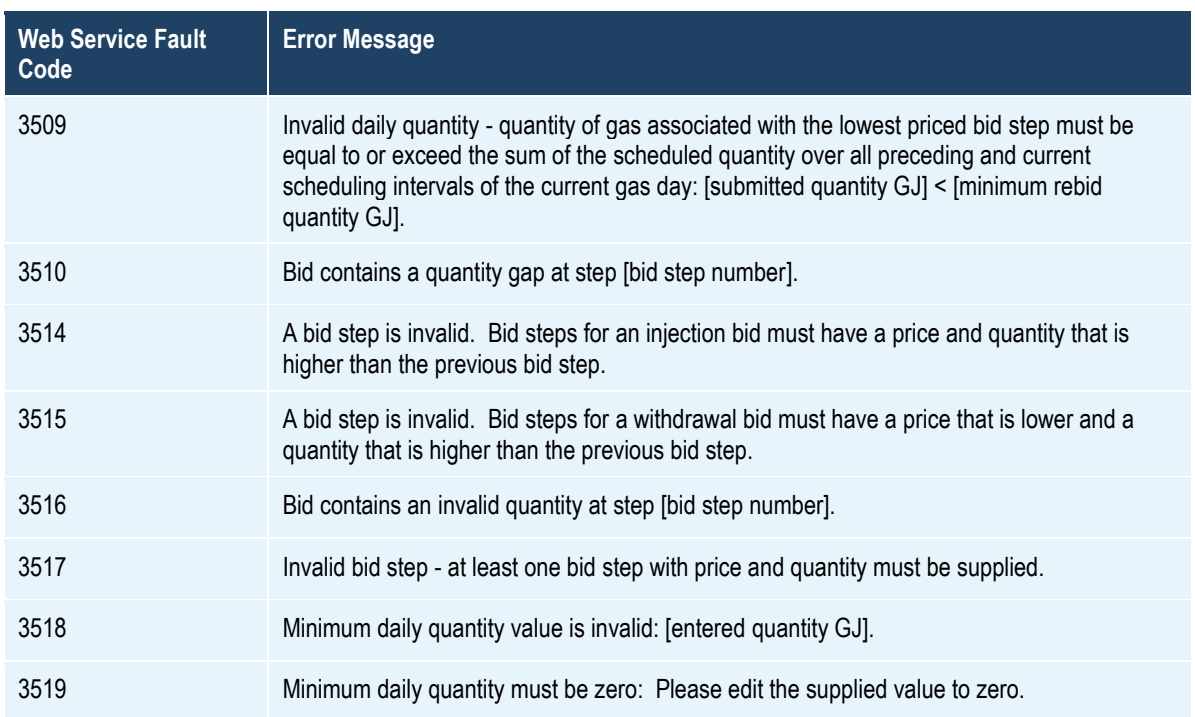

## **C.4. Demand forecast error messages**

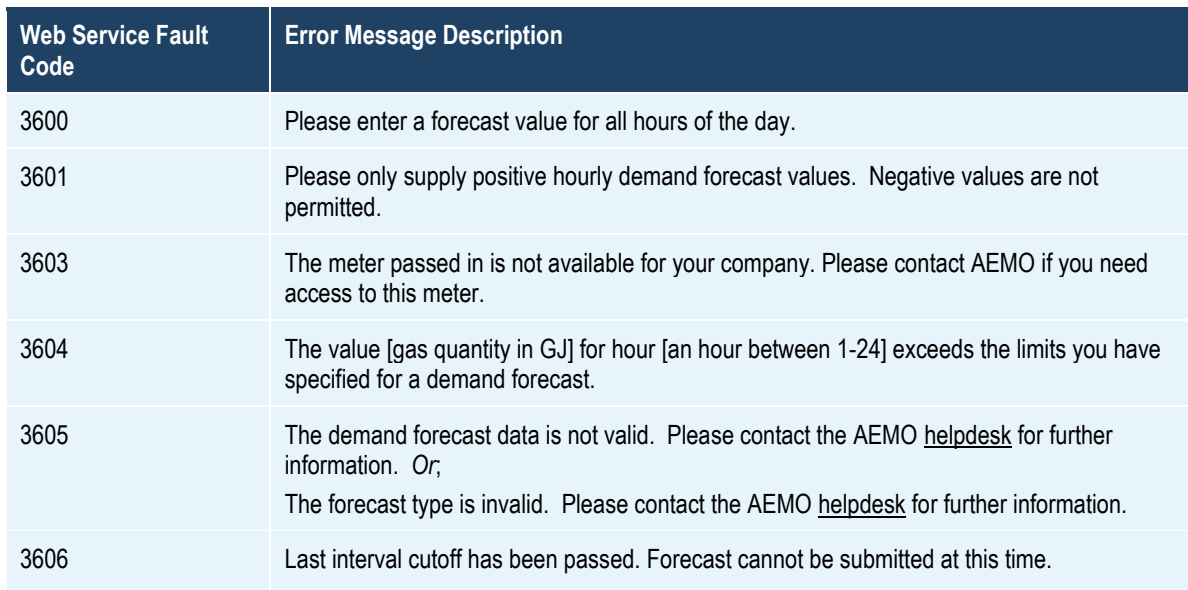

## **C.5. Agency nomination error messages**

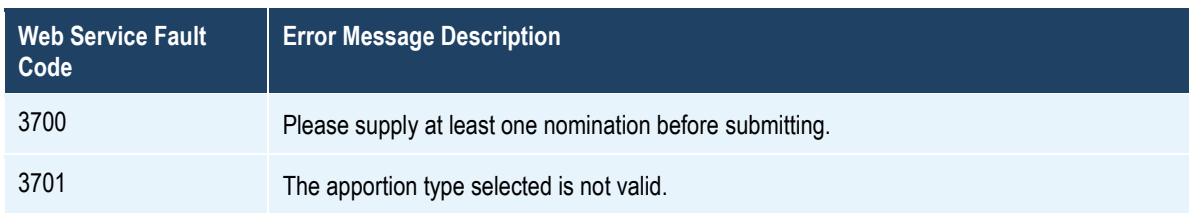

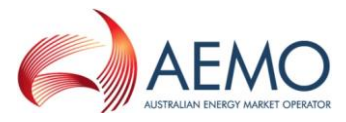

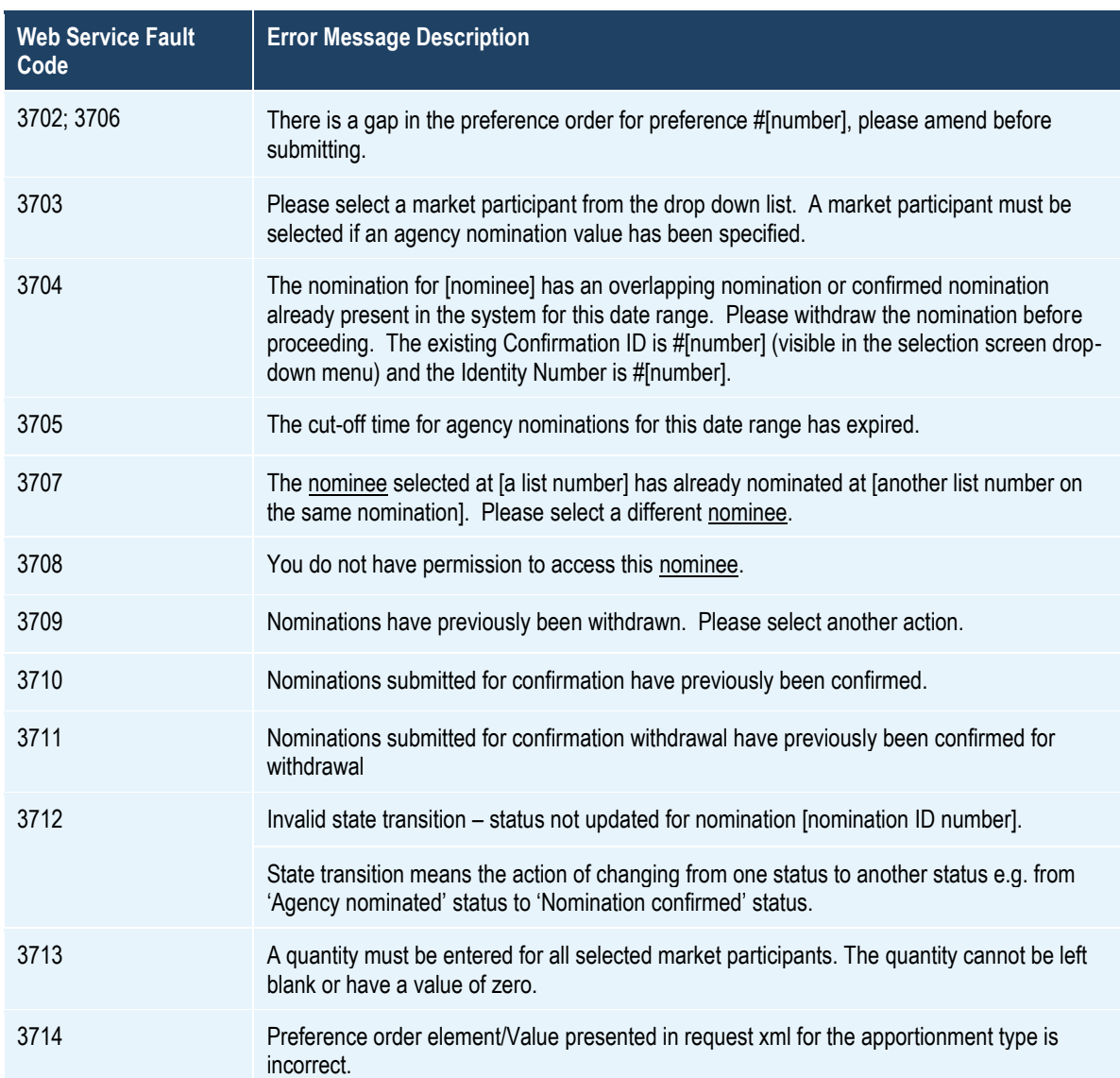

## **C.6. Agency confirmation error messages**

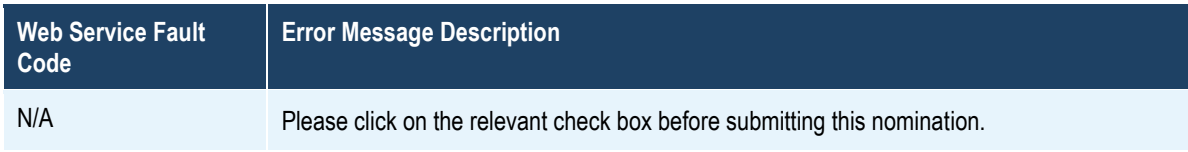

### **C.7. Injection hedge nomination error messages**

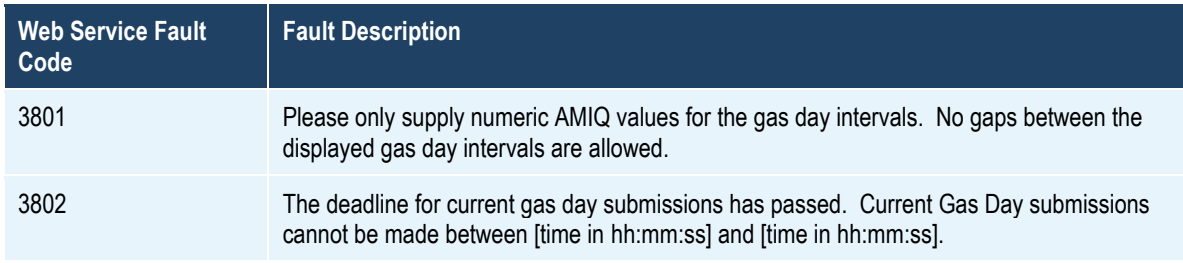

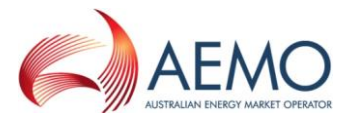

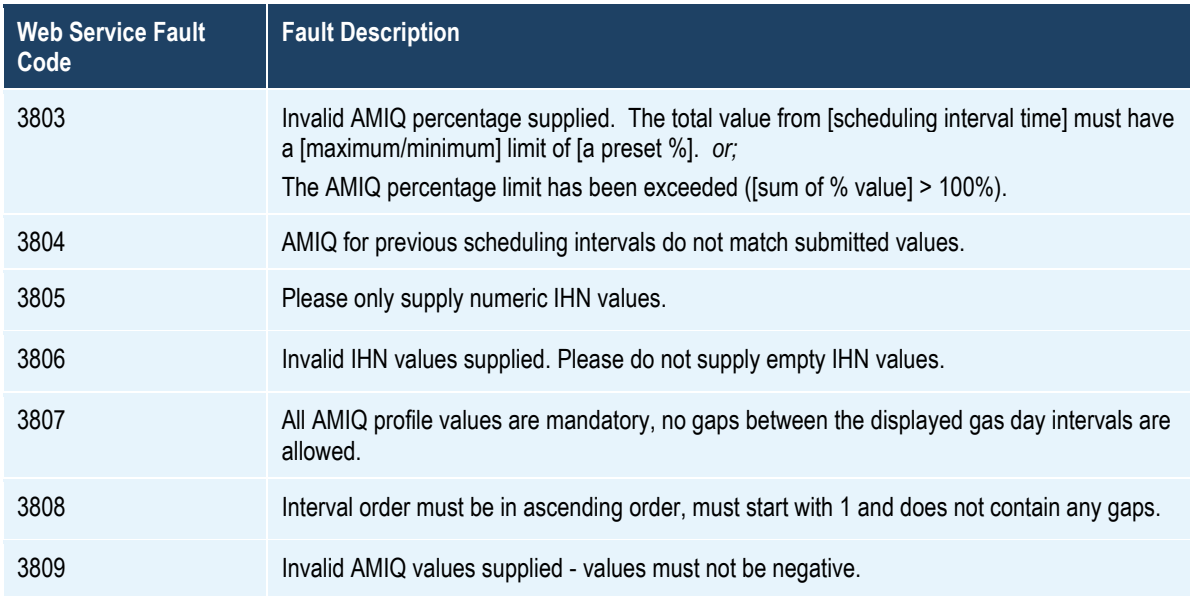

## **C.8. AMDQ nomination error messages**

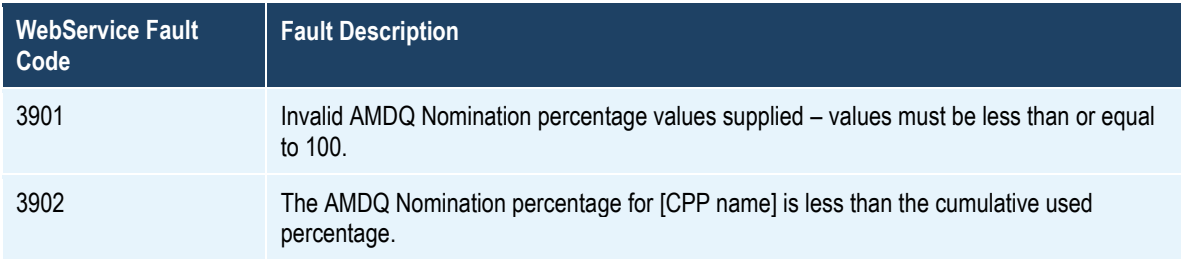